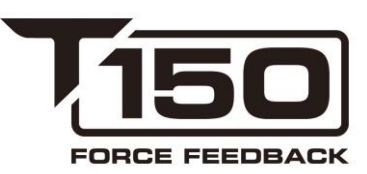

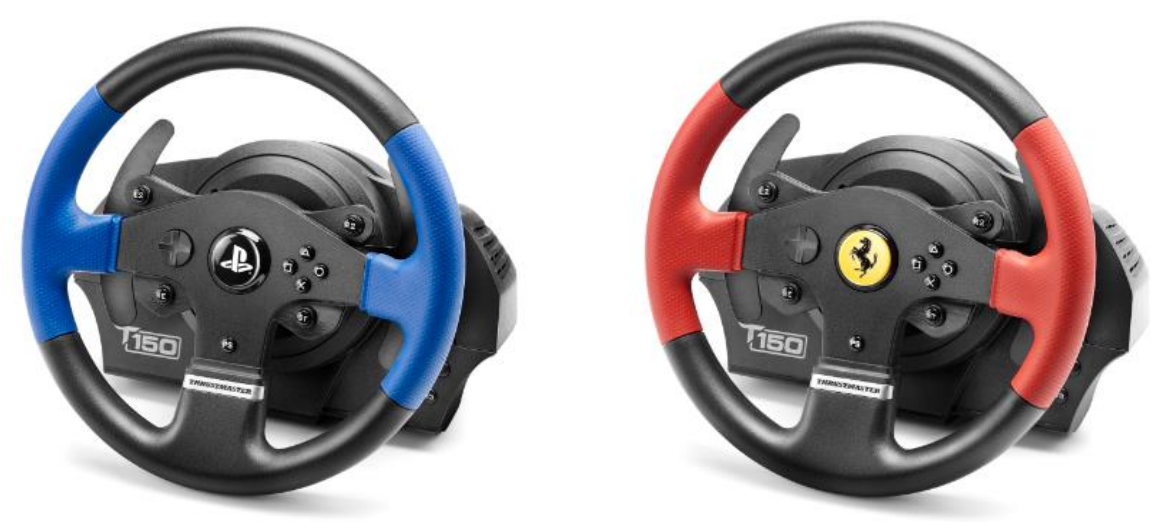

**[ENGLISH-](#page-2-0) BOOTLOADER METHOD: how to wake your racing wheel if it is no longer recognized on PS3™, PS4™, PS5™ or PC (i.e. in the event of firmware loss)**

**[FRANÇAIS-](#page-9-0) METHODE BOOTLOADER : Procédure pour réveiller votre volant s'il n'est plus du tout reconnu sous PS3™, PS4™, PS5™ ou sur PC (en cas de perte de firmware)**

**[DEUTSCH-](#page-16-0) BOOTLOADER-METHODE: Wie reaktivieren Sie Ihren Rennlenker falls dieser nicht mehr auf der PS3™, PS4™, PS5™ oder dem PC erkannt wird (i.e. im Falle eines Firmwareausfalls)**

**[NEDERLANDS-](#page-23-0) BOOTLOADER-METHODE: hoe het racestuur weer tot leven te wekken als het niet meer wordt herkend op een PS3™, PS4™, PS5<sup>™</sup>** of pc **(d.w.z. de firmware werkt niet meer)**

**[ITALIANO-](#page-30-0) METODO BOOTLOADER: come riattivare il tuo volante qualora non venisse più riconosciuto dalla PS3™, PS4™, PS5™ o dal PC (ovvero nel caso di perdita del firmware)**

**[ESPAÑOL-](#page-37-0) METODO BOOTLOADER: procedimiento para despertar a tu volante de carreras si ya no lo reconocen ni la PS3™, PS4™, PS5™ ni el PC** 

**(p.ej. en caso de pérdida de firmware)**

**[PORTUGUÊS-](#page-44-0) METODO BOOTLOADER: como reactivar o volante se este deixar de ser reconhecido na PS3™, PS4™, PS5™ ou no PC (isto é, na eventualidade de perda do firmware)**

**[РУССКИЙ-](#page-51-0) Использование загрузчика: как активизировать рулевую систему, если она перестала распознаваться на PS3™, PS4™, PS5™ или ПК** 

**(т. е., в случае сбоя прошивки)**

**[ΕΛΛΗΝΙΚΑ-](#page-58-0) Μέθοδος φόρτωσης εκκίνησης: πώς να ζωντανέψετε την τιμονιέρα σας, εάν δεν την αναγνωρίζει πλέον το PS3™, PS4™, PS5™ ή το PC (δηλ. σε περίπτωση απώλειας υλικολογισμικού)**

**[TÜRKÇE-](#page-65-0) BOOTLOADER YONTEMI: yarış direksiyonunuz PS3™, PS4™, PS5™ veya bilgisayar tarafından algılanmadığında (yani, aygıt yazılımı hatası durumunda) direksiyonun nasıl uyandırılacağı**

日本語 - [ブートローダーによる復旧方法](#page-72-0): ステアリングホイールが PS3**™**, PS4™, PS5™ または PC [によって認識されなくなった場合](#page-72-0) (ファームウェア不具合時)

# <span id="page-2-0"></span>**[ENGLISH-](#page-2-0)**

**BOOTLOADER METHOD: how to wake your racing wheel if it is no longer recognized on PS3™, PS4™, PS5™ or PC (i.e. in the event of firmware loss)**

Required system: PC running Windows® 7, 8 or 10.

**On PC, the USB sliding switch on the T150 racing wheel's base must always be set to the PS3 position!**

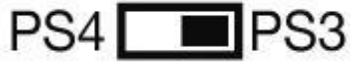

**1)** If you haven't already done so, install the **DRIVERS FORCE FEEDBACK (Package)** on your PC. You can download it here: <https://support.thrustmaster.com/en/product/t150ffb-en/>

During the installation:

**- DO NOT CONNECT** the racing wheel to the PC before being requested to do so.

- **Connect the racing wheel directly to the PC's USB port**. We advise against using a USB hub during this procedure.

- **DO NOT CLICK** on any windows that may appear during the update.

**2)** Restart the computer.

**3)** After restarting the computer:

- **Remove the USB plug** from the computer.

- **Simultaneously press buttons L3 and R3** (located on the racing wheel's base), then connect **(without releasing L3 and R3) the USB plug to the PC**.

**- The following message appears** in the lower right-hand corner of your screen (do not do anything or click on any window during the **automatic installation** procedure).

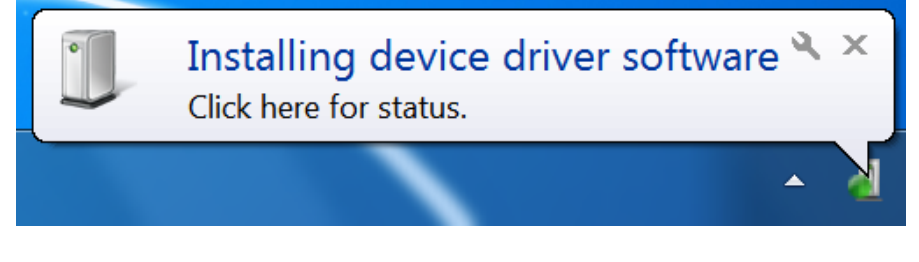

**-** After the installation, a second message appears:

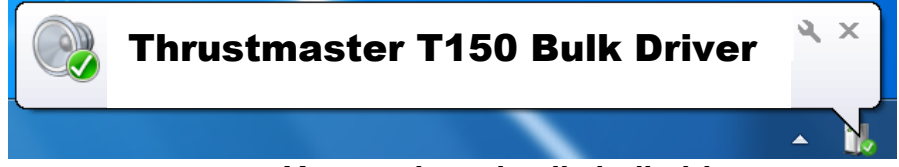

*Your racing wheel's bulk drivers are now installed.*

Notes:

- During the installation, **the racing wheel does not run the auto-calibration procedure**  (i.e. the racing wheel does not automatically move to the left and right) when connected to the PC: this is **normal**.

- The **racing wheel's MODE LED is off**: this is **normal**.

- The racing wheel is not detected in the **Control Panel**: this is **normal**.

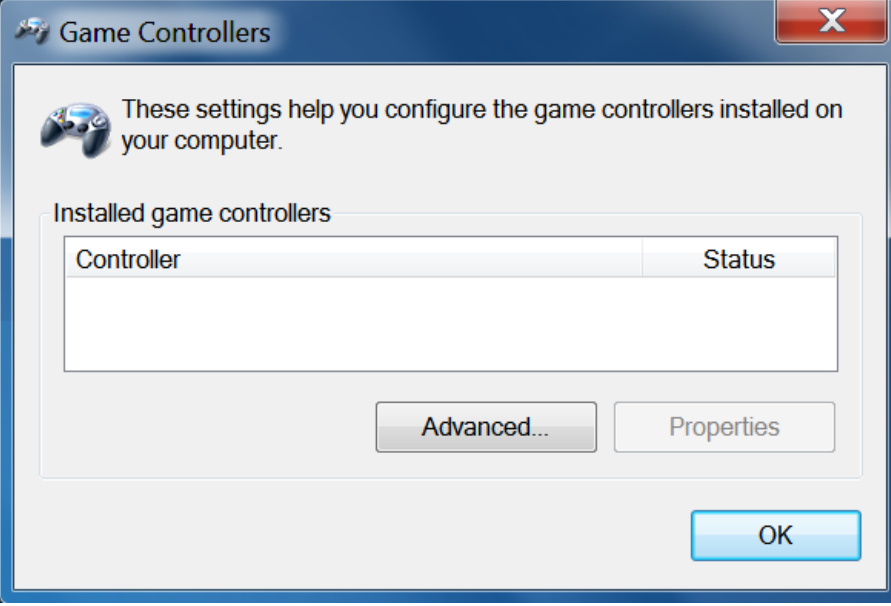

- The racing wheel is detected in the **Device Manager**, in the Sound, video and game controllers section, under the name **Thrustmaster T300 Bulk Driver**: this is **normal**.

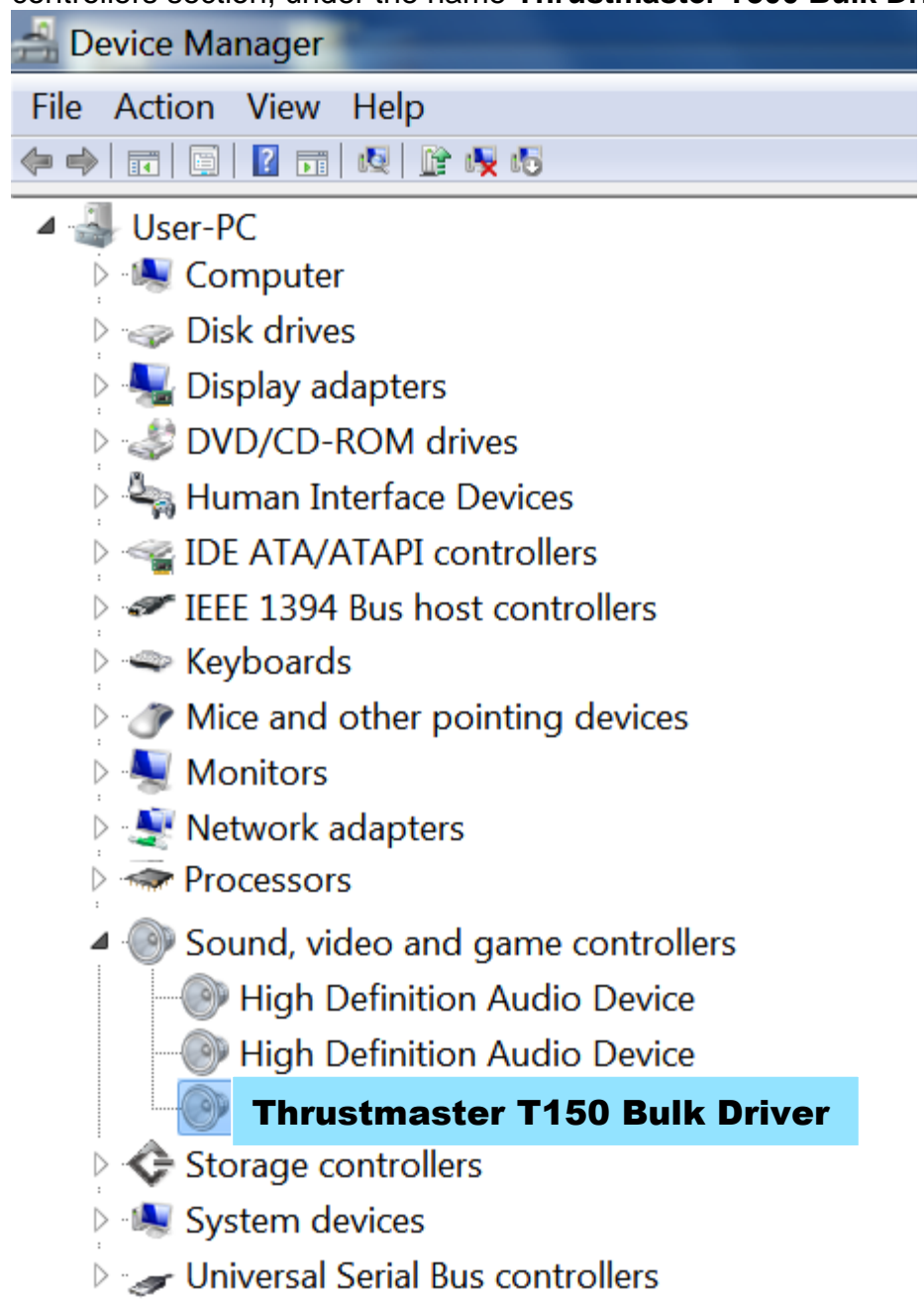

#### **4)** Select **Start > All Programs > Thrustmaster > FFB Racing Wheel**, then click **Firmware Update**.

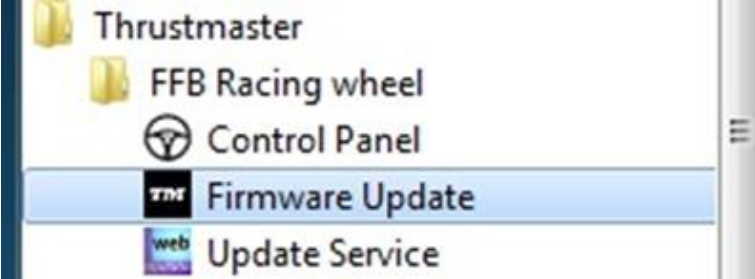

#### **5)** The **Thrustmaster – Firmware Updater** window appears onscreen.

- The **Device** field shows **[BOOT] T150 Racing Wheel – Firmware:...**.
- The **Firmware** field displays the **firmware version that will be applied to the device**.

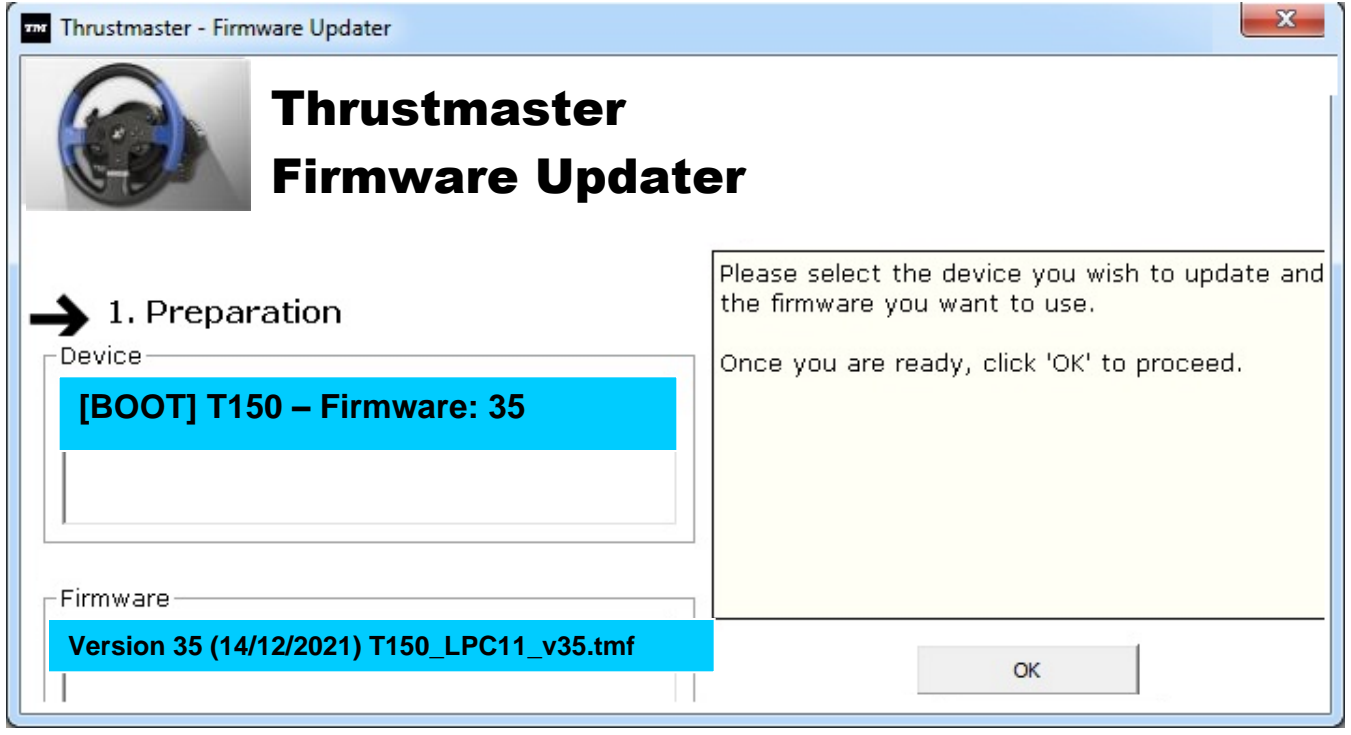

*Note: If nothing appears in the Device or Firmware fields, please repeat the installation procedure from the beginning, connecting the racing wheel's USB plug to another USB port on the PC (or try running the procedure on another PC).*

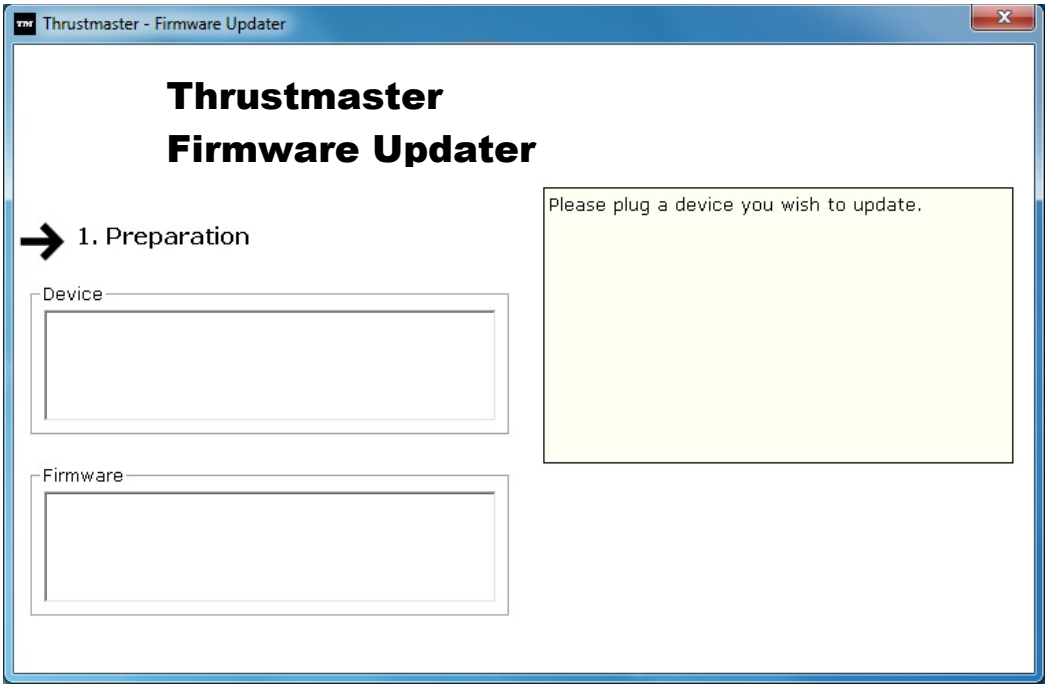

**6)** Click **OK** to update the firmware.

**IMPORTANT: DO NOT DISCONNECT the racing wheel from the USB port!** 

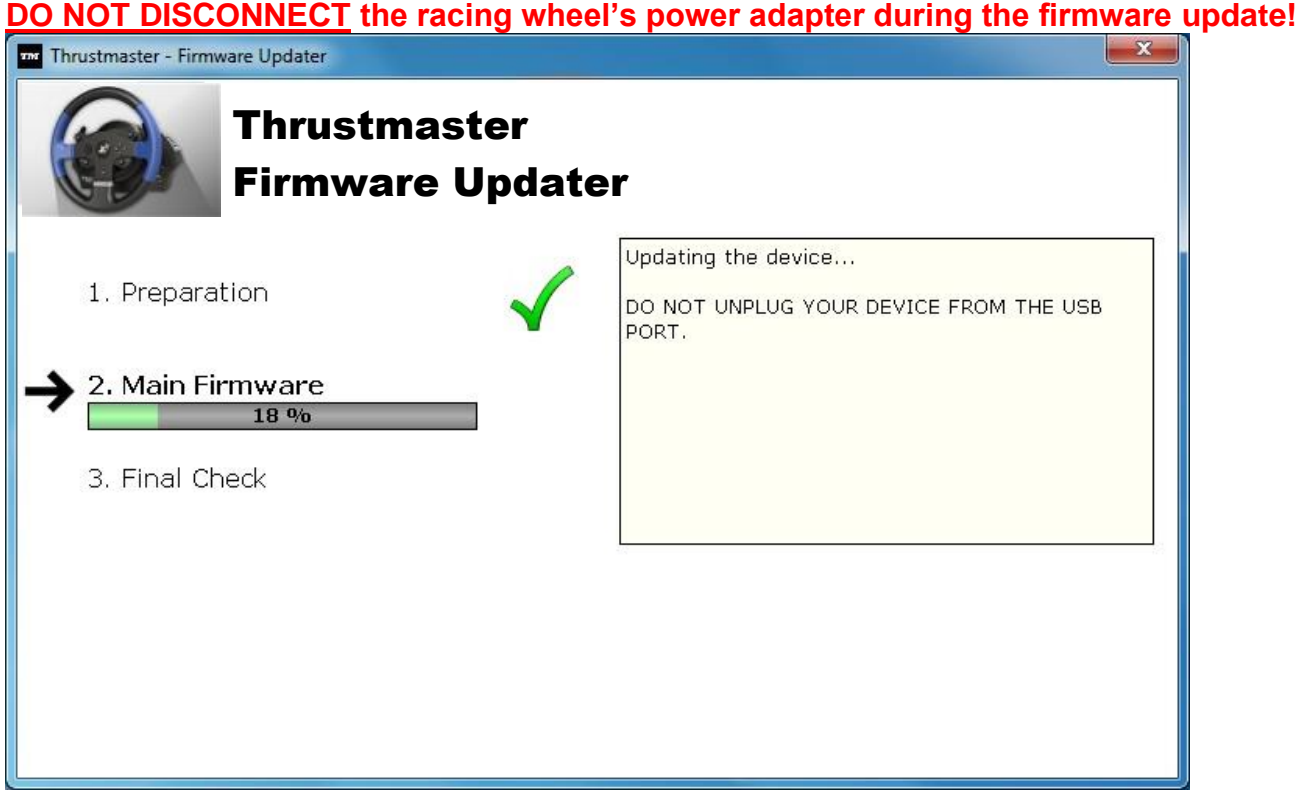

The firmware updater will inform you if the update procedure ran successfully.

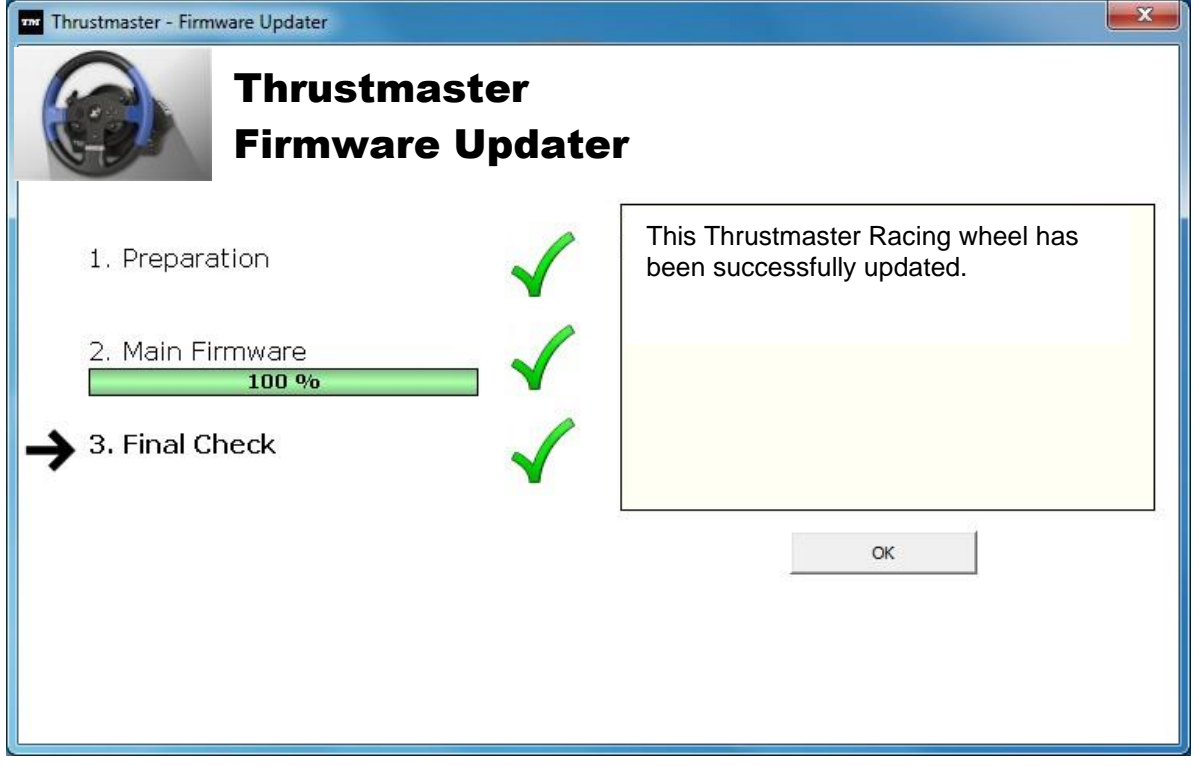

*The racing wheel then runs the auto-calibration procedure (i.e. the racing wheel automatically moves to the left and right), then the MODE LED lights up again.*

**7)** Click OK to return to the firmware updater main window, then click  $\frac{1}{x}$  to exit the program.

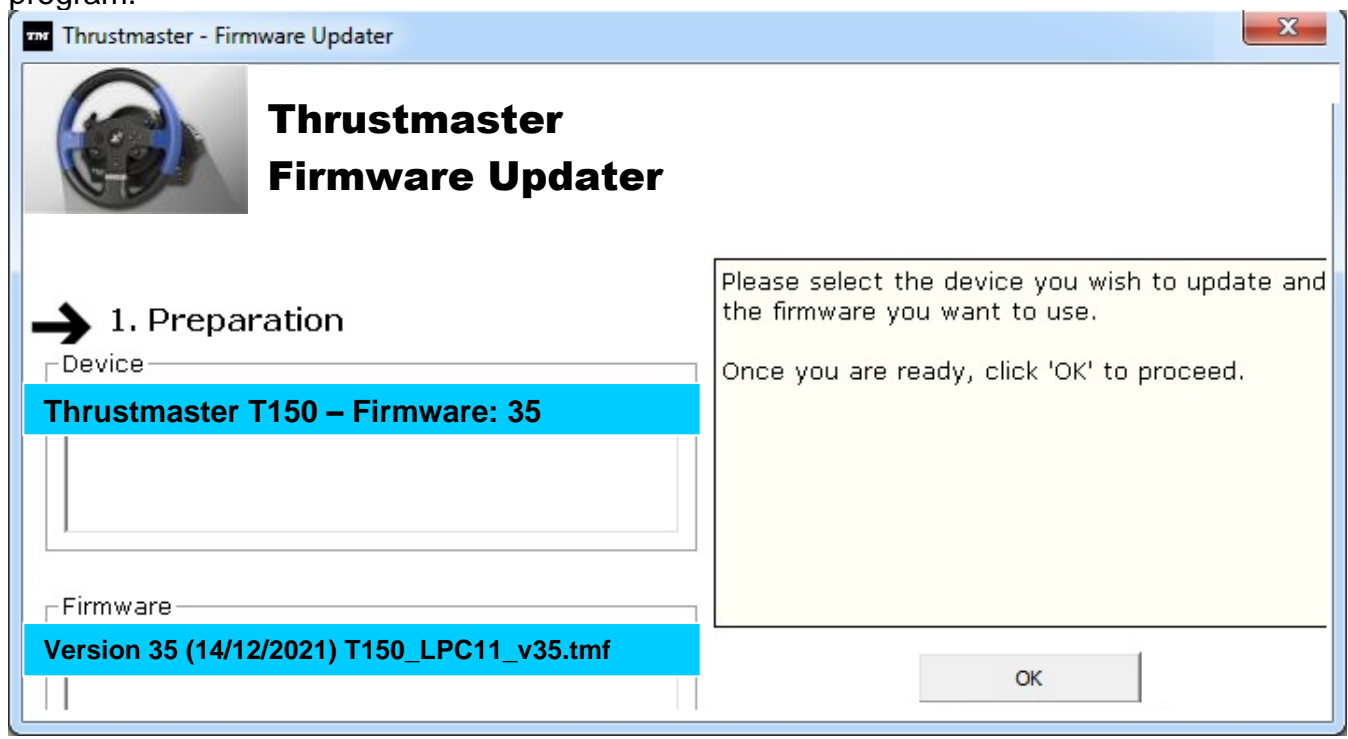

**8)** Once the firmware has been updated, check that the racing wheel is running correctly in the Control Panel (**Start > All Programs > Thrustmaster > FFB Racing Wheel > Control Panel**).

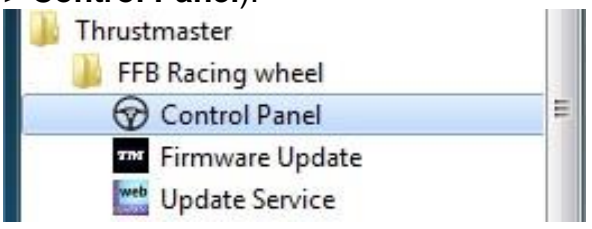

- The racing wheel appears under the name **Thrustmaster T150 Racing wheel**.

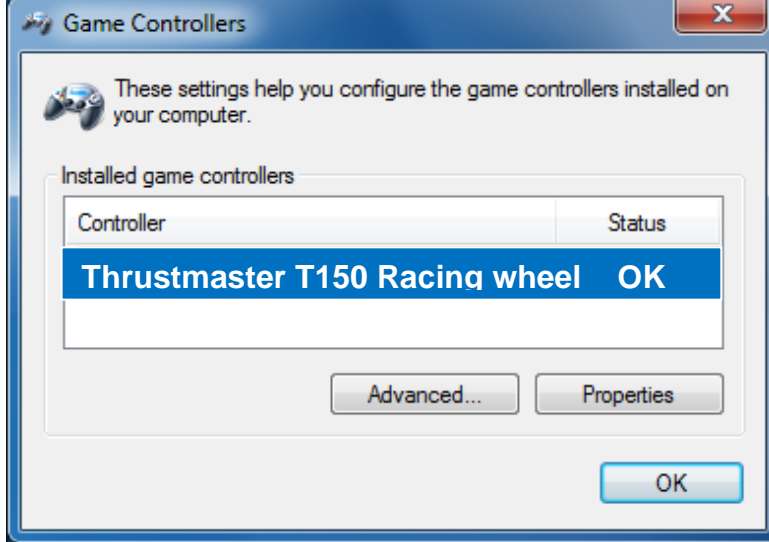

- Click **Properties** to test the racing wheel.

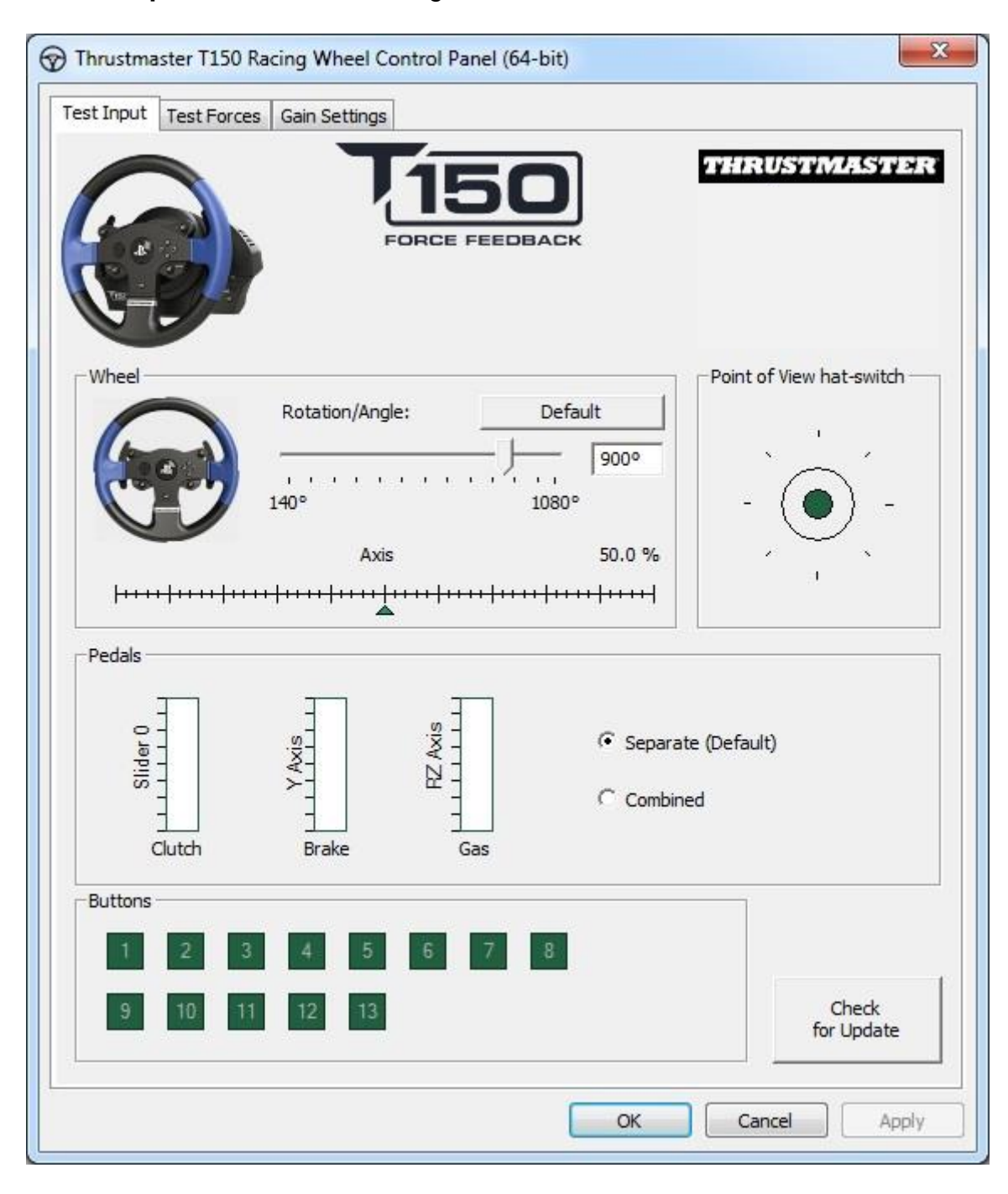

### *You are now ready to race!*

*Note: If the procedure fails, please repeat the installation procedure from the beginning, connecting the racing wheel's USB plug to another USB port on the PC (or try running the procedure on another PC). If the problem remains, please contact Technical Support, who will then provide other solutions.*

## <span id="page-9-0"></span>**[FRANÇAIS-](#page-9-0)**

**METHODE BOOTLOADER : Procédure pour réveiller votre volant s'il n'est plus du tout reconnu sous PS3™, PS4™, PS5™ ou sur PC (en cas de perte de firmware)**

Système requis: PC avec Windows® 7, 8 ou 10.

**Sur PC, le sélecteur USB de la base du T150 doit toujours être en position PS3 !**

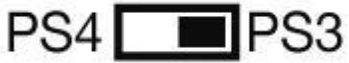

**1)** Si ce n'est déjà fait, installez sur votre PC les **DRIVERS FORCE FEEDBACK (Package)**  disponibles ici :

<https://support.thrustmaster.com/en/product/t150ffb-en/>

Durant cette procédure :

**- NE CONNECTEZ PAS** le volant à votre PC avant d'être invité à le faire.

- Le volant doit être **connecté directement au port USB de l'ordinateur**. Nous déconseillons l'utilisation d'un hub USB pour cette procédure.

- **NE CLIQUEZ PAS** dans les fenêtres Windows qui peuvent apparaître lors de la mise à jour.

**2)** Redémarrez l'ordinateur.

**3)** Après le redémarrage :

- **Débranchez le connecteur USB** de l'ordinateur

- **Appuyez simultanément sur les touches L3 + R3** (situées sur la base de votre volant) **puis branchez (tout en maintenant appuyé L3 + R3) le connecteur USB sur l'ordinateur**.

**- Ce message apparaît** alors en bas à droite de votre écran (ne rien faire et ne pas cliquer pendant l'**installation automatique**)

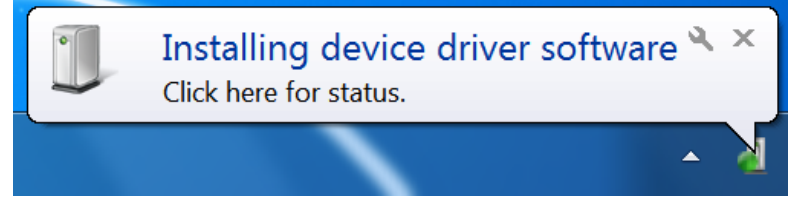

**-** Après l'installation, ce 2ème message apparaît :

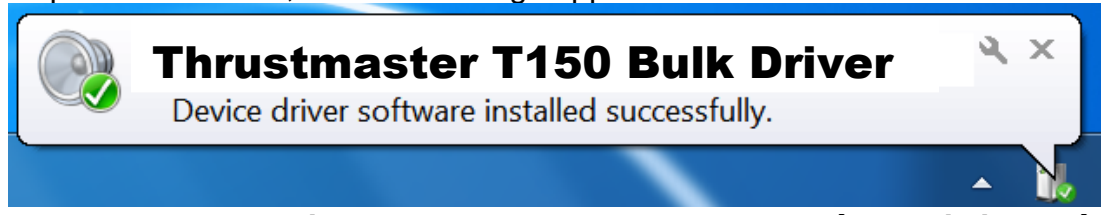

*Les pilotes BULK de votre volant sont désormais installés.*

#### Remarques :

- Lors de cette opération, **le volant ne s'est pas autocalibré** (mouvements automatiques de la roue de gauche à droite) lors du branchement : ceci est **normal**.

- La **LED MODE du volant est éteinte** : ceci est **normal**.

- Le **volant n'est pas détecté dans le Control Panel** : ceci est **normal**

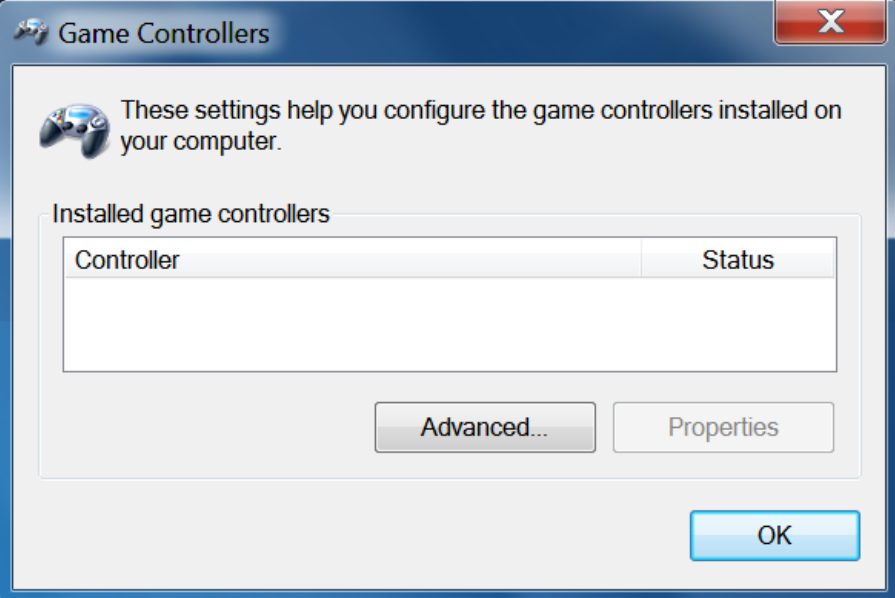

- Le volant est détecté dans « **Device Manager** » / « Sound,video and game controllers » sous le nom « **Thrustmaster T300 Bulk Driver** » : ceci est **normal**

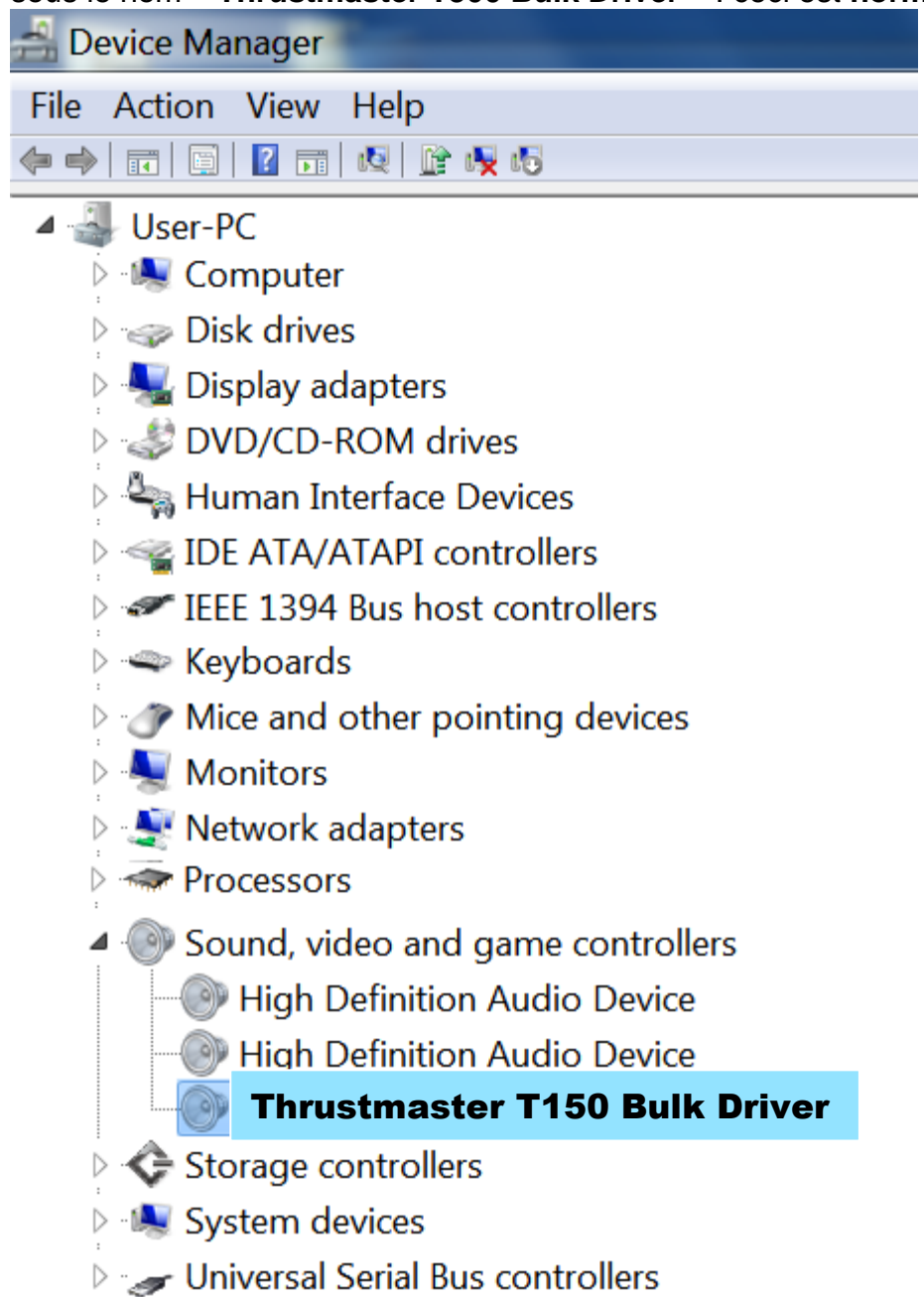

**4)** Dans le menu **« Démarrer > Tous les programmes > Thrustmaster > FFB Racing Wheel »,** cliquez sur **« Firmware Update ».**

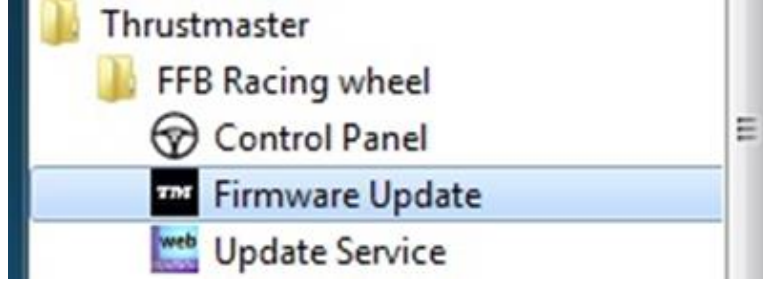

- **5)** La fenêtre « **Thrustmaster – Firmware Updater** » s'affiche à l'écran.
- « **Device »** indique le nom **[BOOT] T150 Racing Wheel – Firmware:...**.
- « **Firmware »** indique la **version du firmware qui sera appliquée** au périphérique.

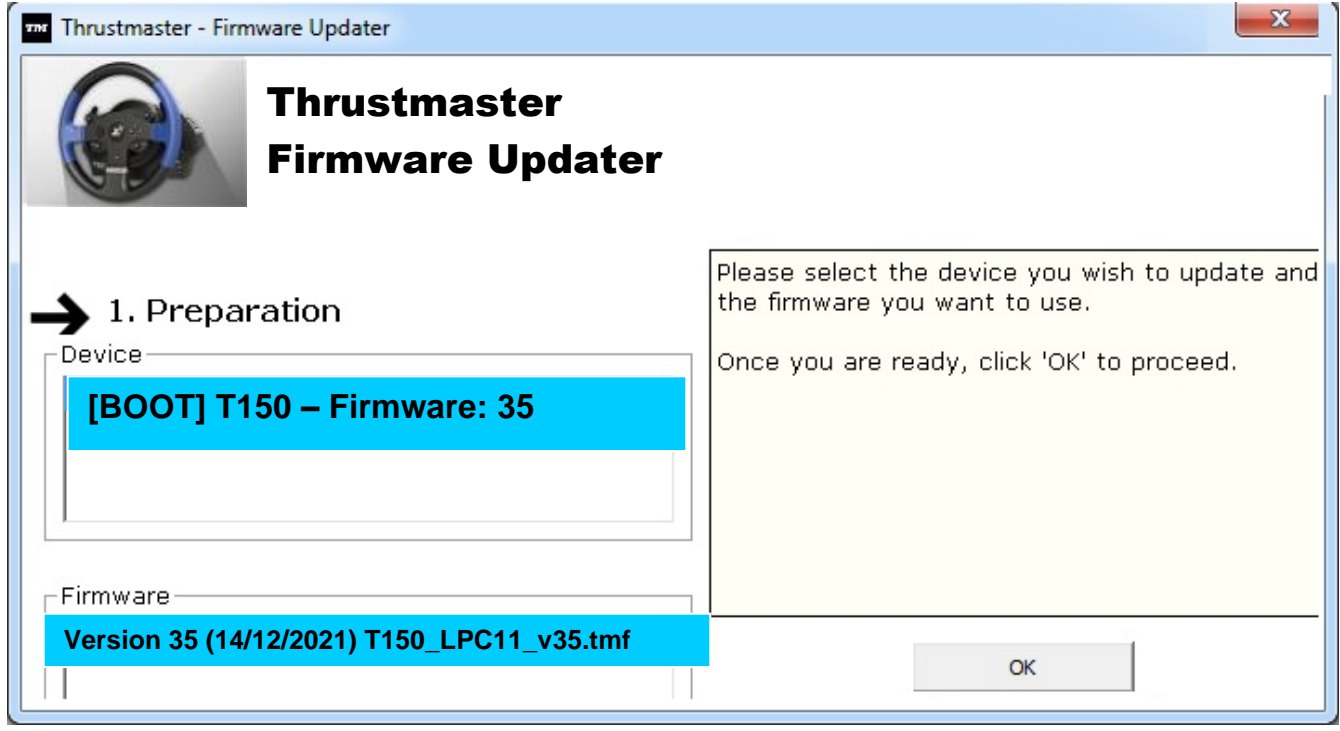

*Remarque : Si rien ne s'affiche dans « Device » ni dans « Firmware », répétez l'ensemble de la procédure depuis de début en branchant le connecteur USB sur un autre port USB de votre ordinateur (ou effectuez l'opération sur un autre ordinateur).*

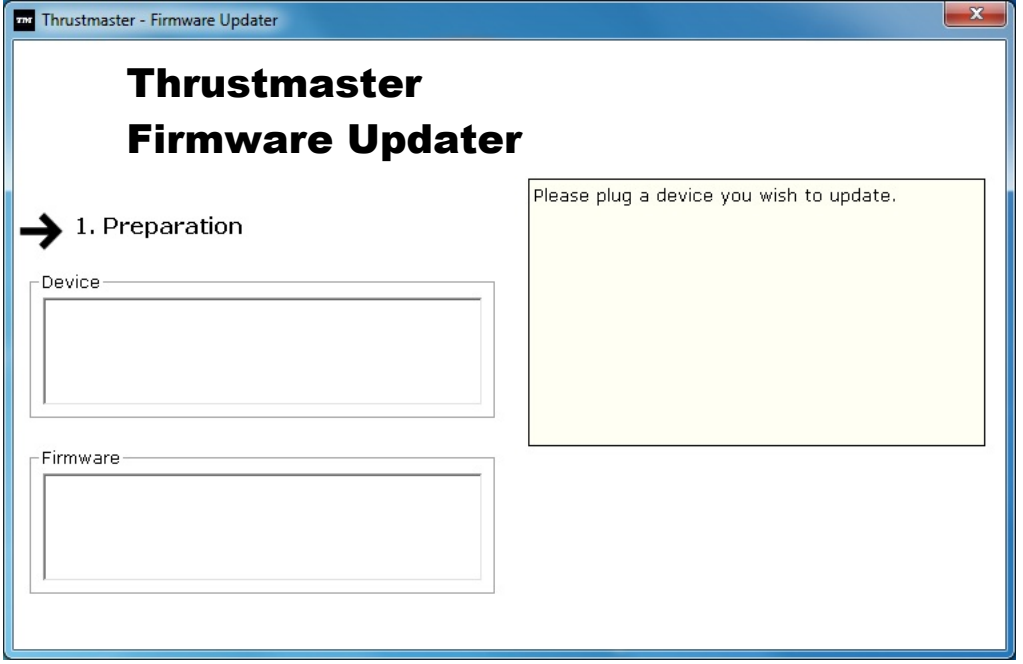

# **6)** Cliquez sur **OK** pour effectuer la mise à jour du firmware. **IMPORTANT : NE DÉCONNECTEZ PAS votre volant du port USB et NE DÉBRANCHEZ PAS son bloc d'alimentation pendant la mise à jour du firmware !**

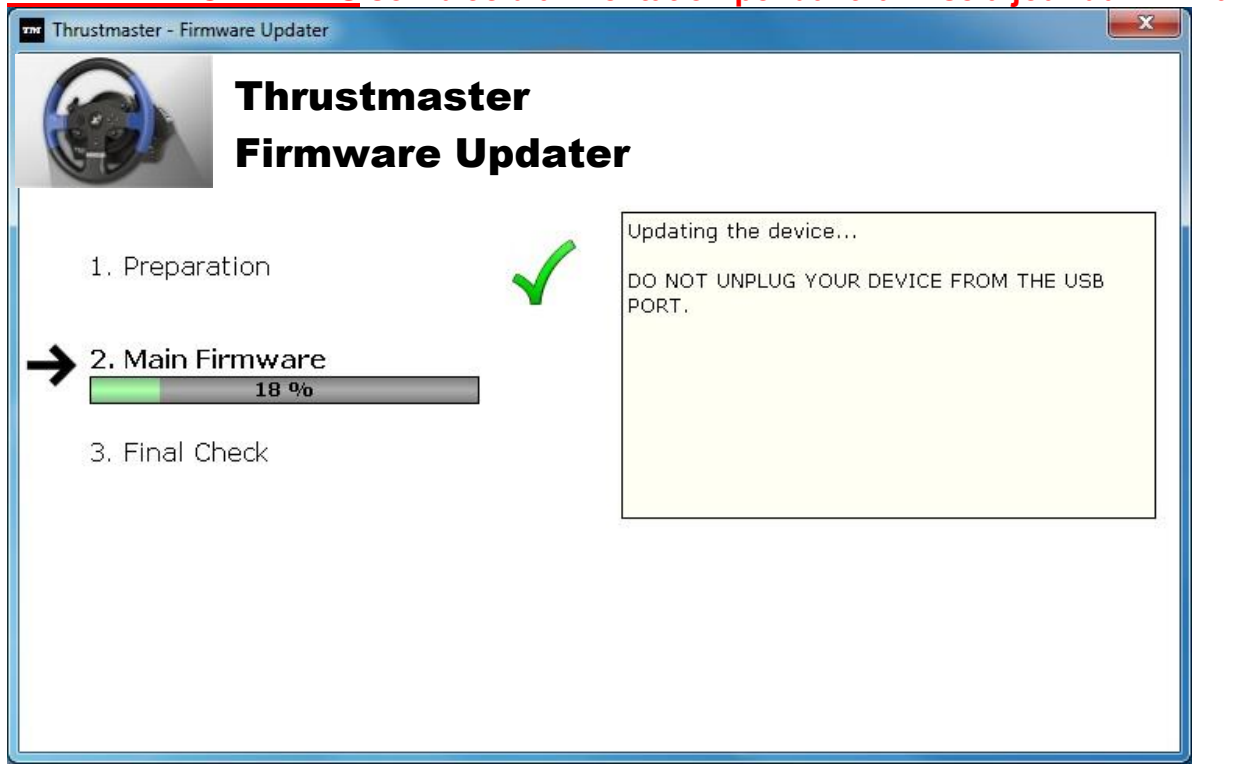

Le programme de mise à jour vous indiquera ensuite si la procédure s'est déroulée avec succès.

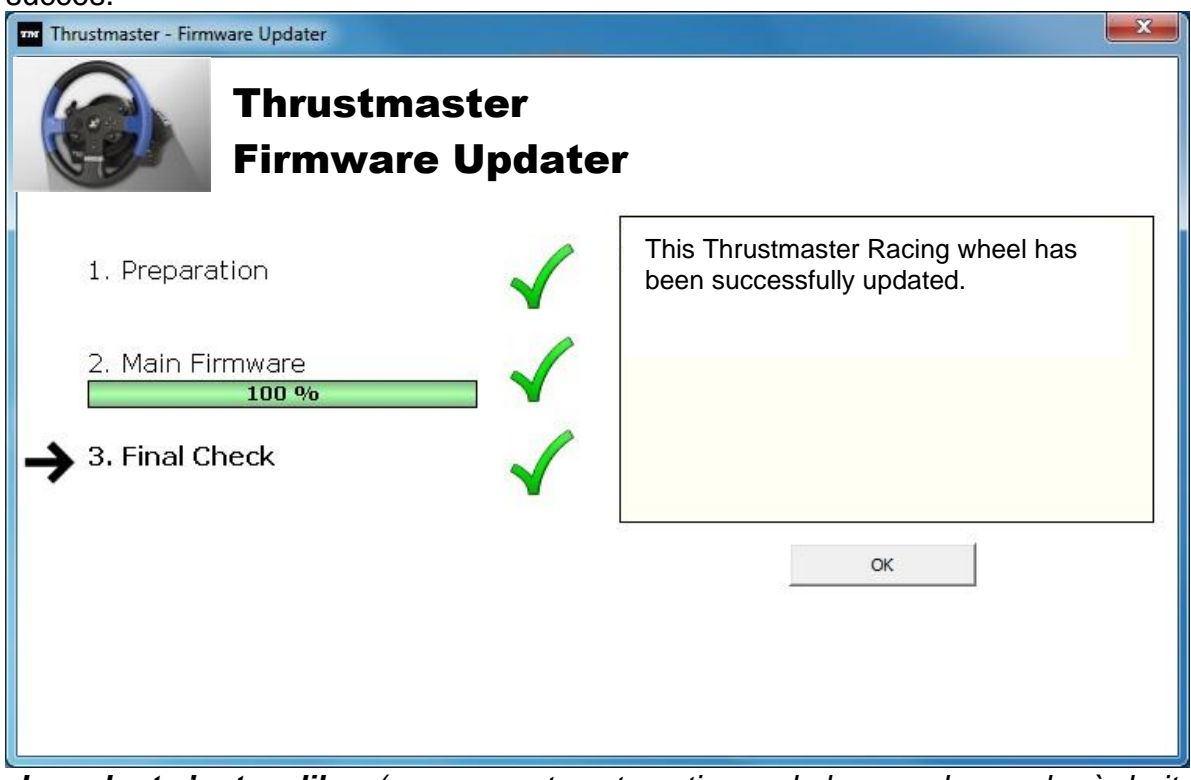

*Le volant s'autocalibre (mouvements automatiques de la roue de gauche à droite) puis la led MODE s'allume de nouveau*

**7)** Cliquez sur **OK** pour revenir à la fenêtre principale du programme de mise à jour, puis  $\frac{1}{\sqrt{2}}$  pour quitter le programme.

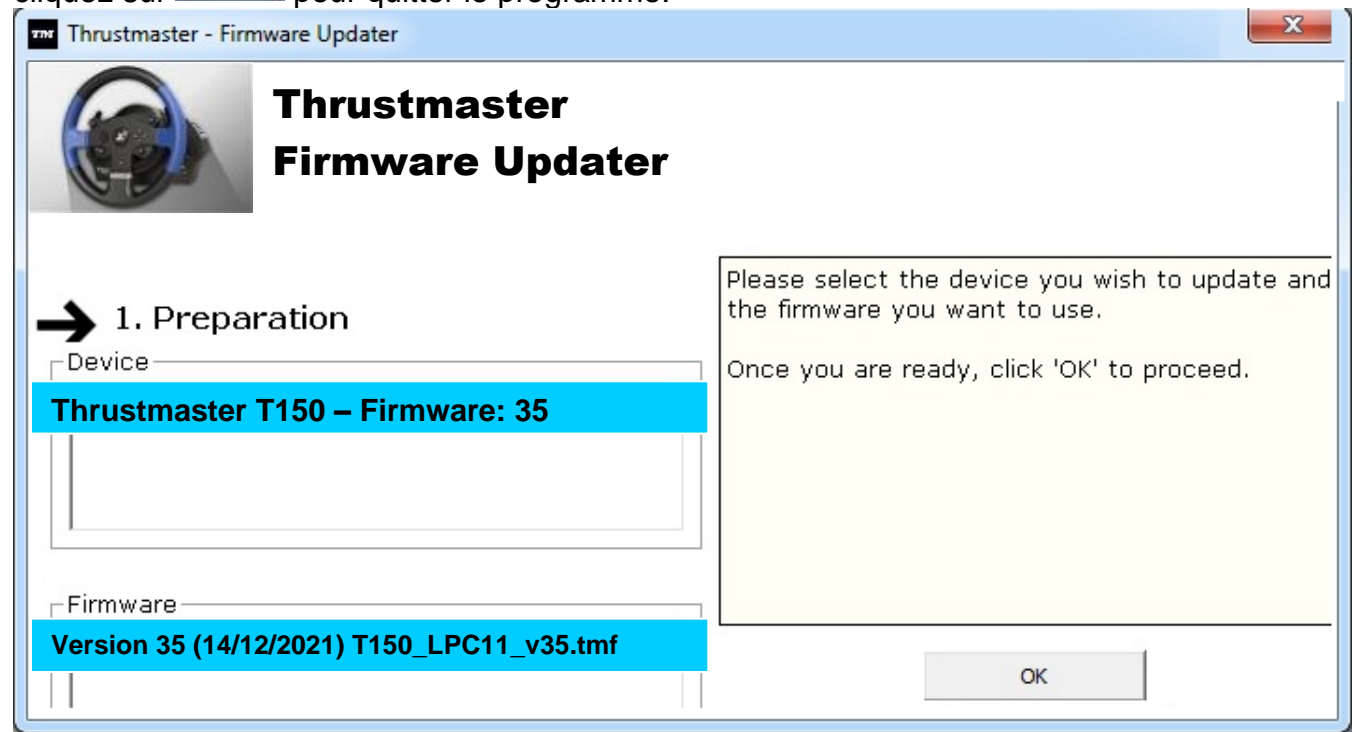

**8)** Une fois la mise à jour du firmware effectuée, assurez-vous que le volant fonctionne correctement dans le Control Panel (**Démarrer > Tous les programmes > Thrustmaster > FFB Racing Wheel > Control Panel**).

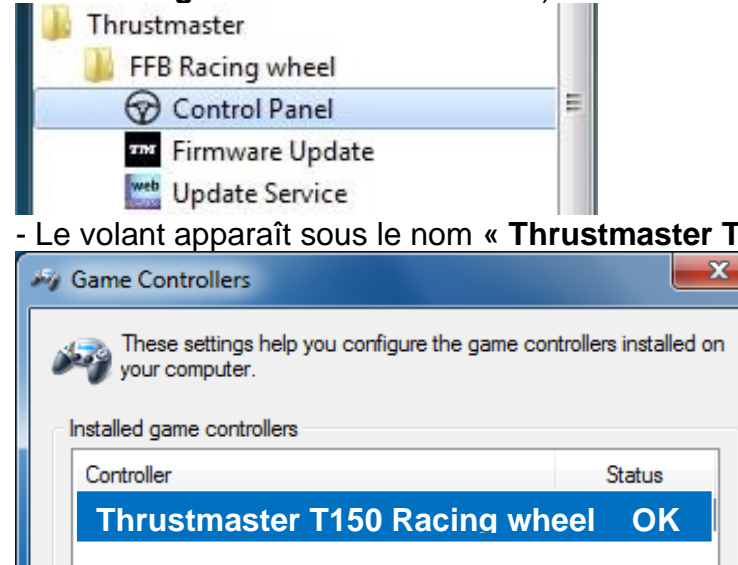

- Le volant apparaît sous le nom **« Thrustmaster T150 Racing wheel ».**

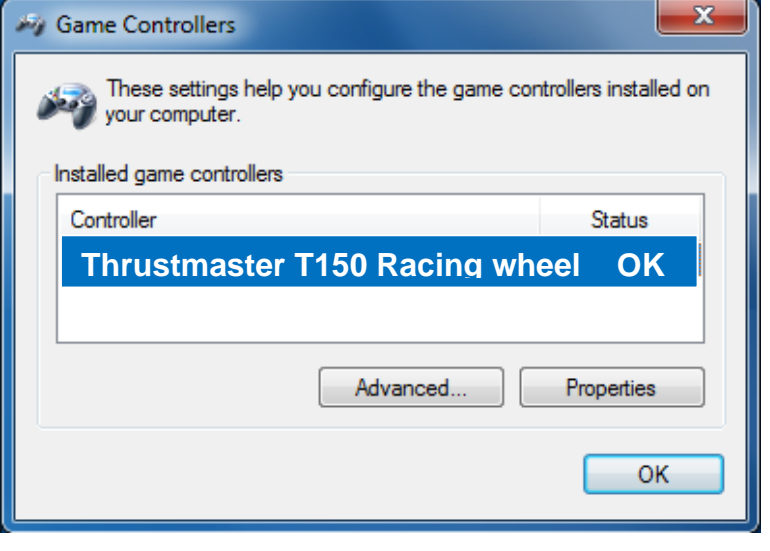

- Cliquez sur **« PROPRIETES »** pour tester le volant.

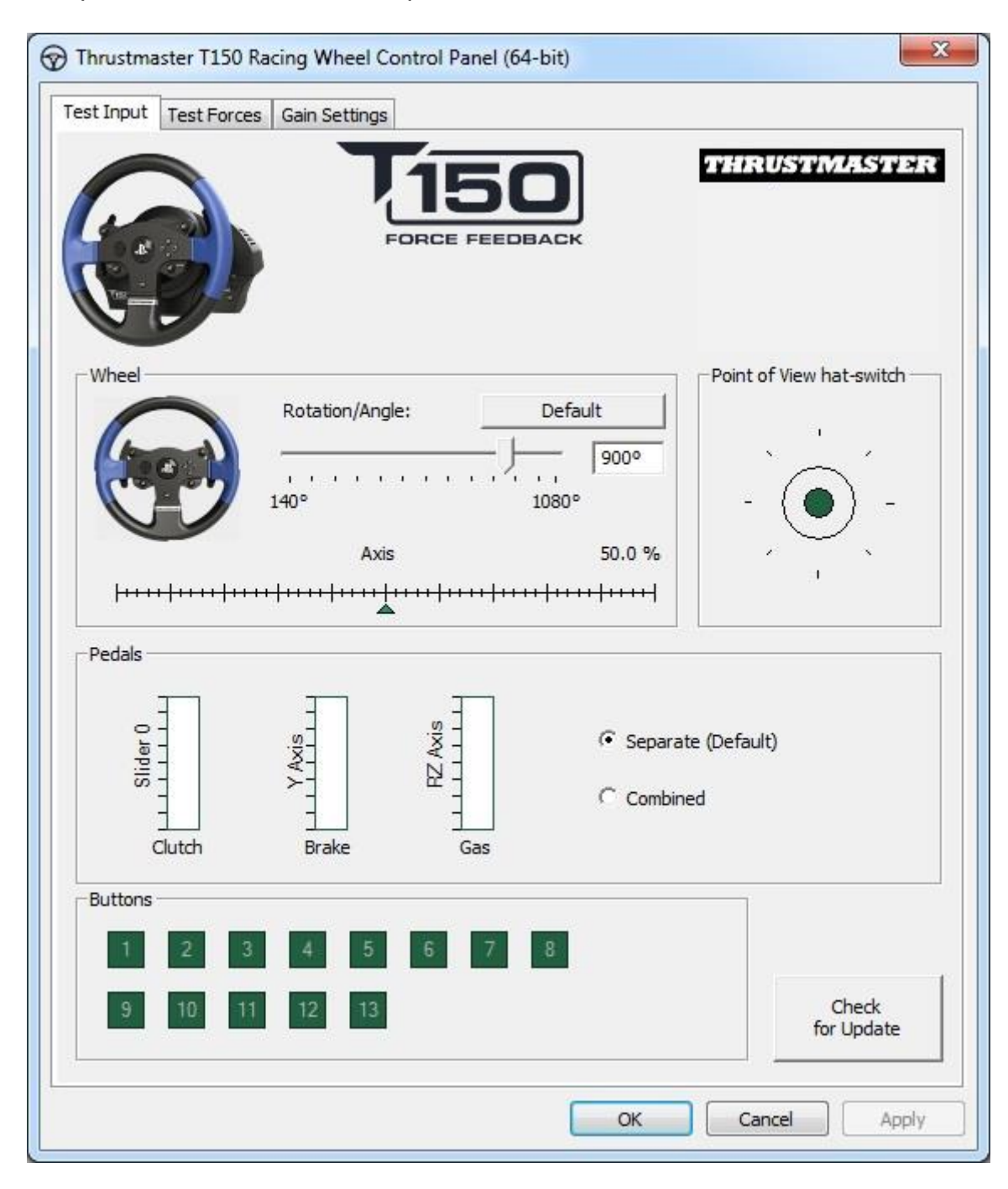

### *Vous êtes maintenant prêt à jouer !*

*Remarque : En cas d'échec lors de cette procédure, répétez l'ensemble de la procédure depuis le début en branchant le connecteur USB sur un autre port USB de votre ordinateur (ou effectuez l'opération sur un autre ordinateur). Si le problème persiste, veuillez contacter le support technique qui vous orientera vers d'autres solutions.*

<span id="page-16-0"></span>**[DEUTSCH-](#page-16-0)**

**BOOTLOADER-METHODE: Wie reaktivieren Sie Ihren Rennlenker falls dieser nicht mehr auf der PS3™, PS4™, PS5™ oder dem PC erkannt wird (i.e. im Falle eines Firmwareausfalls)**

Erforderliches Ssystem: PC mit Windows® 7,8 oder 10.

### **Für PC muß der USB-Schiebeschalter an der Basis des T150 Rennlenkers immer auf die PS3 Position gestellt werden!**

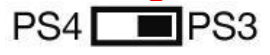

**1)** Falls Sie dies nicht bereits getan haben, installieren Sie die **DRIVERS FORCE FEEDBACK (Package)** auf Ihrem PC. Sie können diese hier herunterladen: [https://support.thrustmaster.com/en/product/t150ffb-en/](http://ts.thrustmaster.com/eng/index.php?pg=view_files&gid=1&fid=2&pid=391&cid=15)

Während der Installation:

**- SCHLIESSEN SIE** den Rennlenker **NICHT** bevor Sie dazu aufgefordert werden an den PC an.

- **Schließen Sie den Rennlenker direkt an den USB-Port Ihres PCs an**. Wir raten dringend von der Benutzung eines USB-Hubs während dieser Prozedur ab. - **KLICKEN SIE NICHT** auf irgendwelche Fenster, die während der Aktualisierung erscheinen könnten.

**2)** Starten Sie den Computer neu.

**3)** Nach dem Neustart des Computers:

- **Ziehen Sie den USB-Stecker** aus dem Computer.

- **Drücken Sie gleichzeitig die Buttons L3 und R3** (zu finden an der Basis des Rennlenkers) und stecken dann **(ohne dabei L3 und R3 loszulassen) den USB-Stecker wieder in den PC**.

**- Die folgende Nachricht erscheint** in der unteren rechten Ecke des Bildschirms (machen Sie nichts oder klicken auf jedwedes sich öffnendes Fenster während der **automatischen Installationsprozedur**).

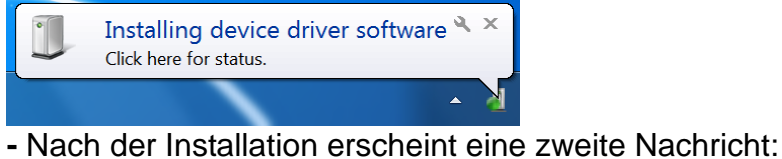

 $x =$ Thrustmaster T150 Bulk Driver

Device driver software installed successfully.

*Die Treiber für Ihren Rennlenker werden nun installiert.*

Anmerkungen:

- Während der Installation **führt der Rennlenker die Auto-Kalibrierungsprozedur nicht durch** (d. h. der Rennlenker bewegt sich nicht automatisch nach links und rechts) wenn dieser an den PC angeschlossen wird: Dies ist **normal**.

- Die **MODE LED des Rennlenkers ist aus**: Dies ist **normal**.

- Der Rennlenker wird im **Control Panel** nicht erkannt: Dies ist **normal**.

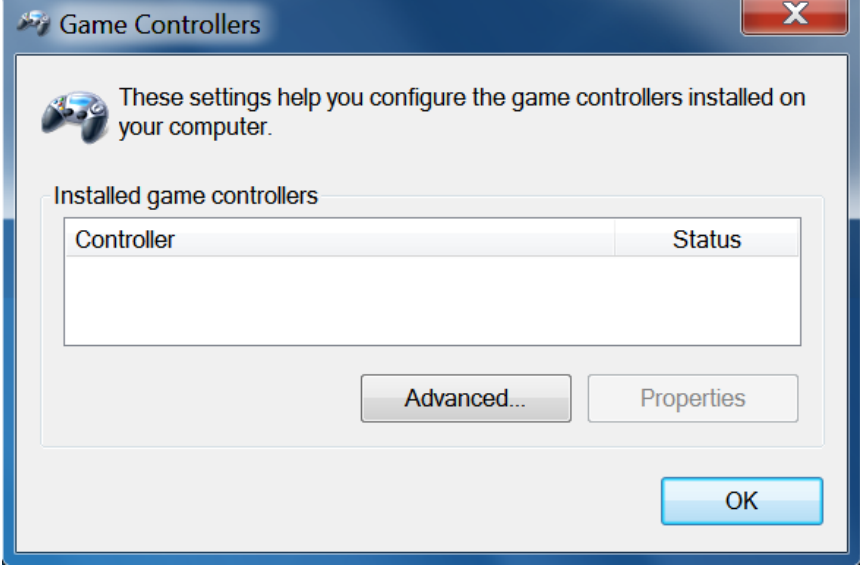

- Der Rennlenker wird im **Gerätemanager** unter dem Namen **Thrustmaster T300 Bulk Driver** in der Sektion Audio-, Video- und Gamecontroller erkannt: Dies ist **normal**.

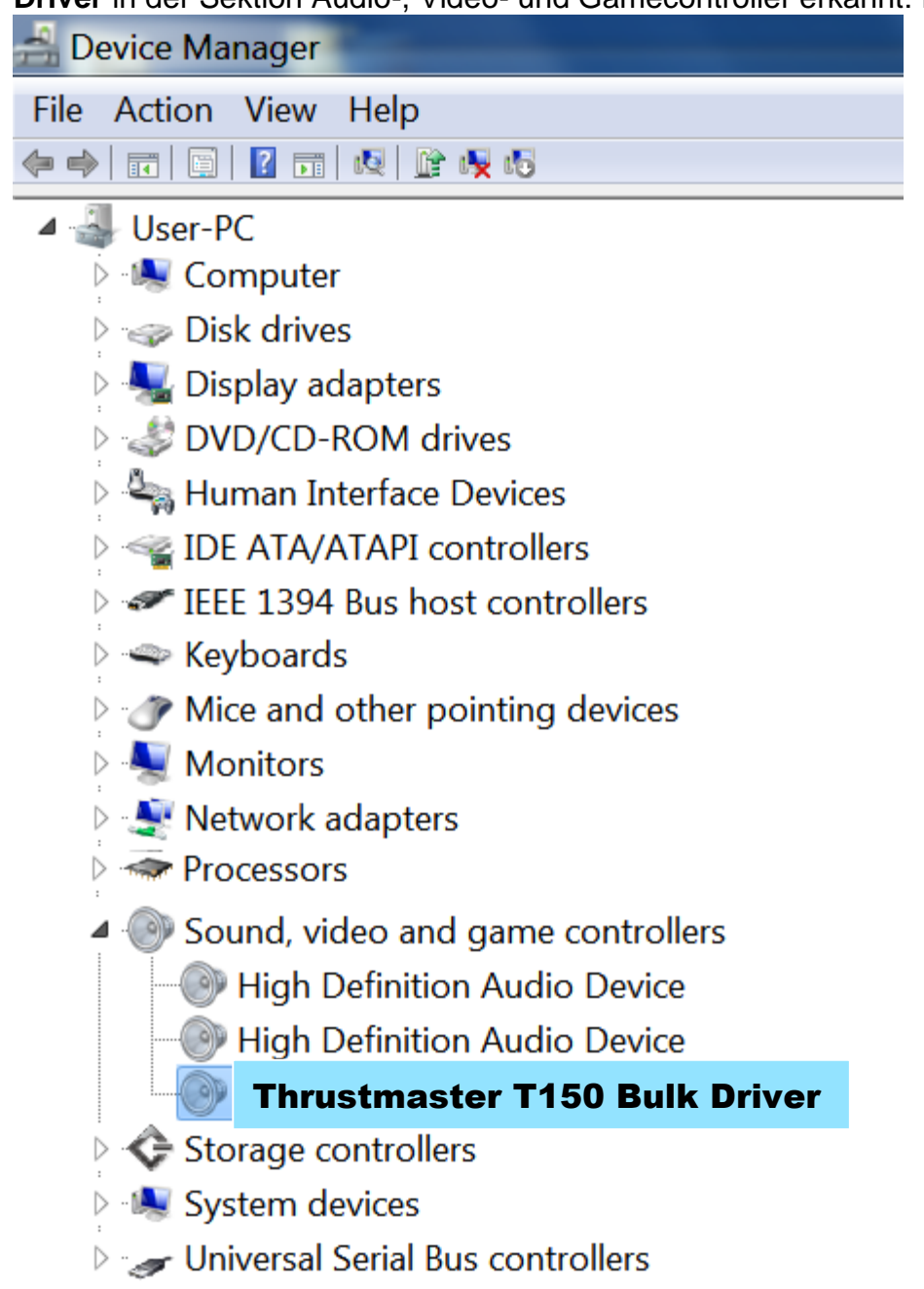

**4)** Wählen Sie **Start > Alle Programme > Thrustmaster > FFB Racing Wheel**, klicken Sie dann auf **Firmware Update**.

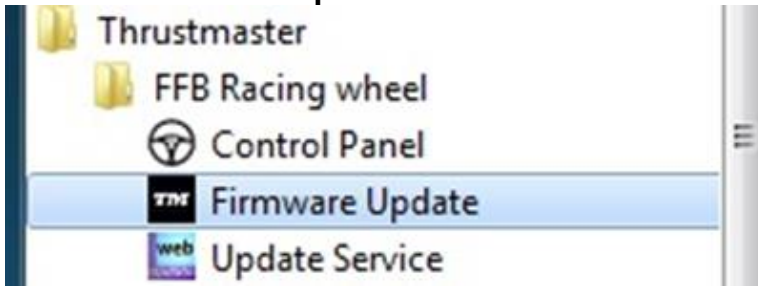

- **5)** Das **Thrustmaster – Firmware-Updater** Fenster erscheint auf dem Bildschirm.
- Das **Geräte** Feld zeigt **[BOOT] T150 Racing Wheel – Firmware:...**.
- Das **Firmware** Feld zeigt die **Firmwareversion an, die dem Gerät angelegt wird**.

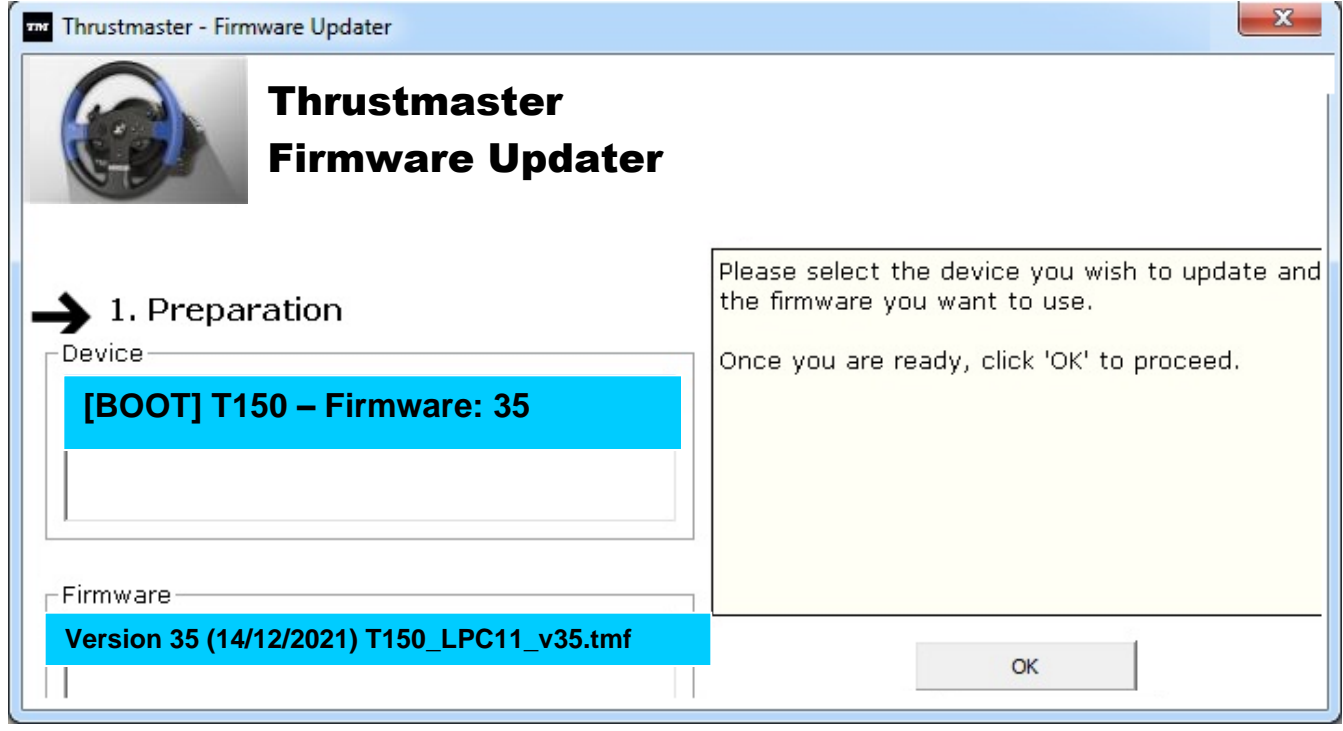

*Anmerkung: Falls im Geräte- oder Firmware-Fenster nichts angezeigt wird, führen Sie die Installationsprozedur erneut von Anfang an durch und schließen den USB-Stecker des Rennlenkers an einen anderen USB-Port an Ihrem Computer an (oder versuchen die Prozedur an einem anderen PC auszuführen).*

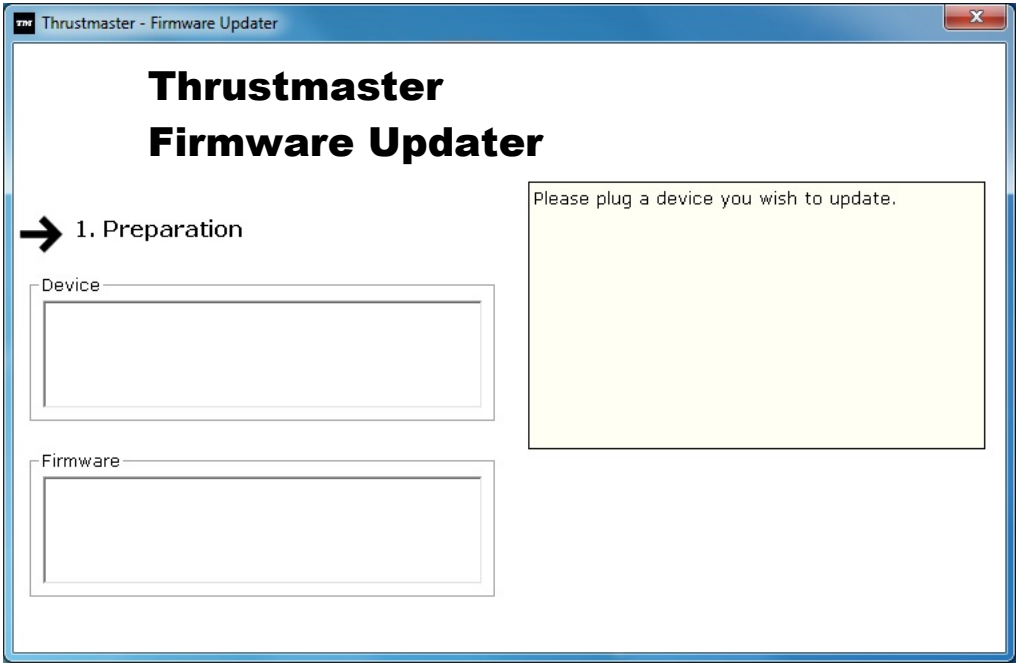

#### **6)** Klicken Sie auf **OK,** um die Firmware zu aktualisieren.

**WICHTIG: TRENNEN SIE AUF KEINEN FALL den Rennlenker vom USB-Port! TRENNEN SIE AUF KEINEN FALL das Netzteil des Rennlenkers während der Firmware-Aktualisierung vom Stromnetz!**

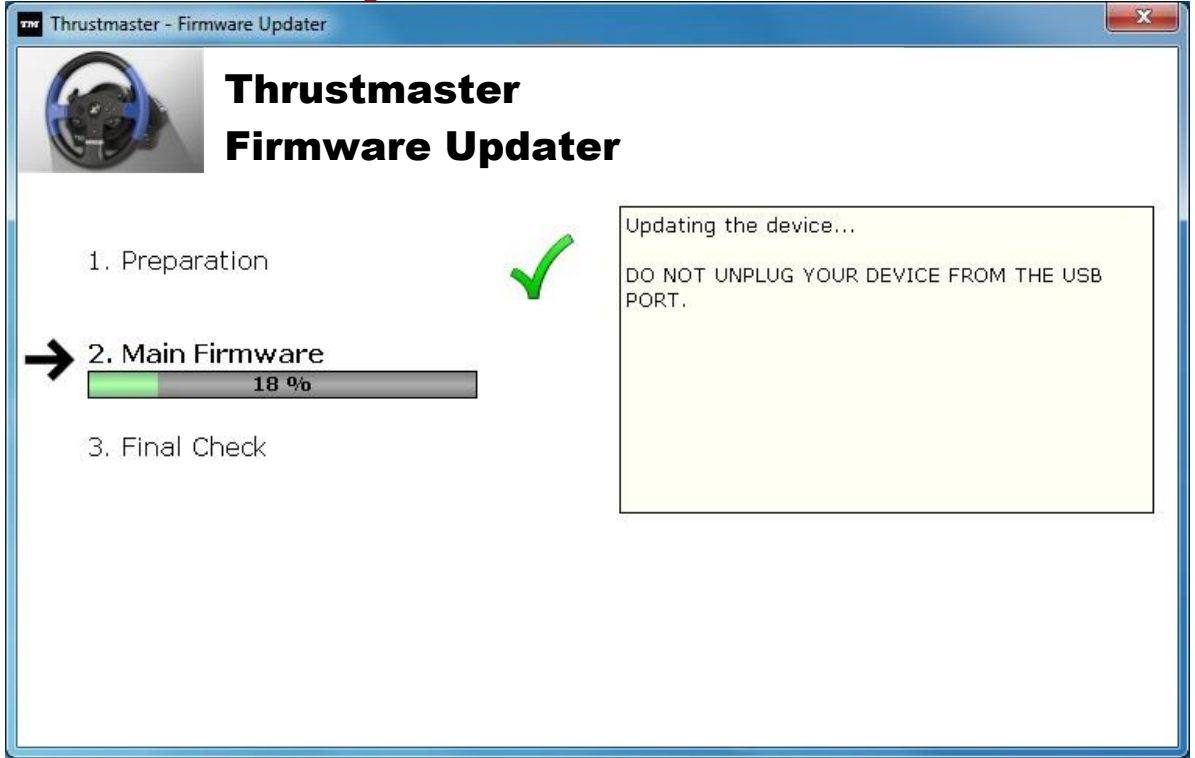

Der Firmware-Updater informiert Sie wenn die Aktualisierung erfolgreich durchgeführt wurde.

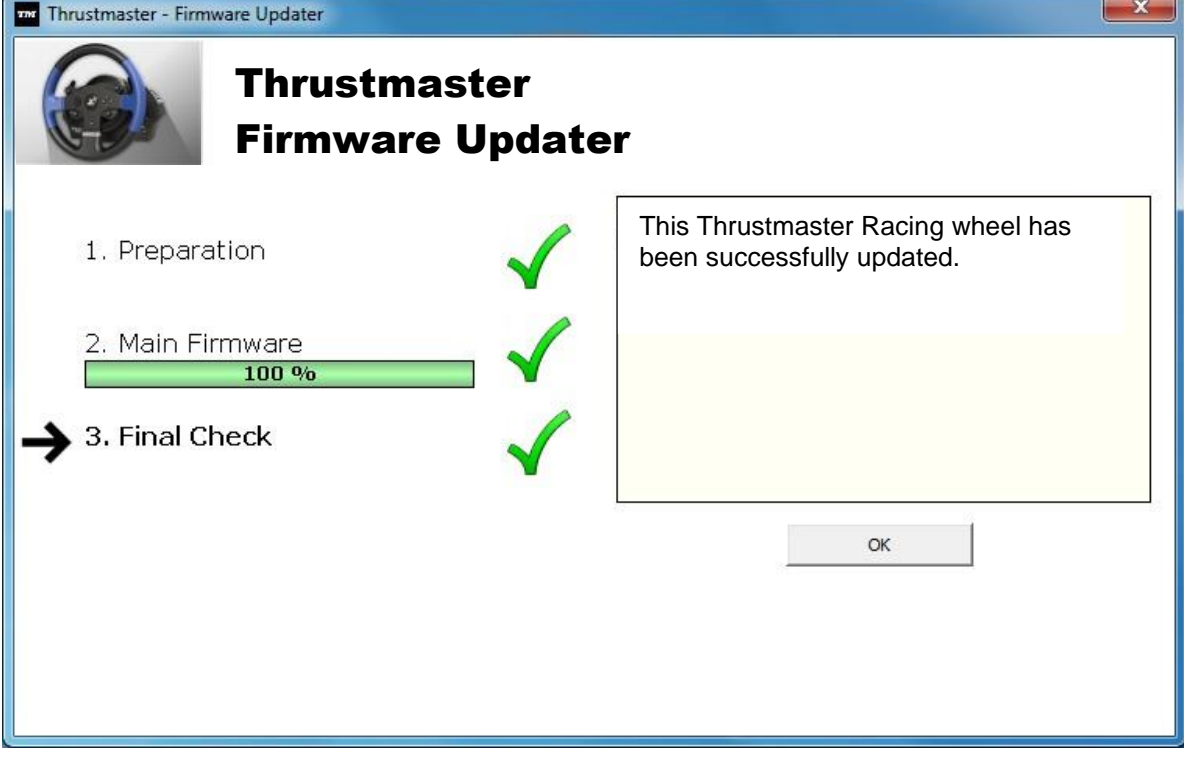

*Der Rennlenker führt nun die Auto-Kalibrierung durch (*d. h. der Rennlenker bewegt sich automatisch nach links und rechts)*, dann leuchtet die MODE LED erneut auf.*

**7)** Auf **OK** klicken, um zum Hauptfenster des Firmware-Updaters zurück zu kehren, klicken

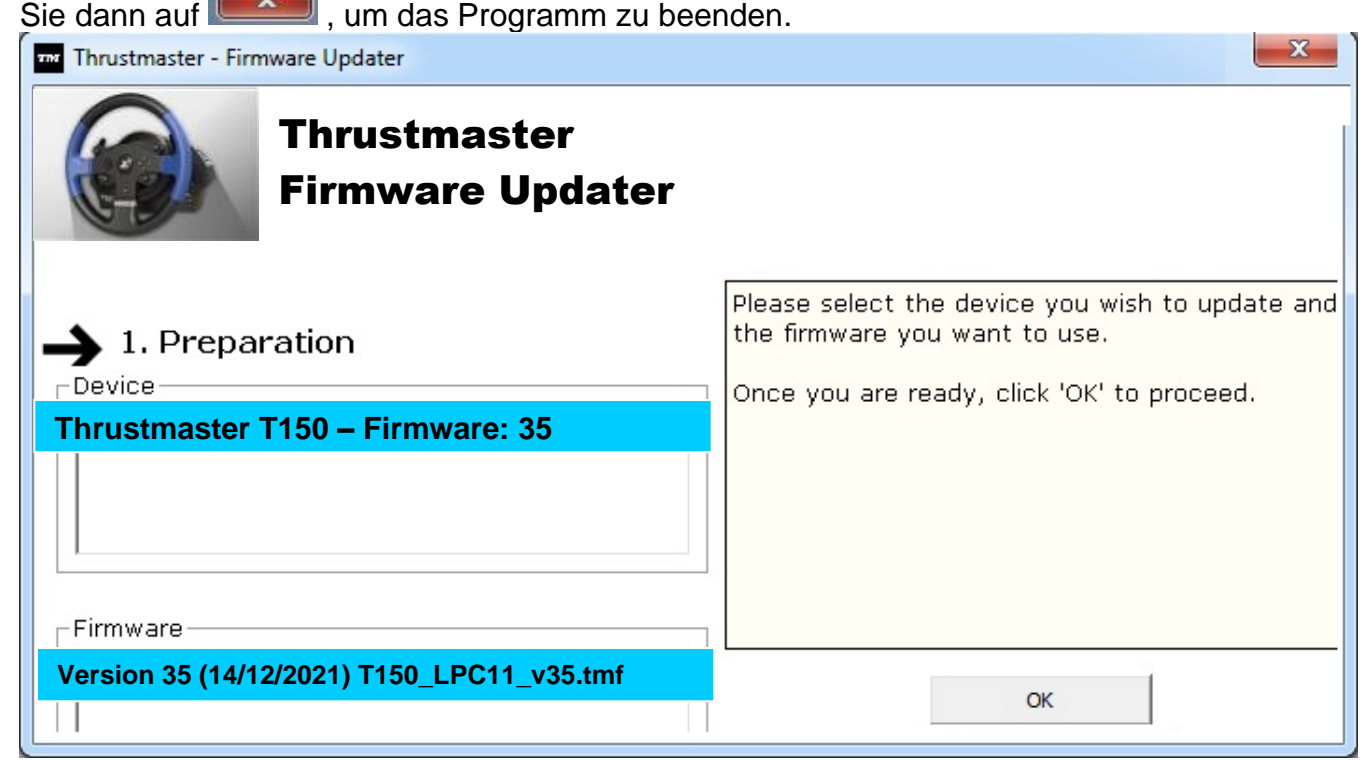

**8)** Ist die Firmware aktualisiert, überprüfen Sie ob der Rennlenker im Control Panel korrekt aufgeführt wird (**Start > Alle Programme > Thrustmaster > FFB Racing Wheel > Control Panel**).

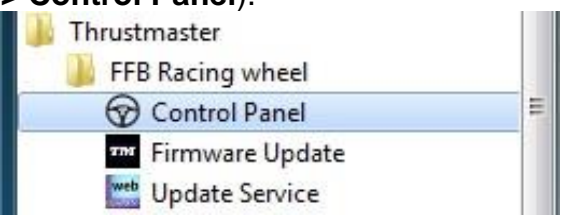

- Der Rennlenker wird unter der Bezeichnung **Thrustmaster T150 Racing wheel** aufgeführt.

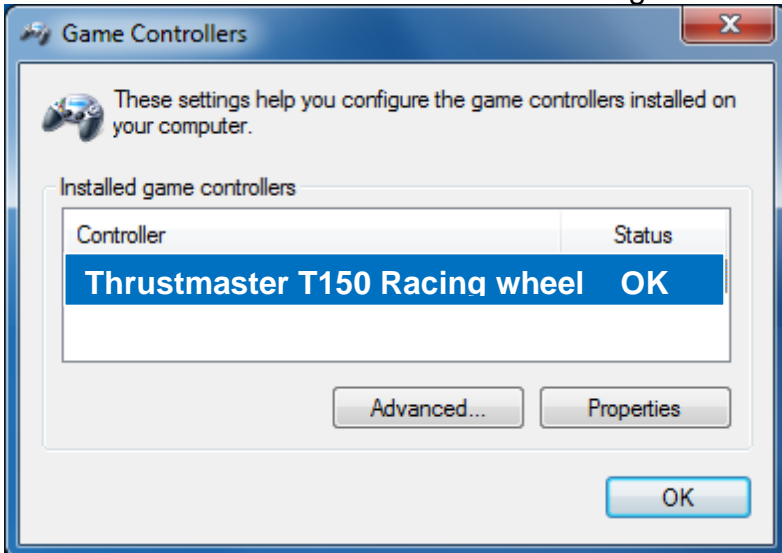

- Auf **Eigenschaften** klicken, um den Rennlenker zu testen.

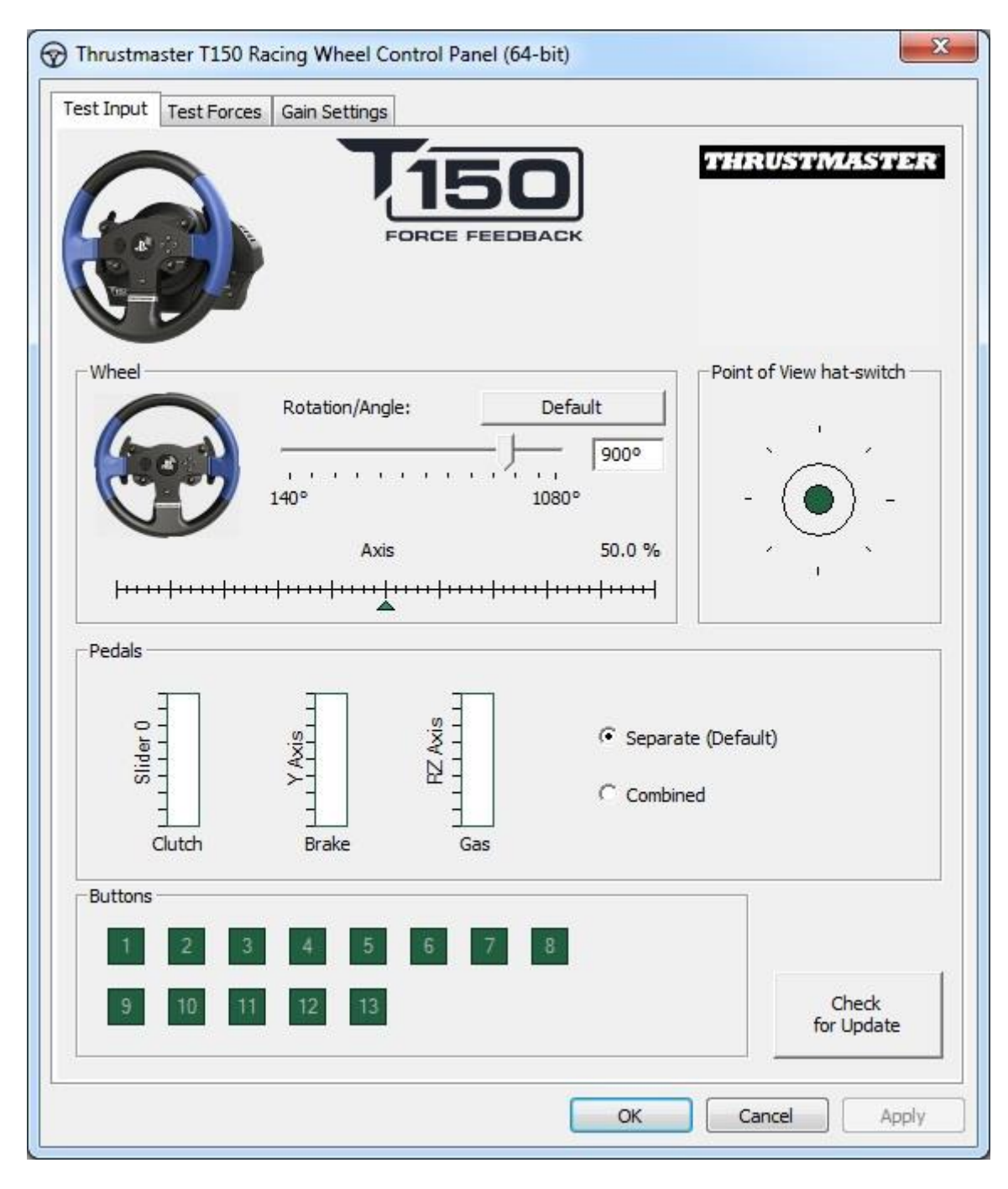

### *Sie können nun am Rennen teilnehmen!*

*Bitte beachten: Falls die Prozedur fehlschlägt, führen Sie die Installationsprozedur erneut von Anfang an durch und schließen den USB-Stecker des Rennlenkers an einen anderen USB-Port an Ihrem Computer an (oder versuchen die Prozedur an einem anderen PC auszuführen). Falls das Problem weiterhin bestehen sollte, wenden Sie sich bitte an den technischen Support, der Ihnen andere Lösungen zur Verfügung stellen kann.*

## <span id="page-23-0"></span>**[NEDERLANDS-](#page-23-0)**

**BOOTLOADER-METHODE: hoe het racestuur weer tot leven te wekken als het niet meer wordt herkend op een PS3™, PS4™, PS5™ of PC (d.w.z. de firmware werkt niet meer)**

Vereist systeem: pc met Windows ® 7, 8 of 10.

**Op de pc moet de USB-schuifschakelaar op de voet van het T150-racestuur altijd in de stand PS3 staan.**

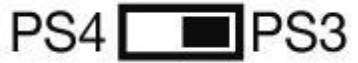

**1)** Installeer de bundel **DRIVERS FORCE FEEDBACK (Package)** op uw pc (als dat nog niet is gebeurd). U kunt deze bundel hier downloaden: <https://support.thrustmaster.com/en/product/t150ffb-en/>

Tijdens de installatie:

- **SLUIT HET RACESTUUR PAS AAN** op uw pc als de software daarom vraagt.

- Het stuur moet **rechtstreeks op een USB-poort van de computer worden aangesloten**.

Tijdens deze installatie mag het stuur niet via een USB-hub op een pc zijn aangesloten.

- **KLIK IN GEEN ENKEL** Windows-dialoogvenster dat tijdens het bijwerken van de firmware wordt weergegeven.

**2)** Start de computer opnieuw op.

**3)** Nadat de computer opnieuw is opgestart:

- **Koppel de USB-kabel los** tussen stuur en computer.

- **Druk gelijktijdig op de knoppen L3 en R3** op de voet van het racestuur en **sluit vervolgens de USB-stekker aan op de pc zonder de knoppen L3 en R3 los te laten**.

**- Het volgende bericht wordt weergegeven** rechtsonder in het scherm (doe niets en klik nergens op tijdens de **automatische installatieprocedure**).

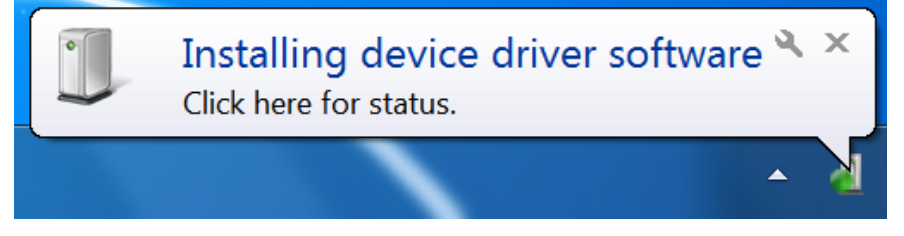

**-** Zodra de installatie is voltooid, wordt er een tweede venster weergegeven:

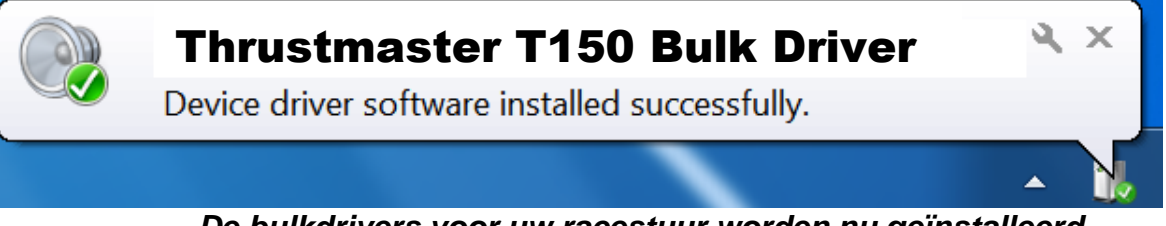

*De bulkdrivers voor uw racestuur worden nu geïnstalleerd.*

#### Opmerkingen:

- Tijdens de installatie **wordt de procedure voor het automatisch kalibreren van het racestuur niet gebruikt** (d.w.z. dat het racestuur niet automatisch naar links en rechts draait) als het stuur is aangesloten op de pc. Dit is **normaal**.

- De **MODUS-LED van het racestuur brandt niet**. Dit is **normaal**.

- Het racestuur wordt niet herkend in het **Configuratiescherm**. Dit is **normaal**.

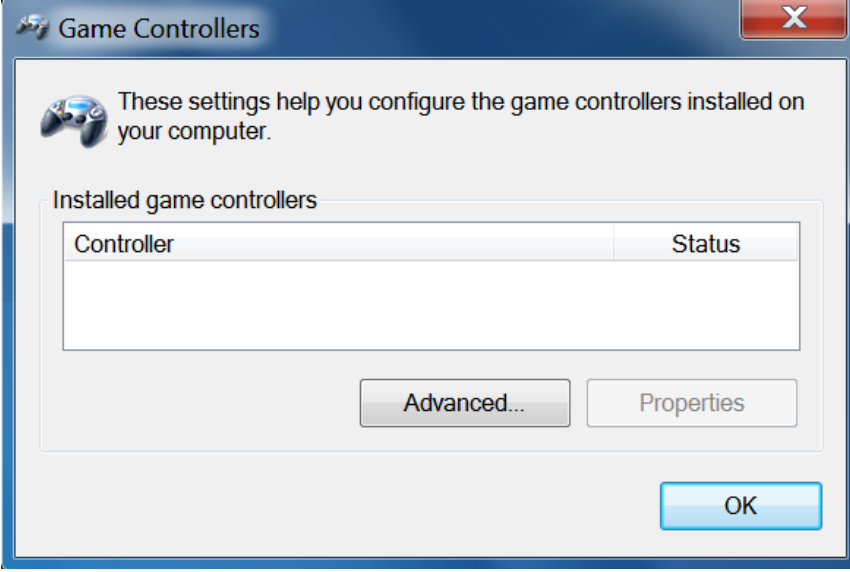

- Het racestuur wordt gedetecteerd in **Apparaatbeheer**, in de sectie geluid, video en gamecontrollers, onder de naam **Thrustmaster T300 Bulk Driver**. Dit is **normaal**.

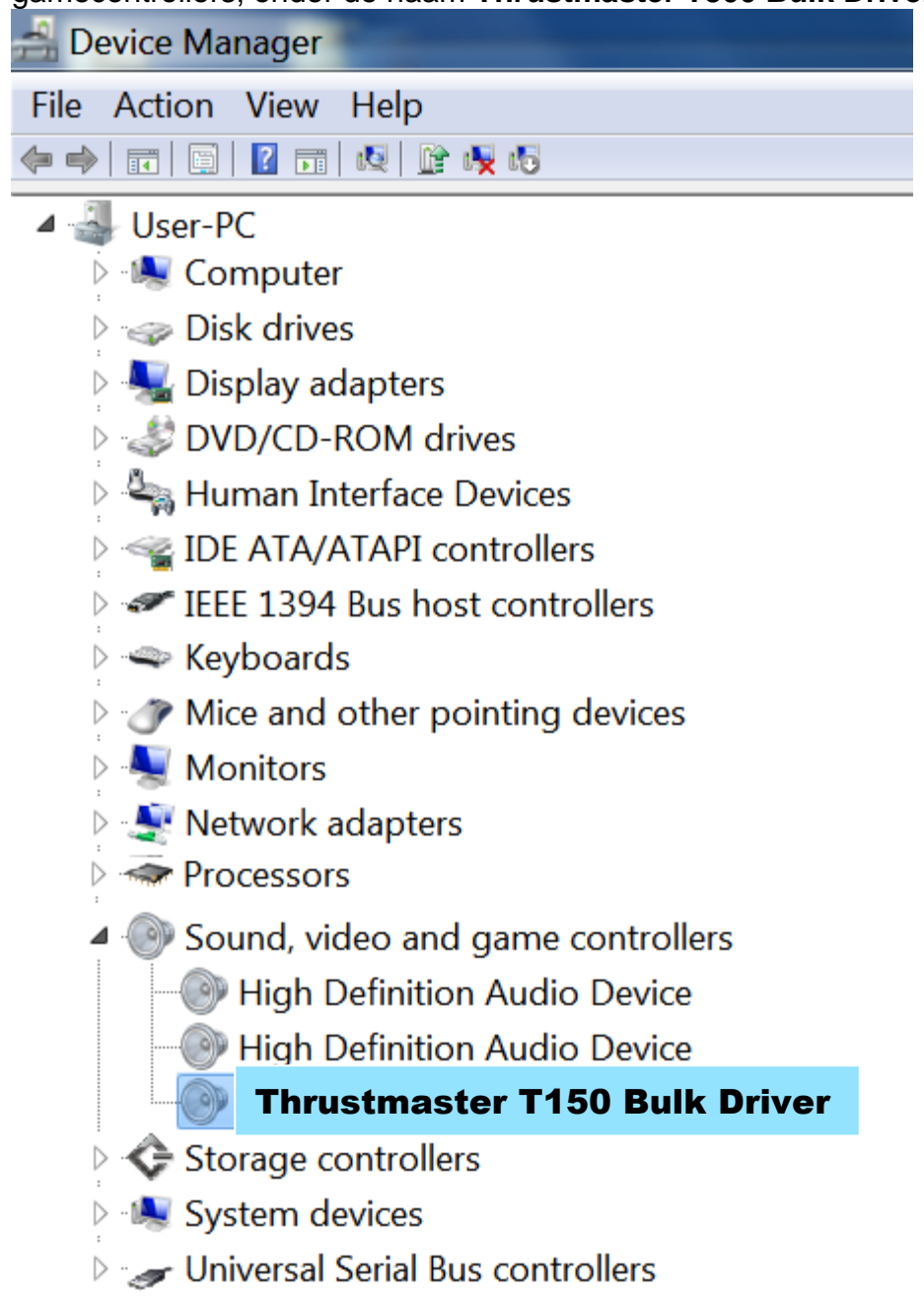

**4)** Selecteer **Start > Alle programma's > Thrustmaster > FFB Racing Wheel** en klik vervolgens op **Firmware Update**.

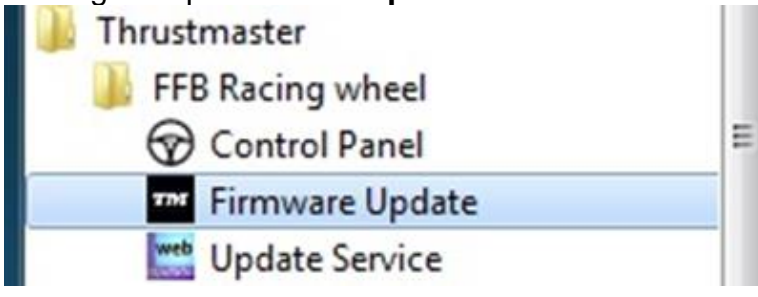

**5)** Het venster van de **Thrustmaster – Firmware Updater** wordt weergegeven.

- Het veld **Device** toont **[BOOT] T150 Racing Wheel – Firmware:...**.
- Het veld **Firmware** toont de **firmware-versie die op het apparaat wordt gezet**.

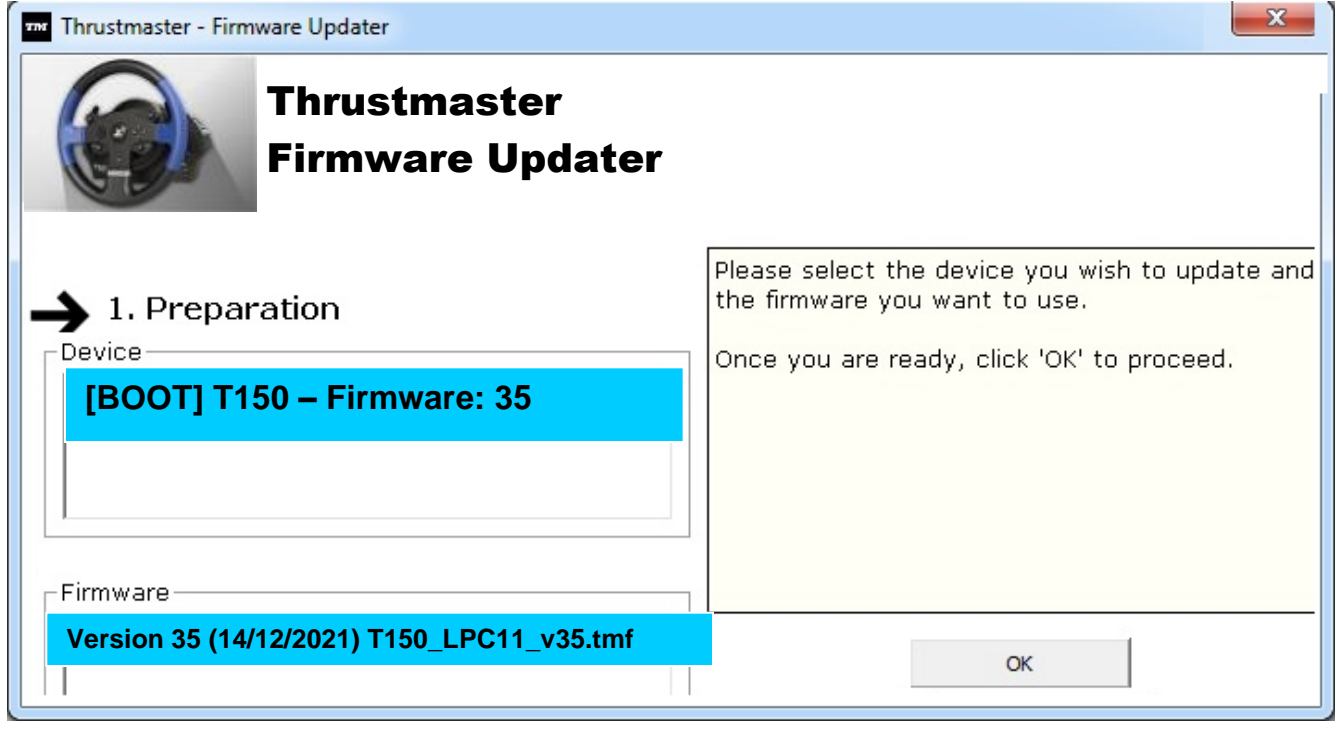

*Opmerking: als er niets wordt getoond in het veld Device of het veld Firmware, herhaal dan de installatieprocedure vanaf het begin, sluit de USB-stekker van het racestuur aan op een andere USB-poort van de pc, of probeer de procedure op een andere pc uit te voeren.*

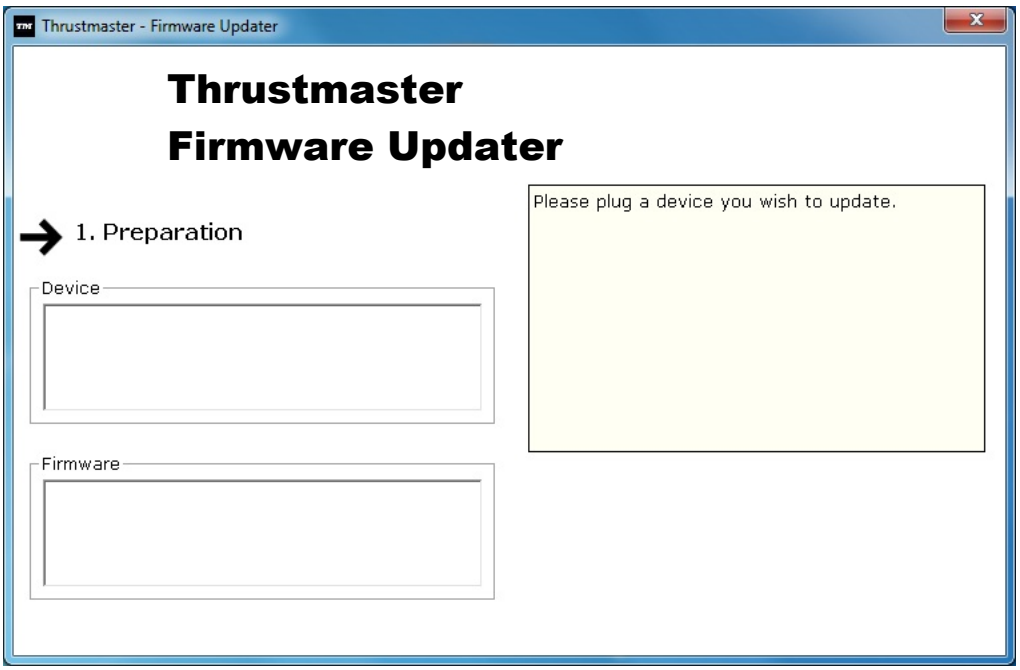

#### **6)** Klik op **OK** om de firmware bij te werken.

**BELANGRIJK: KOPPEL het racestuur NIET LOS van de USB-poort.**

#### **KOPPEL de voedingsadapter van het racestuur NIET LOS tijdens het bijwerken van de**

#### **firmware.**

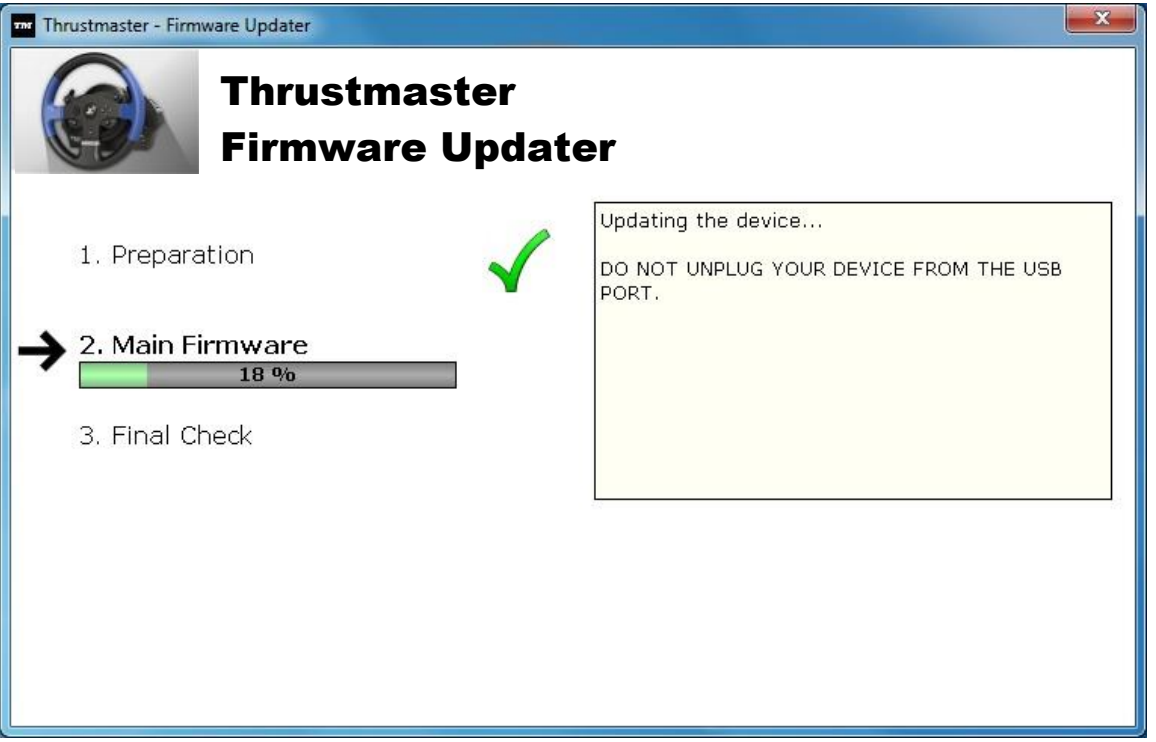

De firmware-updater geeft aan of de bijwerkprocedure succesvol is afgerond.

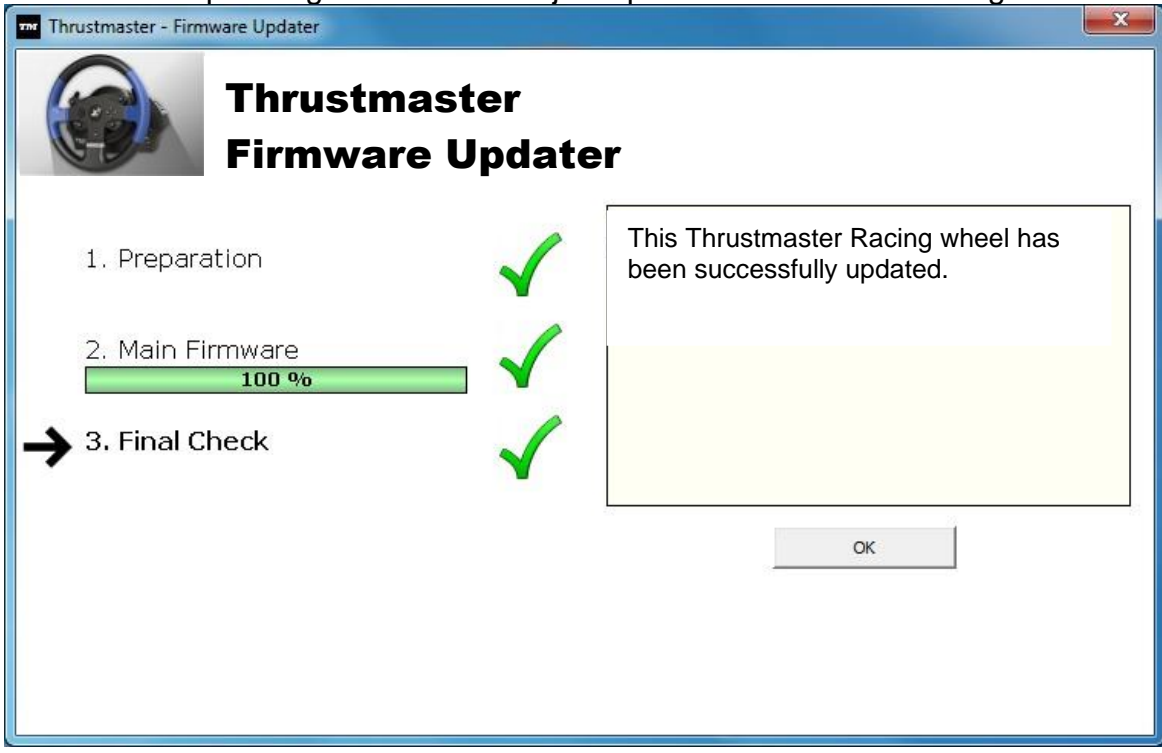

*Het racestuur gaat zichzelf vervolgens automatisch kalibreren (d.w.z. dat het stuur automatisch naar links en rechts gaat draaien) en vervolgens gaat de MODUS-LED weer branden.*

**7)** Klik op **OK** om terug te gaan naar het hoofdvenster van de firmware updater en klik vervolgens op om het programma af te sluiten.

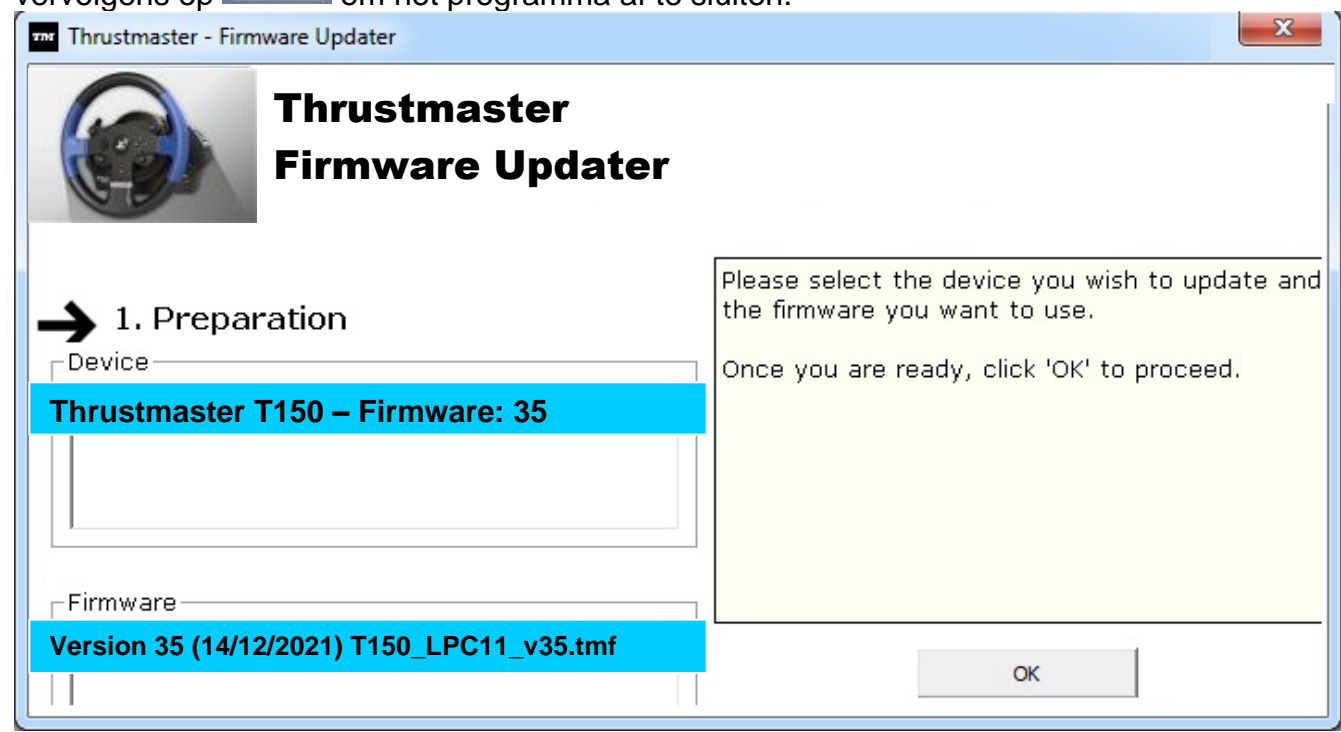

**8)** Controleer nadat de firmware is bijgewerkt in het configuratiescherm of het racestuur correct werkt (**Start > All programma's > Thrustmaster > FFB Racing Wheel** 

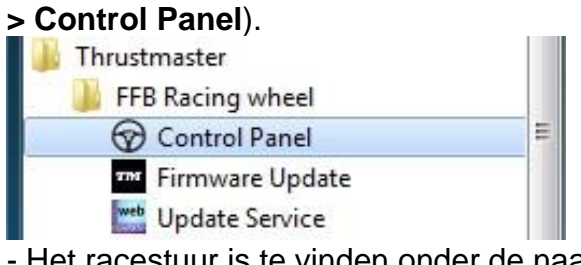

- Het racestuur is te vinden onder de naam **Thrustmaster T150 Racing wheel**.

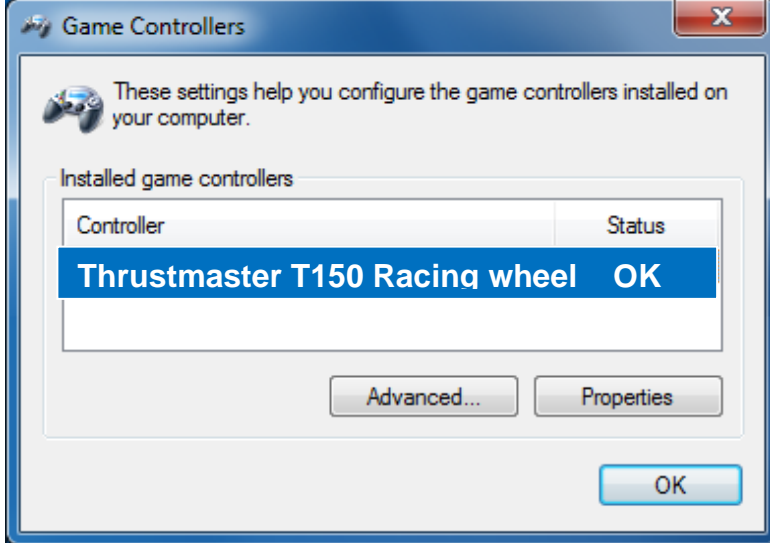

- Klik op **Eigenschappen** om het racestuur te testen.

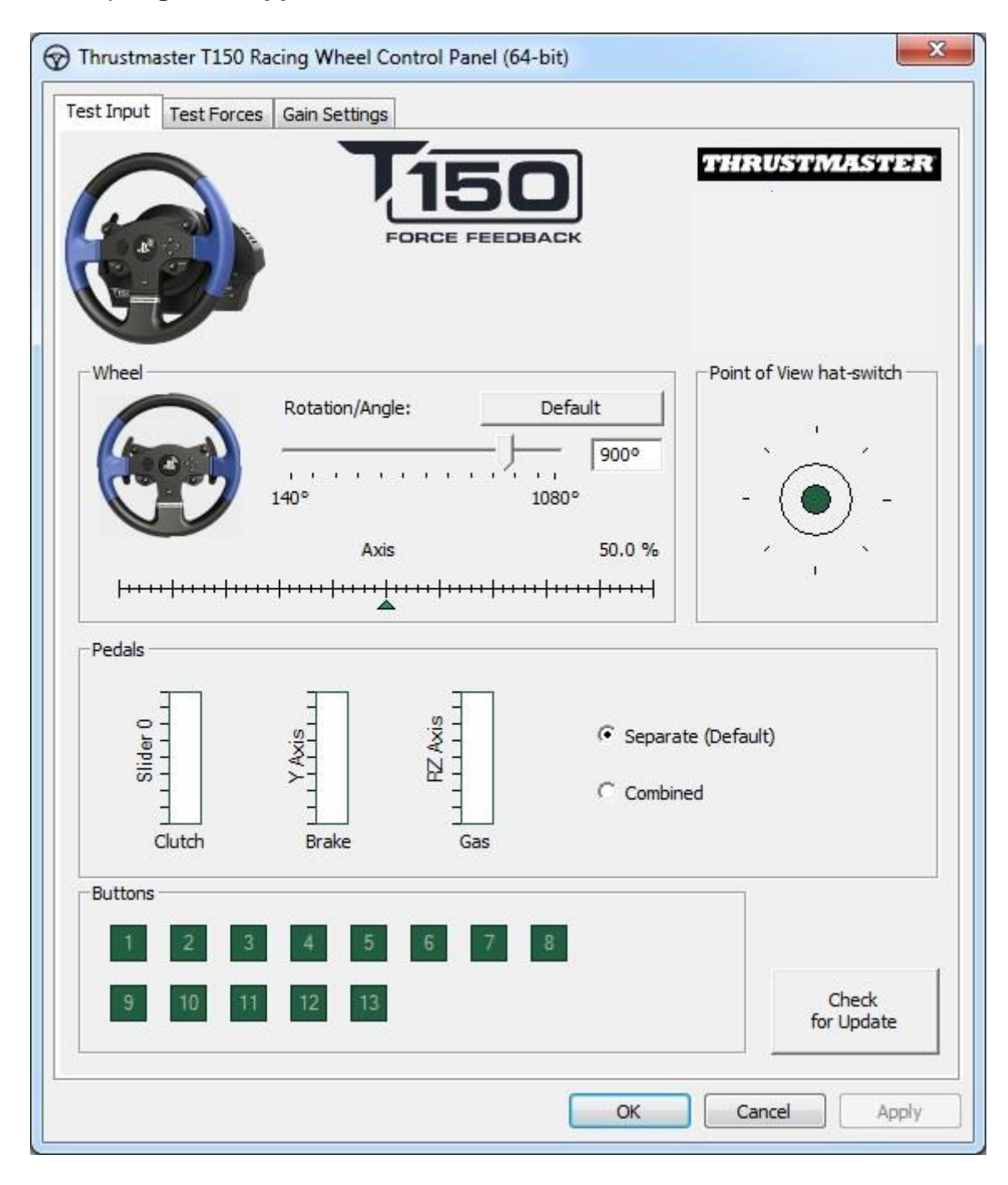

### *Nu kan er geracet worden!*

*Opmerking: als de installatieprocedure mislukt, herhaal dan de procedure vanaf het begin, sluit de USB-stekker van het racestuur aan op een andere USB-poort van de pc, of probeer de procedure op een andere pc uit te voeren.*

*Als u het probleem niet kunt verhelpen, neem dan contact op met Technical Support die u andere oplossingen kan voorstellen.*

# <span id="page-30-0"></span>**[ITALIANO-](#page-30-0)**

**METODO BOOTLOADER: come riattivare il tuo volante qualora non venisse più riconosciuto dalla PS3™, PS4™, PS5™ o dal PC (ovvero nel caso di perdita del firmware)**

Requisiti di sistema: PC dotato di Windows® 7,8 o 10.

**Su PC, il selettore USB della base del volante del T150 deve essere sempre in posizione PS3!**

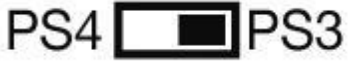

**1)** Qualora tu non l'abbia già fatto, installa sul tuo PC il pacchetto Installeer de bundel **DRIVERS FORCE FEEDBACK (Package)** op uw pc (als dat nog niet is gebeurd). Puoi scaricarlo qui:

[https://support.thrustmaster.com/en/product/t150ffb-en/](http://ts.thrustmaster.com/eng/index.php?pg=view_files&gid=1&fid=2&pid=391&cid=15)

Durante l'installazione:

**- NON COLLEGARE** il volante al PC finché non ti verrà richiesto.

- **Collega il volante direttamente alla porta USB del PC**. Per questa procedura ti sconsigliamo di utilizzare un hub USB.

- **NON CLICCARE** su nessuna delle finestre che potrebbero comparire durante la procedura di aggiornamento.

**2)** Riavvia il computer.

**3)** Dopo aver riavviato il computer:

- **Rimuovi il connettore USB** dal computer.

- **Premi simultaneamente i pulsanti L3 e R3** (presenti sulla base del volante), dopodiché collega **il connettore USB al PC (senza rilasciare L3 e R3)**.

**-** Nell'angolo inferiore destro del tuo schermo, **comparirà il seguente messaggio** (durante la procedura di **installazione automatica**, non fare niente e non cliccare su nessuna finestra).

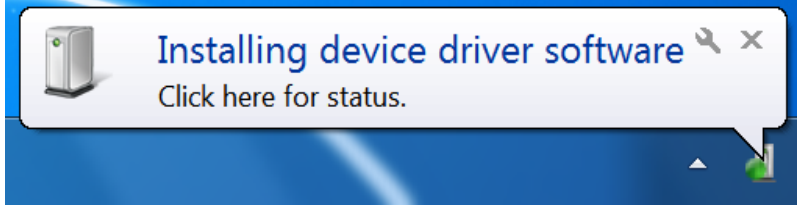

**-** A installazione conclusa, comparirà un secondo messaggio:

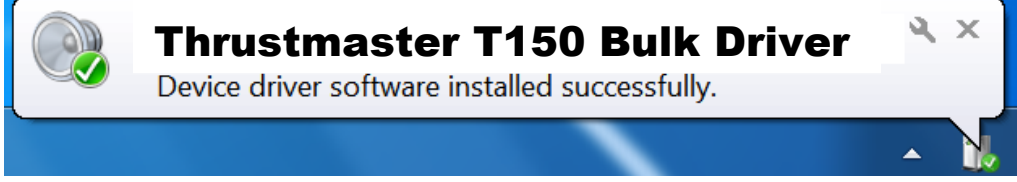

*I driver bulk del tuo volante sono ora installati.*

Note:

- Durante l'installazione, quando viene collegato al PC, **il volante non esegue la procedura di auto-calibrazione** (ovvero il volante non si muove automaticamente a destra e a sinistra): questo è **normale**.

- Il **LED MODE del volante è spento**: questo è **normale**.

- Il volante non viene riconosciuto dal **Pannello di Controllo**: questo è **normale**.

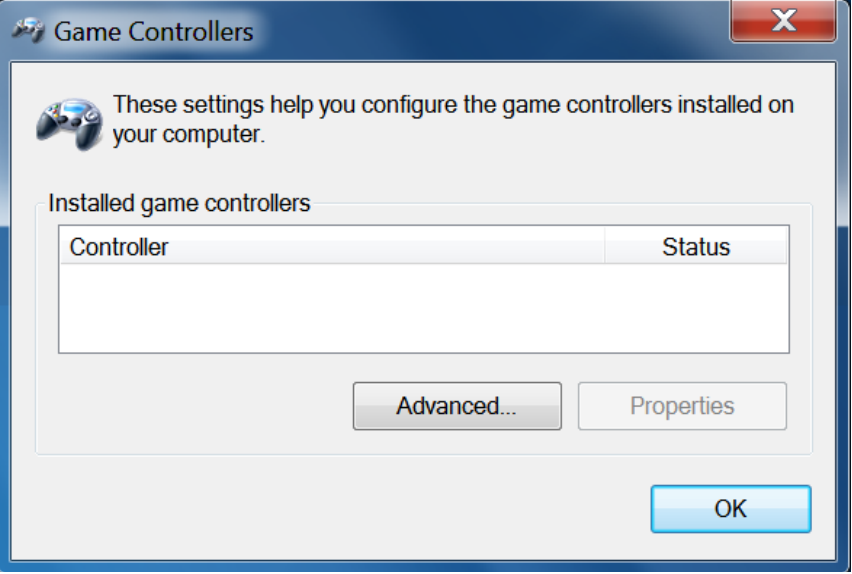

- Il volante compare in **Gestione Periferiche**, nella sezione Controller audio, video e giochi, con il nome di **Thrustmaster T300 Bulk Driver**: questo è **normale**.

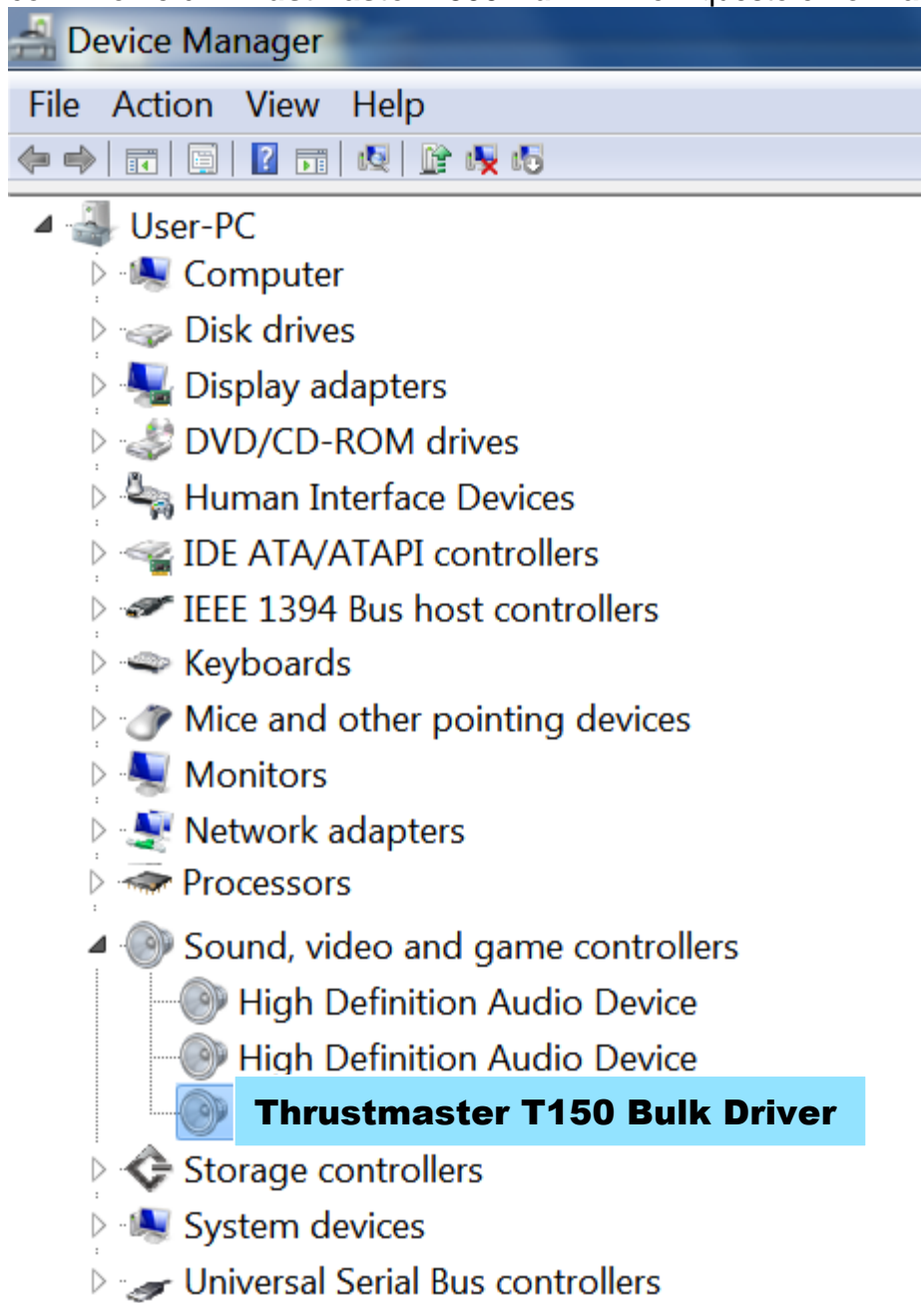

**4)** Seleziona **Start > Tutti i programmi > Thrustmaster > FFB Racing Wheel**, quindi clicca su **Firmware Update**.

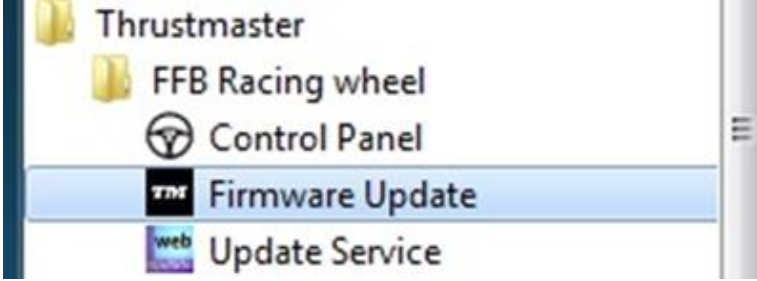

- **5)** Comparirà sullo schermo la finestra **Thrustmaster – Firmware Updater**.
- Nel campo **Device** comparirà il valore **[BOOT] T150 Racing Wheel – Firmware:...**.
- Il campo **Firmware** mostra **la versione del firmware che verrà installata nella periferica**.

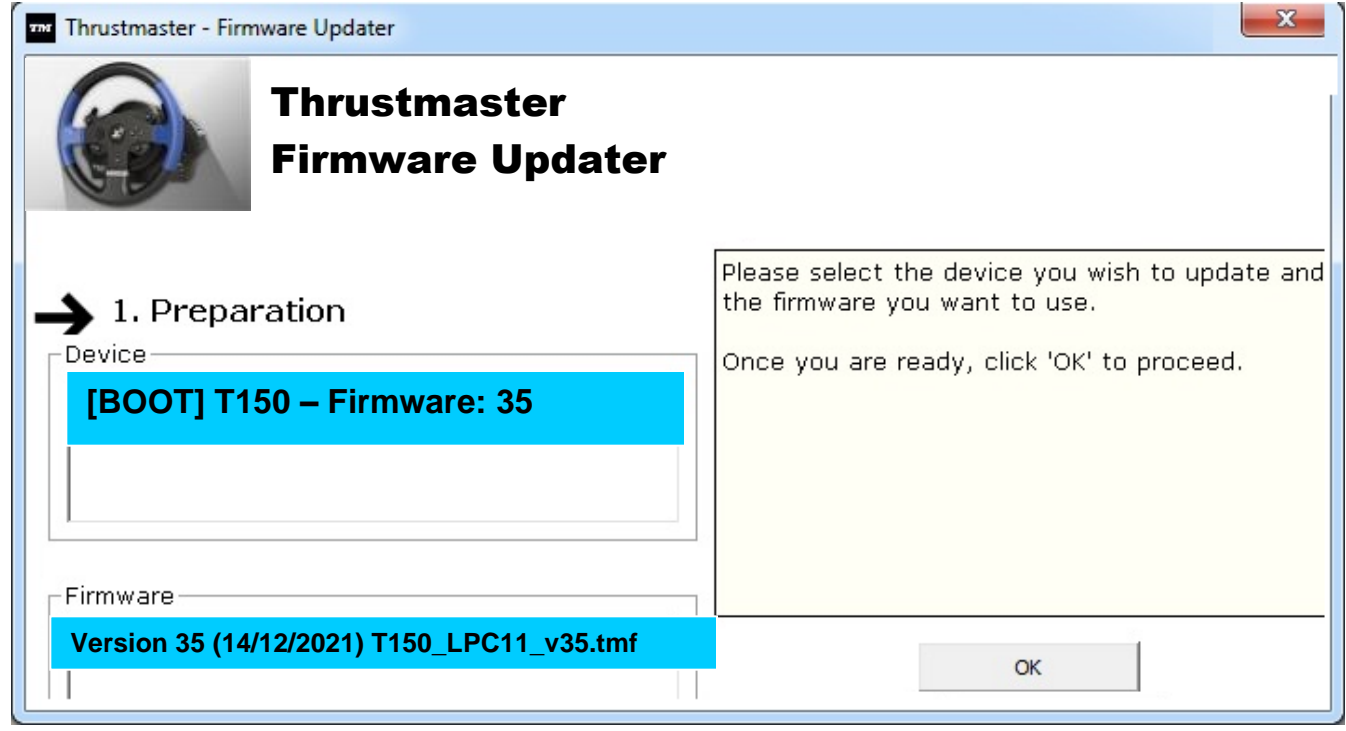

*Nota: se i campi Periferica o Firmware dovessero essere vuoti, ti preghiamo di ripetere daccapo la procedura di installazione, collegando il connettore USB del volante a un'altra porta del PC (oppure eseguendo la procedura su un altro PC).*

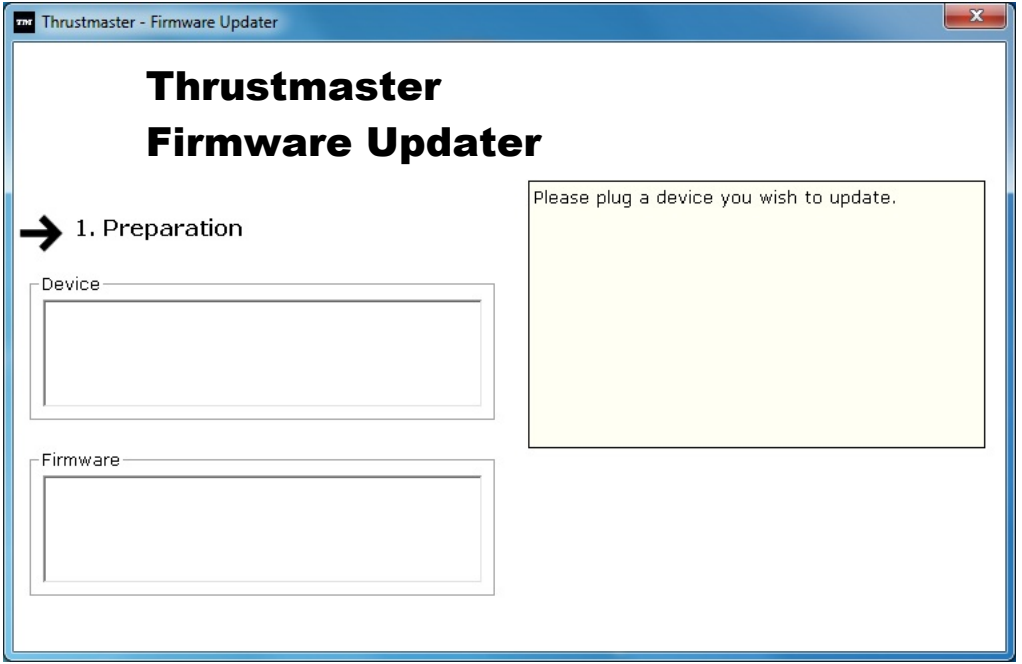

### **6)** Clicca su **OK** per aggiornare il firmware.

**IMPORTANTE: NON SCOLLEGARE il volante dalla porta USB! NON SCOLLEGARE l'alimentatore del volante durante la procedura di aggiornamento!**  $\mathbf{x}$ Thrustmaster - Firmware Updater **Thrustmaster** Firmware Updater Updating the device... 1. Preparation DO NOT UNPLUG YOUR DEVICE FROM THE USB PORT. 2. Main Firmware 18<sub>0</sub>/n 3. Final Check

La procedura guidata di aggiornamento del firmware ti informerà sulla corretta esecuzione delle operazioni.

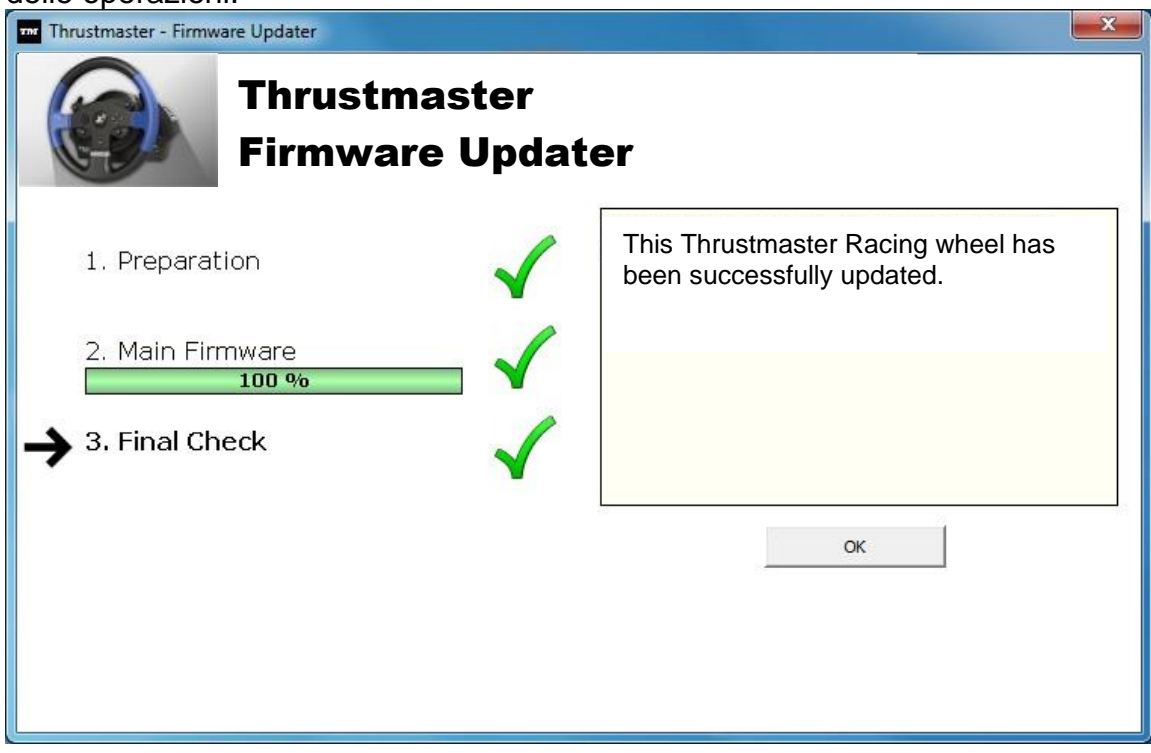

*Il volante eseguirà quindi la procedura di auto-calibrazione (ovvero il volante inizierà a muoversi automaticamente verso destra e verso sinistra), quindi il LED MODE si riaccenderà.*

**7)** Clicca su **OK** per ritornare alla pagina principale della procedura guidata per l'aggiornamento del firmware, quindi clicca su **per uscire dal programma**.

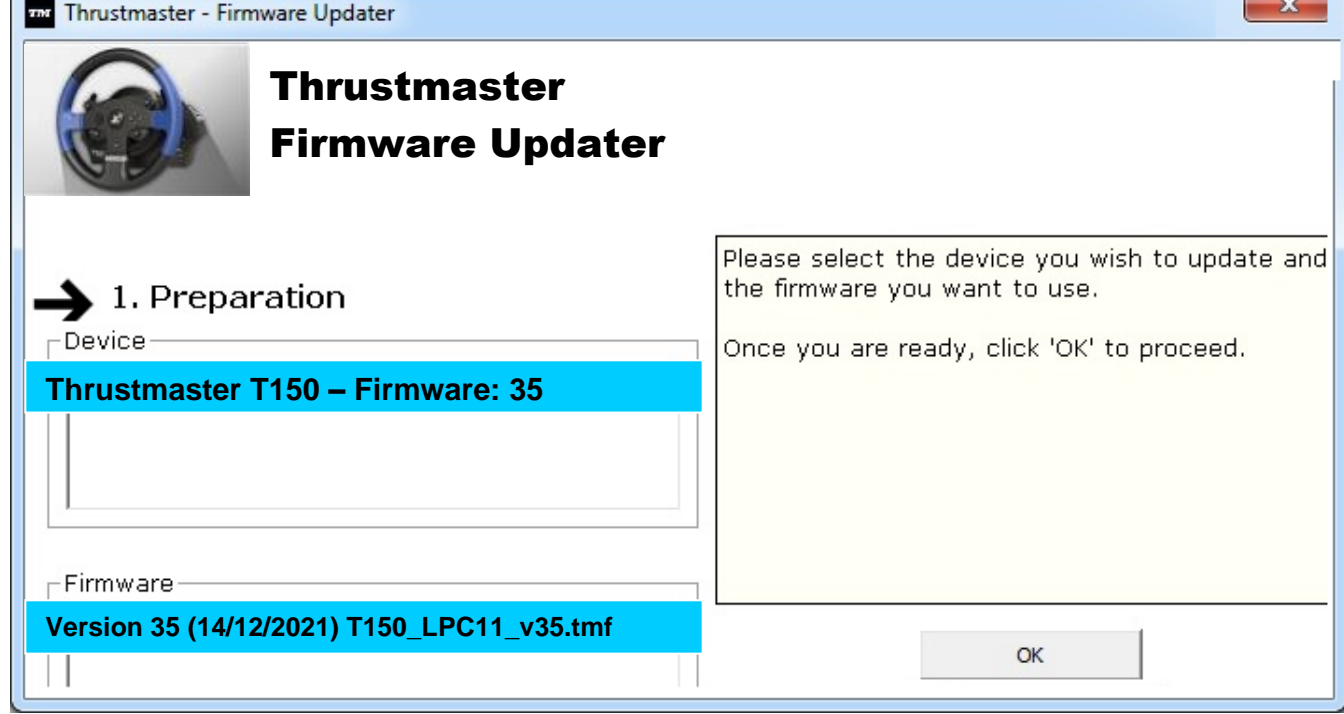

**8)** Una volta aggiornato il firmware, verifica che il volante funzioni correttamente tramite il relativo Pannello di Controllo (**Start > Tutti i programmi > Thrustmaster > FFB Racing Wheel > Pannello di Controllo**).

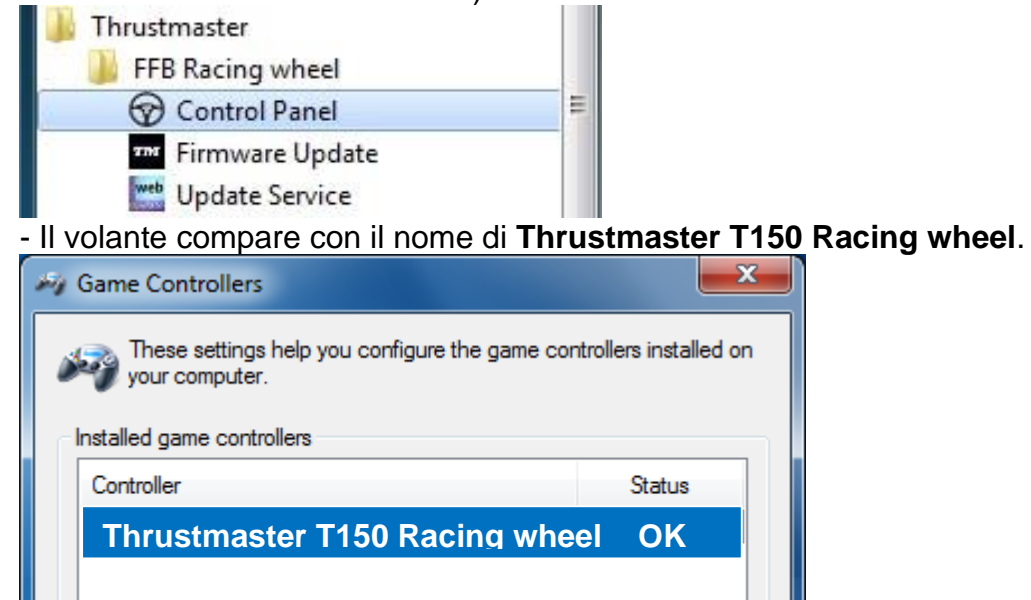

Advanced...

**Properties** 

ОК
- Per testare il volante, clicca su **Proprietà**.

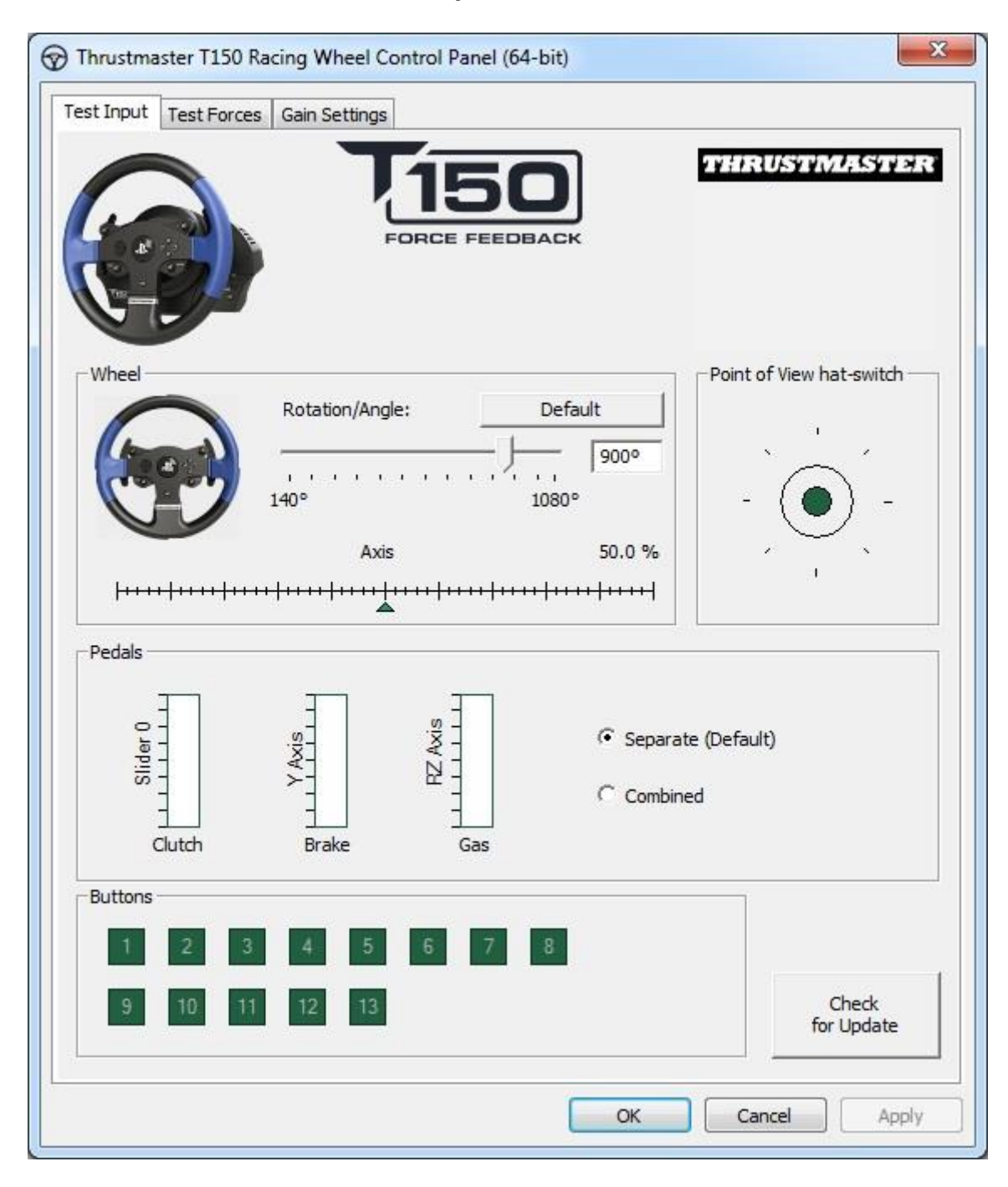

# *Ora sei pronto per guidare!*

*Nota: qualora la procedura non andasse a buon fine, ti preghiamo di ripetere daccapo la procedura di installazione, collegando il connettore USB del volante a un'altra porta del PC (oppure eseguendo la procedura su un altro PC).*

*Se il problema dovesse persistere, ti preghiamo di contattare l'Assistenza Tecnica, che ti proporrà altre soluzioni.*

# <span id="page-37-0"></span>**[ESPAÑOL-](#page-37-0)**

**METODO BOOTLOADER: procedimiento para despertar a tu volante de carreras si ya no lo reconocen ni la PS3™, PS4™, PS5™ ni el PC (p.ej. en caso de pérdida de firmware)**

Sistema requerido: PC con Windows® 7,8 o 10.

**¡En el PC, el interruptor deslizante de USB de la base del volante de carreras T150 siempre debe estar en la posición PS3!**

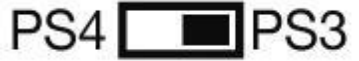

**1)** Si aún no lo has hecho, instala el paquete de Installeer de bundel **DRIVERS FORCE FEEDBACK (Package)** op uw pc (als dat nog niet is gebeurd). en tu PC. Puedes descargarlos de aquí:

[https://support.thrustmaster.com/en/product/t150ffb-en/](http://ts.thrustmaster.com/eng/index.php?pg=view_files&gid=1&fid=2&pid=391&cid=15)

Durante la instalación:

**- NO CONECTES** el volante de carreras al PC antes de que se te pida que lo hagas.

- **Conecta el volante de carreras directamente al puerto USB del PC**. Es recomendable que no utilices un hub USB durante este procedimiento.

- **NO HAGAS CLIC** en ninguna ventana que aparezca durante la actualización.

**2)** Reinicia el ordenador.

**3)** Después de reiniciar el ordenador:

- **Quita la clavija USB** del ordenador.

- **Pulsa simultáneamente los botones L3 y R3** (situados en la base del volante de carreras), y luego conecta **(sin soltar L3 y R3) la clavija USB al PC**.

**- Aparece el mensaje siguiente** en la esquina inferior derecha de la pantalla (no hagas nada ni tampoco clic en ninguna ventana durante el procedimiento de **instalación automática**).

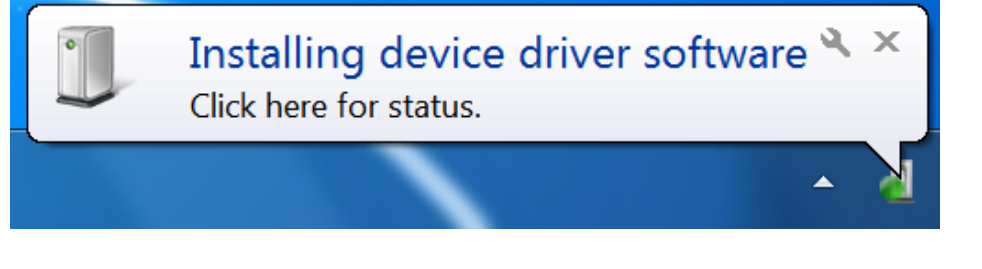

**-** Después de la instalación aparece un segundo mensaje:

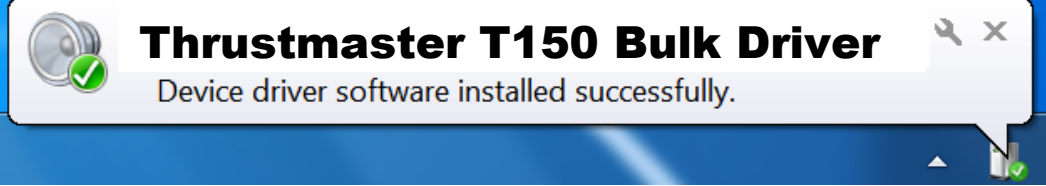

*Ya están instalados los controladores del volante de carreras.*

### Notas:

- Durante la instalación, **el volante de carreras no ejecuta el procedimiento de calibración automática** (es decir, el volante de carreras no se mueve automáticamente hacia la izquierda y la derecha) cuando está conectado al PC: esto es **normal**.

## - El **LED MODE del volante de carreras está apagado**: esto es **normal**.

- El volante de carreras no es detectado por el **Panel de control**: esto es **normal**.

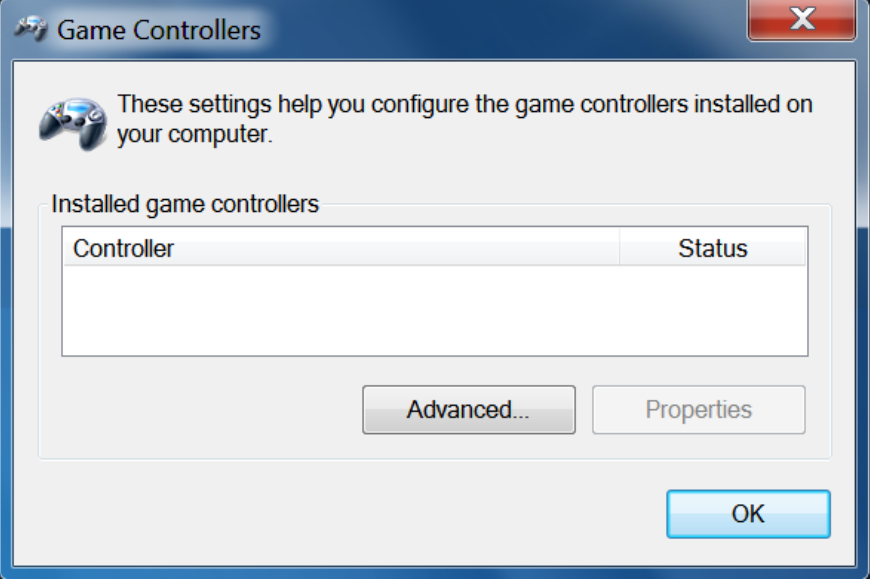

- El volante de carreras se detecta en el **Administrador de dispositivos**, en la sección Dispositivos de sonido, vídeo y juegos, bajo el nombre **Thrustmaster T300 Bulk Driver**: esto es **normal**.

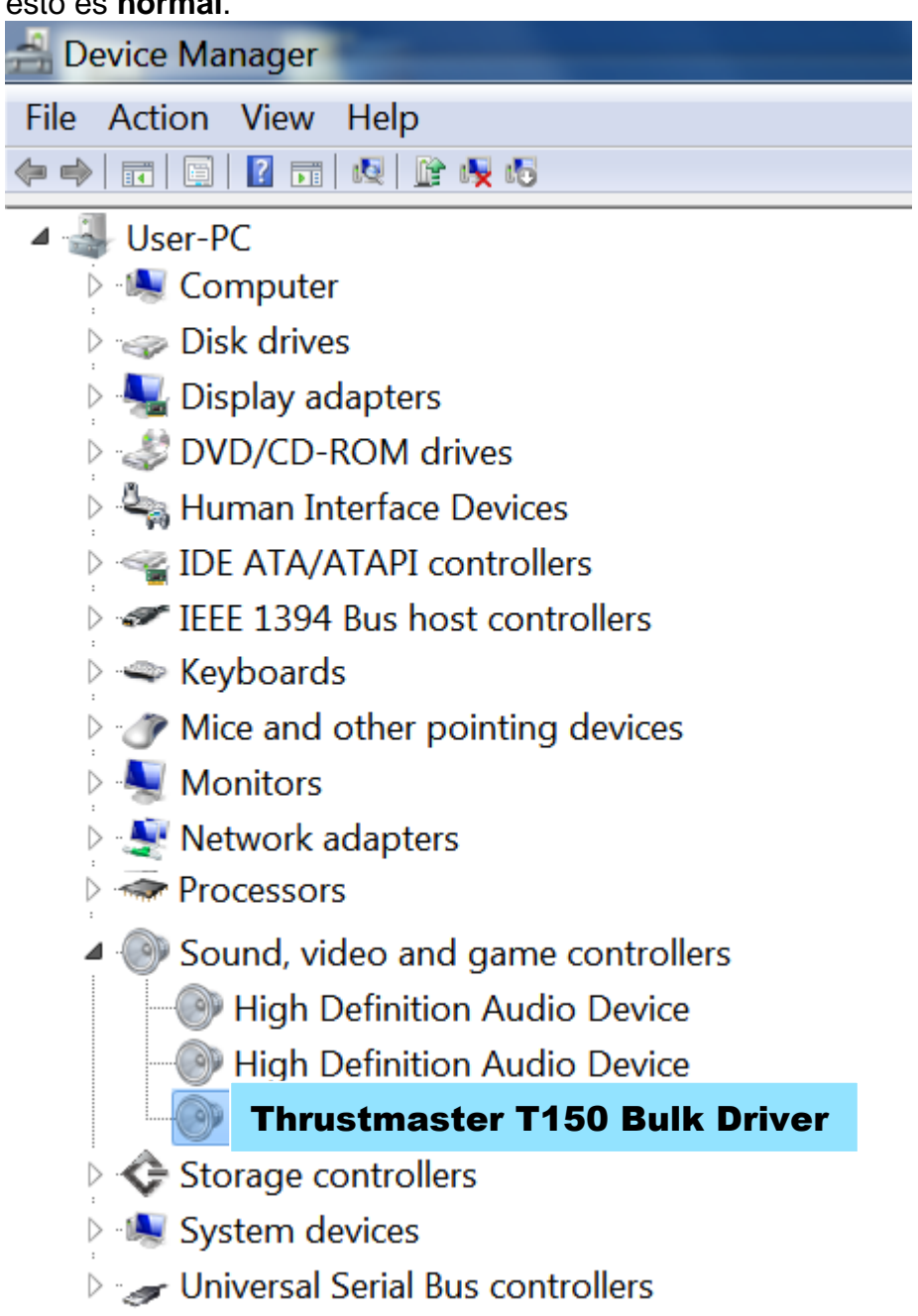

**4)** Selecciona **Inicio > Todos los programas > Thrustmaster > FFB Racing Wheel**, y haz clic en **Firmware Update**.

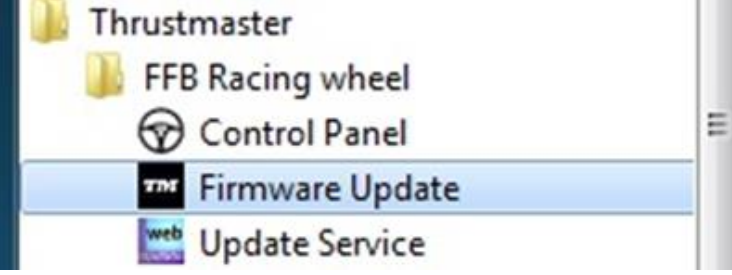

- **5)** Aparece en la pantalla la ventana **Thrustmaster – Firmware Updater**.
- El campo **Device** muestra **[BOOT] T150 Racing Wheel – Firmware:...**.
- El campo **Firmware** muestra la **versión del firmware que se aplicará al dispositivo**.

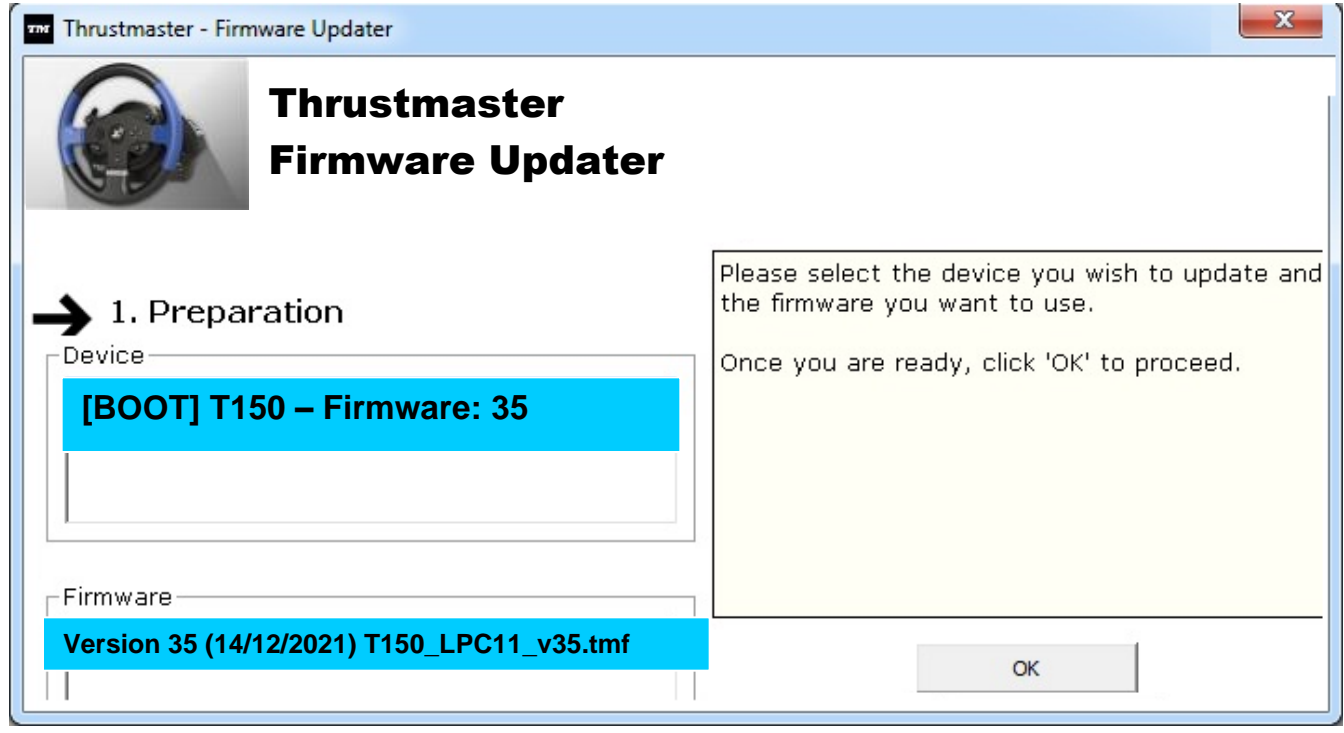

*Nota: Si no apareciese nada en los campos Device o Firmware, repite el procedimiento de instalación desde el principio, conectando la clavija USB del volante de carreras a otro puerto USB del PC (o prueba a ejecutar el procedimiento en otro PC).*

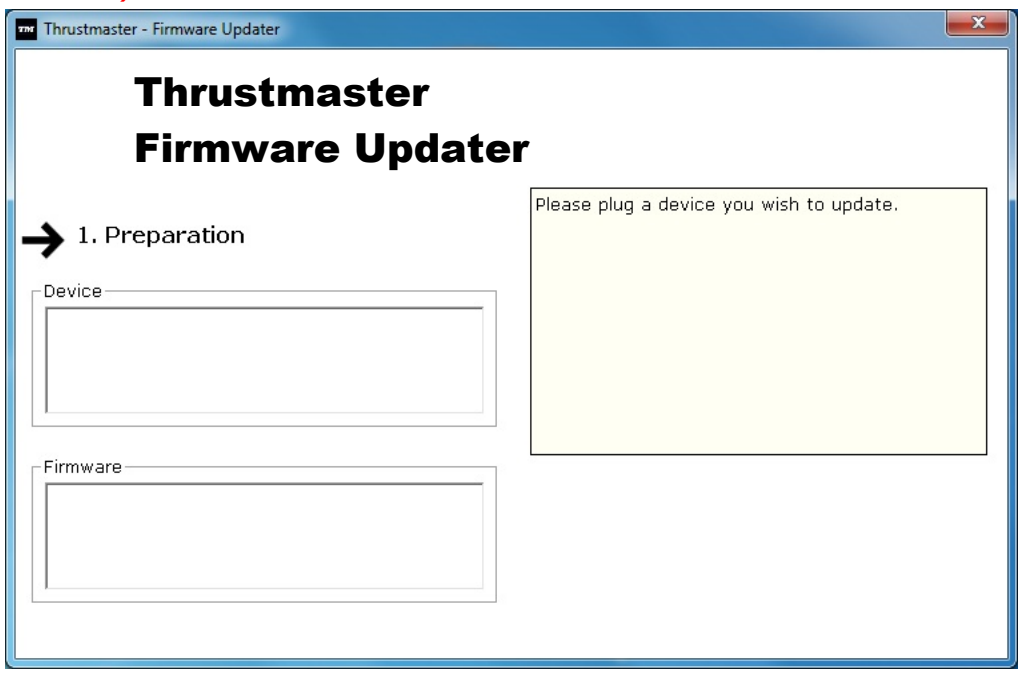

### **6)** Haz clic en **OK** para actualizar el firmware.

**IMPORTANTE: ¡NO DESCONECTES el volante de carreras del puerto USB! ¡NO DESCONECTES el adaptador de corriente del volante de carreras durante la actualización del firmware!**

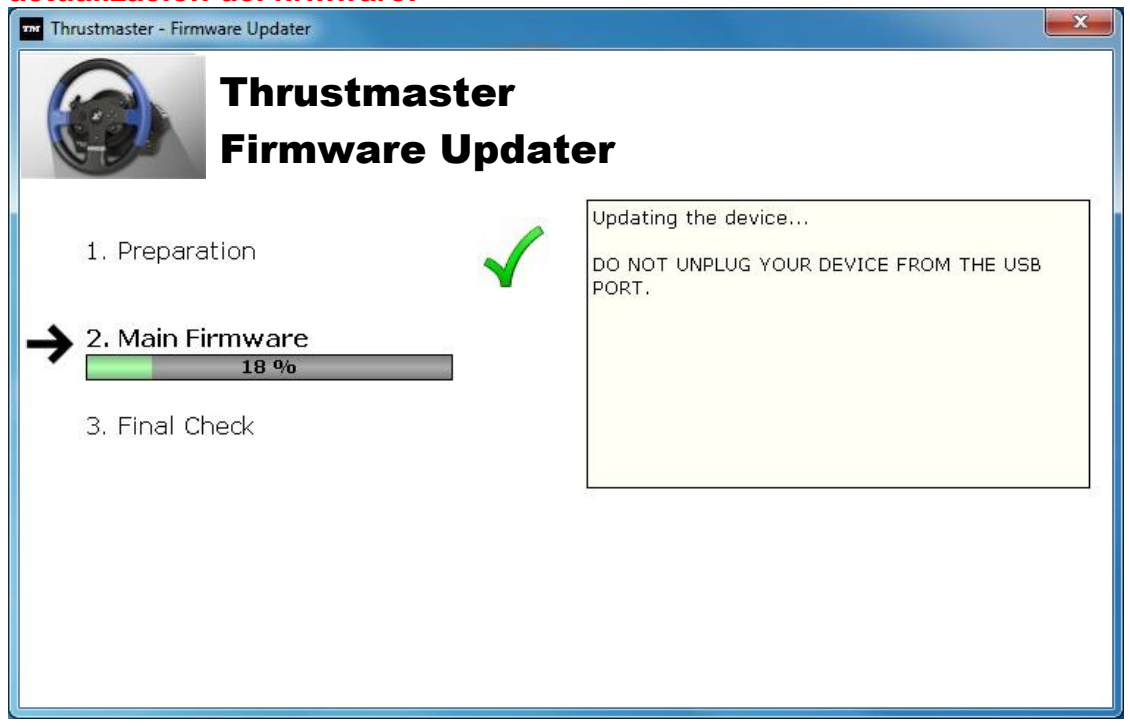

El actualizador del firmware te informará de la ejecución correcta del procedimiento de actualización.

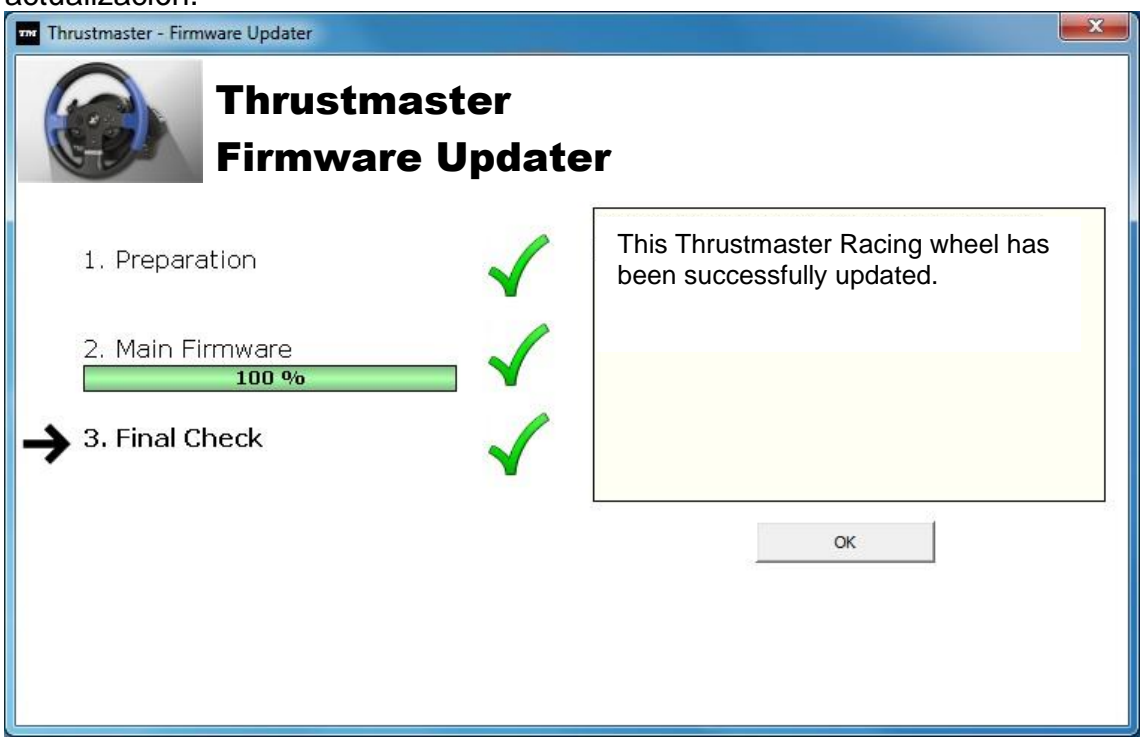

*A continuación, el volante de carreras ejecuta el procedimiento de calibración automática (es decir, el volante se mueve automáticamente hacia la izquierda y la derecha), y después el LED MODE se vuelve a encender.*

**7)** Haz clic en **Aceptar** para volver a la ventana principal del actualizador del firmware y

luego haz clic en  $\begin{array}{|c|c|} \hline x & \end{array}$ para salir del programa.

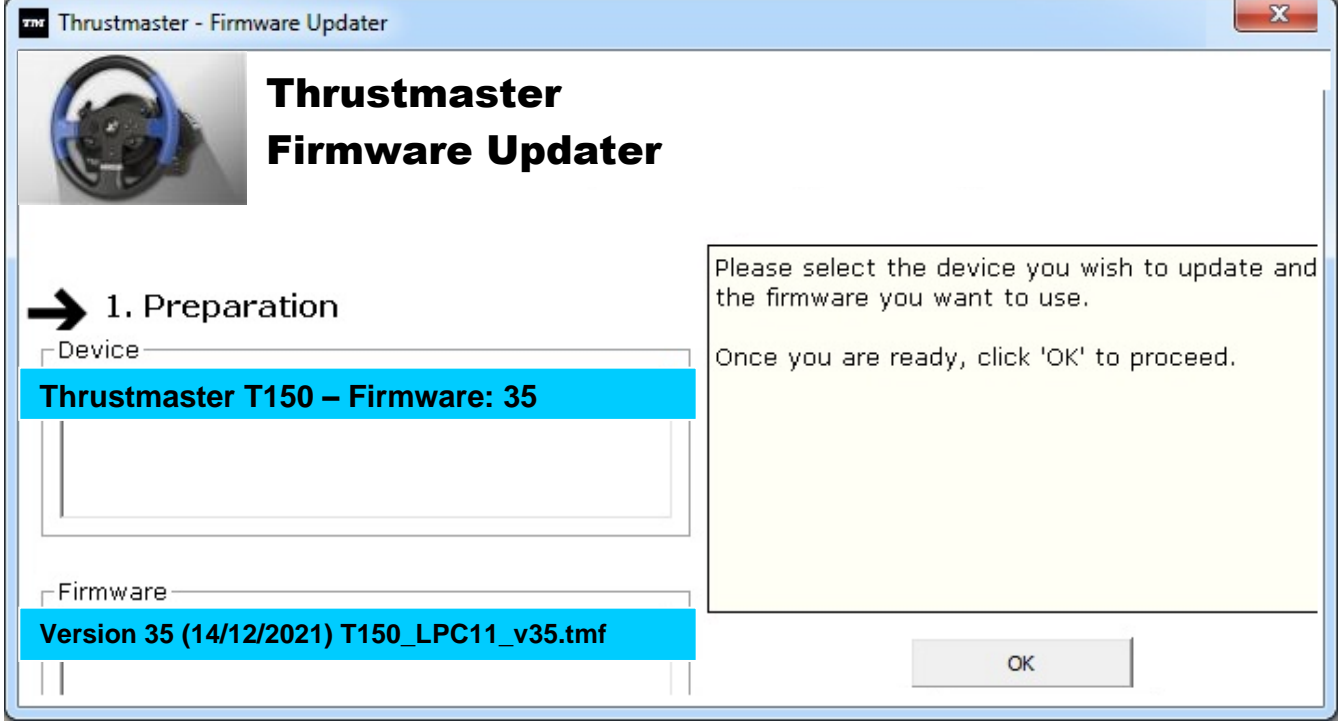

**8)** Una vez actualizado el firmware, comprueba que el volante de carreras esté funcionando correctamente en el Panel de control (**Inicio > Todos los programas > Thrustmaster > FFB Racing Wheel > Control Panel**).

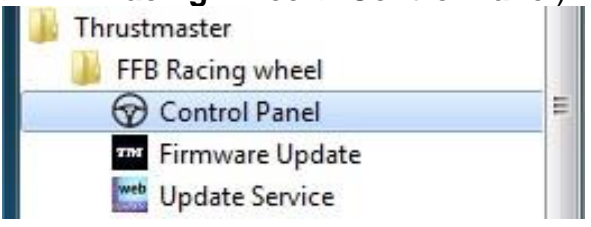

- El volante de carreras aparece bajo el nombre **Thrustmaster T150 Racing wheel**.

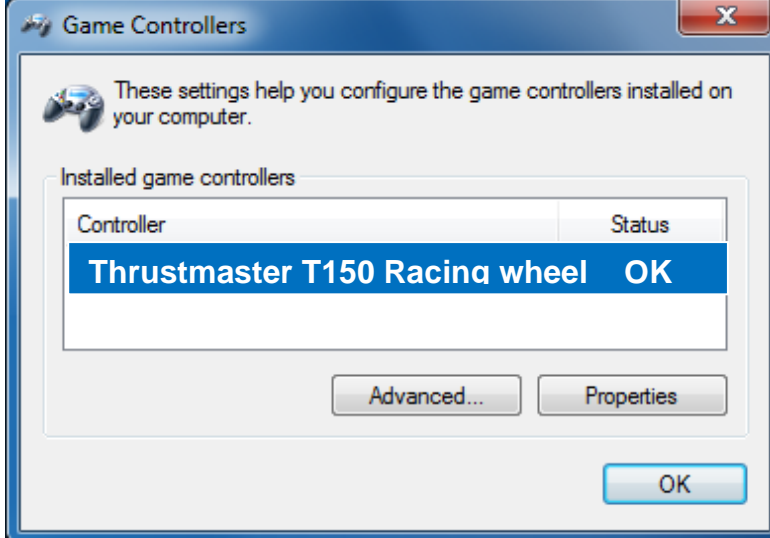

- Haz clic en **Propiedades** para probar el volante de carreras.

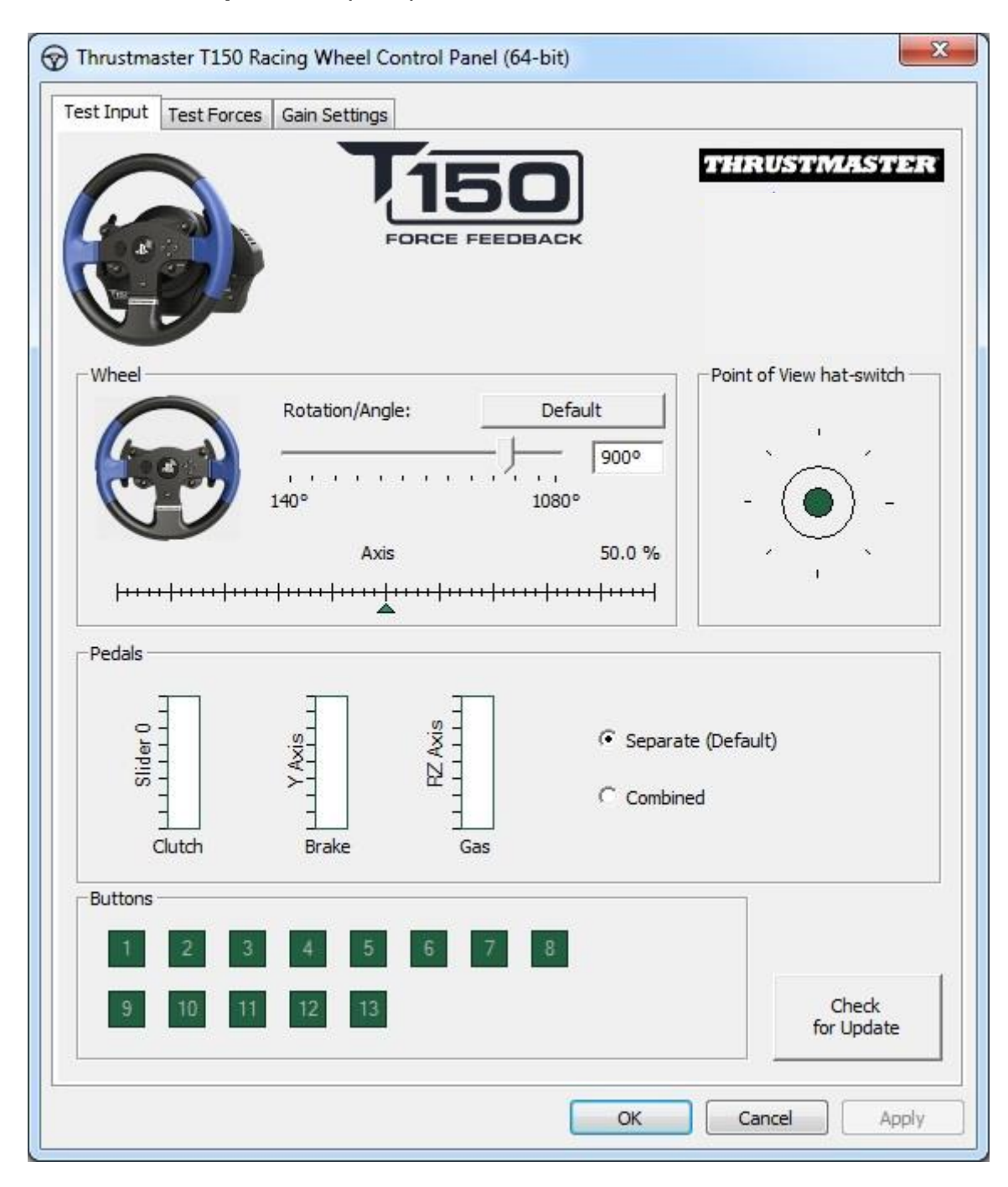

# *¡Ya estás preparado para correr!*

*Nota: Si el procedimiento fallase, repite la instalación desde el principio, conectando la clavija USB del volante de carreras a otro puerto USB del PC (o prueba a ejecutar el procedimiento en otro PC).*

*Si el problema persiste, ponte en contacto con el Soporte Técnico, que te ofrecerá otras soluciones.*

# <span id="page-44-0"></span>**[PORTUGUÊS-](#page-44-0)**

## **METODO BOOTLOADER: como reactivar o volante se este deixar de ser reconhecido na PS3™, PS4™, PS5™ ou no PC (isto é, na eventualidade de perda do firmware)**

Sistema necessário: Computador com o Windows® 7,8 ou 10.

## **W przypadku komputera PC przełącznik suwakowy USB znajdujący się w podstawie kierownicy T150 musi być zawsze ustawiony w położeniu PS3!**

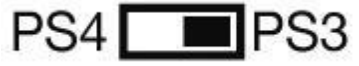

**1)** Se ainda não o fez, instale o pacote de CONTROLADORES Installeer de bundel **DRIVERS FORCE FEEDBACK (Package)** op uw pc (als dat nog niet is gebeurd). no computador. Pode transferi-lo aqui:

[https://support.thrustmaster.com/en/product/t150ffb-en/](http://ts.thrustmaster.com/eng/index.php?pg=view_files&gid=1&fid=2&pid=391&cid=15)

Durante a instalação:

- NÃO LIGUE o volante ao computador até lhe ser pedido que o faça.
- Ligue o volante directamente à porta USB do computador. Recomendamos que não utilize um concentrador USB durante este procedimento.
- NÃO CLIQUE em quaisquer janelas que possam surgir durante a actualização.
- **2)** Reinicie o computador.

**3)** Depois de reiniciar o computador:

- **Remova a ficha USB** do computador.

- **Prima em simultâneo os botões L3 e R3** (situados na base do volante) e em seguida (sem soltar L3 e R3) ligue a ficha USB ao computador.

- Surge a seguinte mensagem no canto inferior direito do ecrã (não faça nada nem clique em nenhuma janela durante o procedimento de instalação automática):

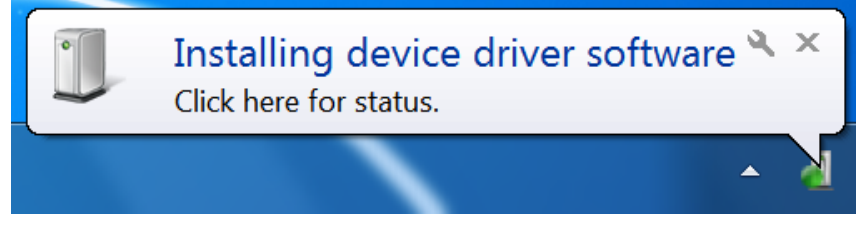

- Após a instalação, surge uma segunda mensagem:

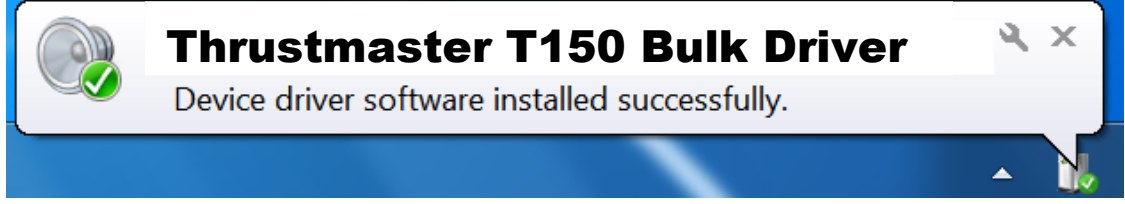

*Os controladores bulk do volante são agora instalados.*

#### Notas:

- Durante a instalação, o volante não executa o **procedimento de calibragem automática** (ou seja, o volante não se move automaticamente para a esquerda e direita) quando ligado ao computador: isto é normal.

- O **LED MODE** do volante está apagado: isto é normal.

- O volante não é detectado no **Painel de Controlo**: isto é normal.

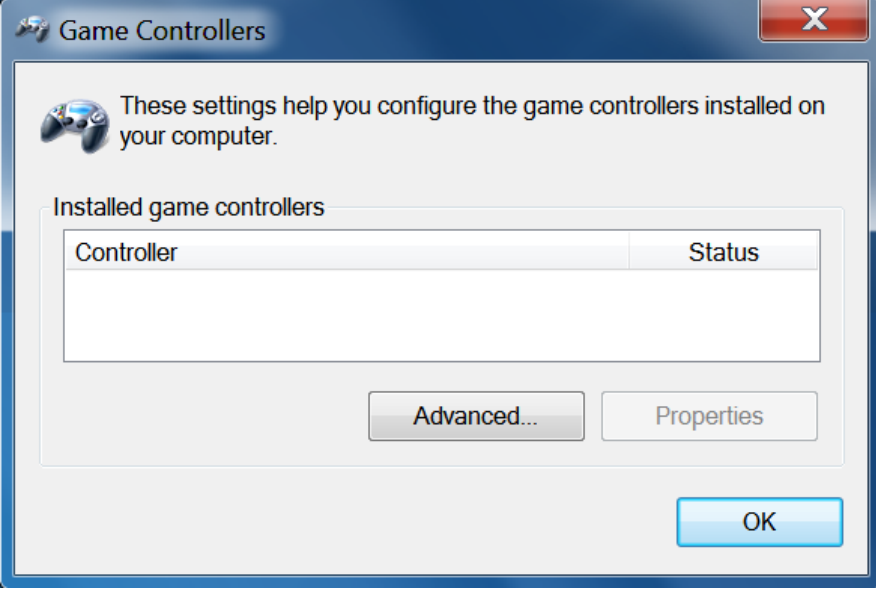

- O volante é detectado no **Gestor de Dispositivos**, na secção Controladores de som, vídeo e jogos, sob o nome **Thrustmaster T300 Bulk Driver**: isto é normal.

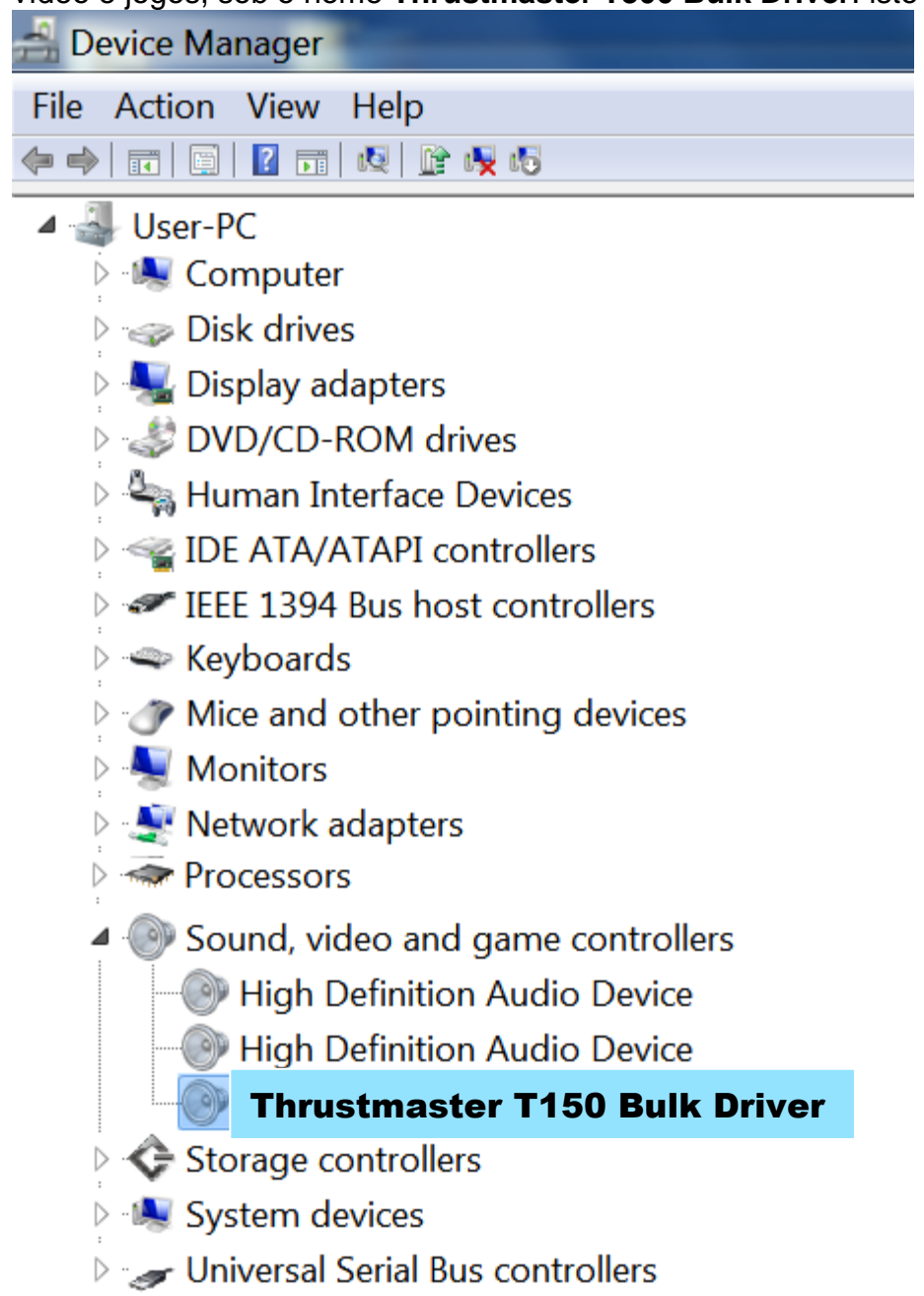

**4)** Seleccione **Iniciar > Todos os Programas > Thrustmaster > FFB Racing Wheel** e clique em **Firmware Update**.

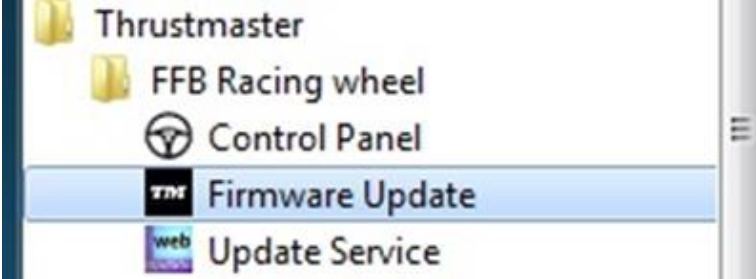

**5)** Surge no ecrã a janela **Thrustmaster – Firmware Updater**.

- O campo **Device mostra [BOOT] T150 Racing Wheel – Firmware:...**.
- O campo **Firmware** mostra a versão do **firmware que será aplicada no dispositivo**.

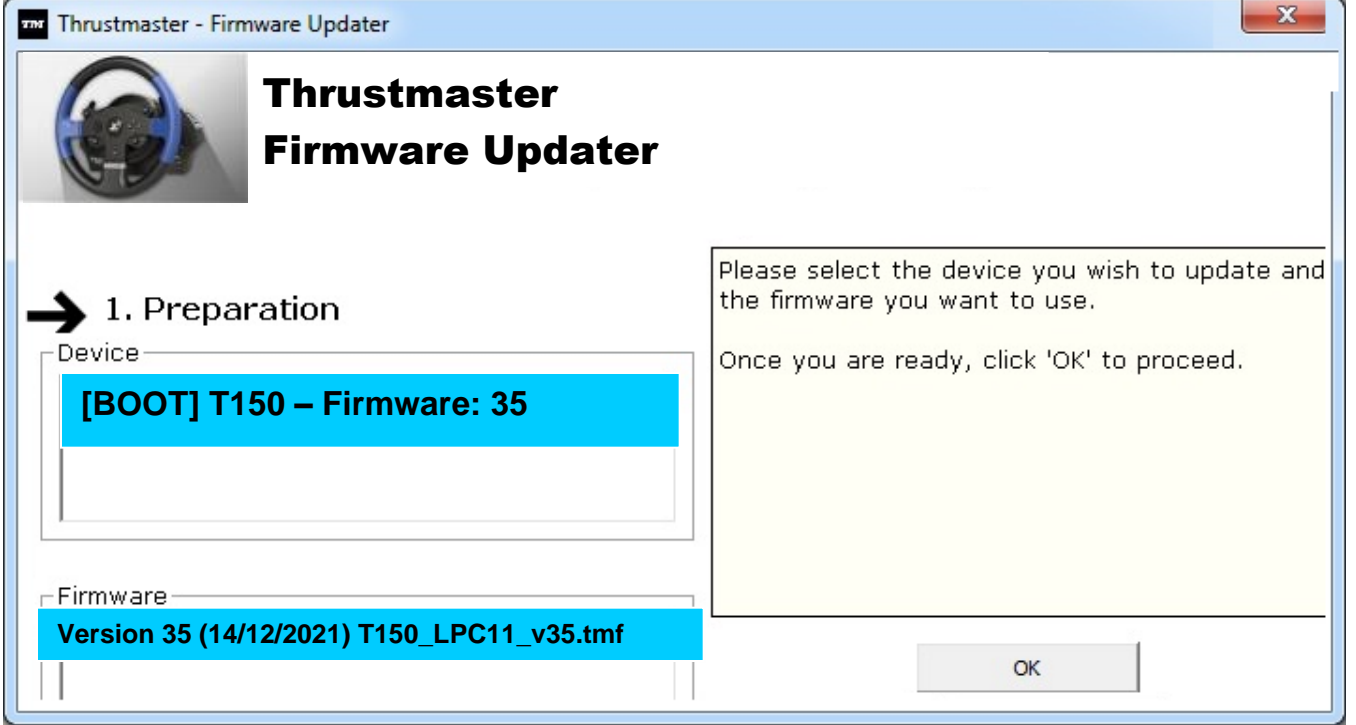

*Nota: Se os campos Device ou Firmware estiverem em branco, repita o procedimento de instalação desde o início, ligando a ficha USB do volante a outra porta USB do computador (ou experimente executar o procedimento noutro computador).*

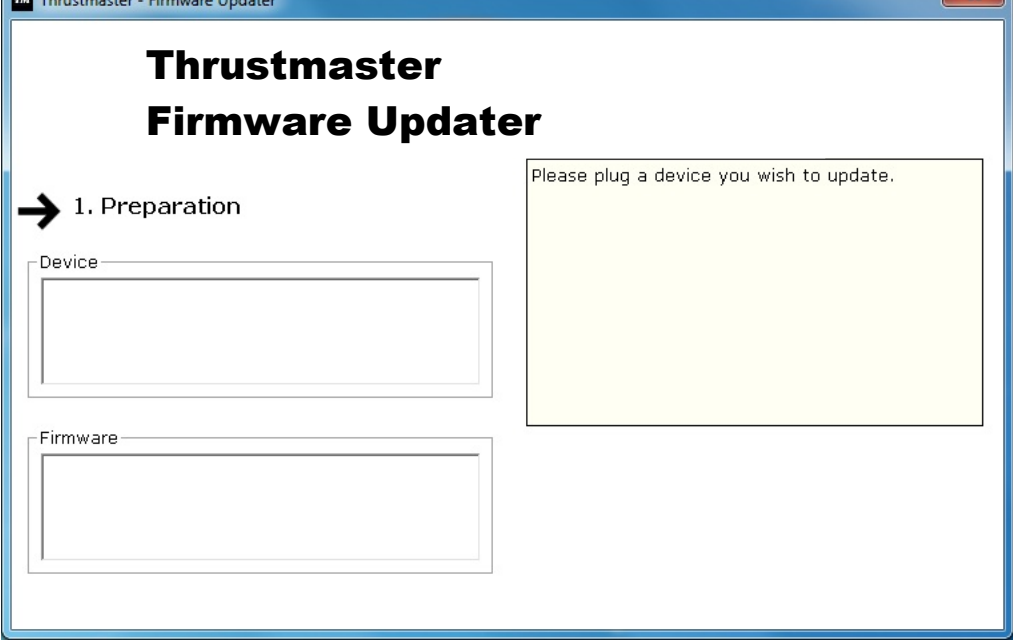

### **6)** Clique em **OK** para actualizar o firmware.

#### **IMPORTANTE: NÃO DESLIGUE o volante da porta USB!**

**NÃO DESLIGUE o transformador de corrente do volante durante a actualização do** 

## **firmware!**

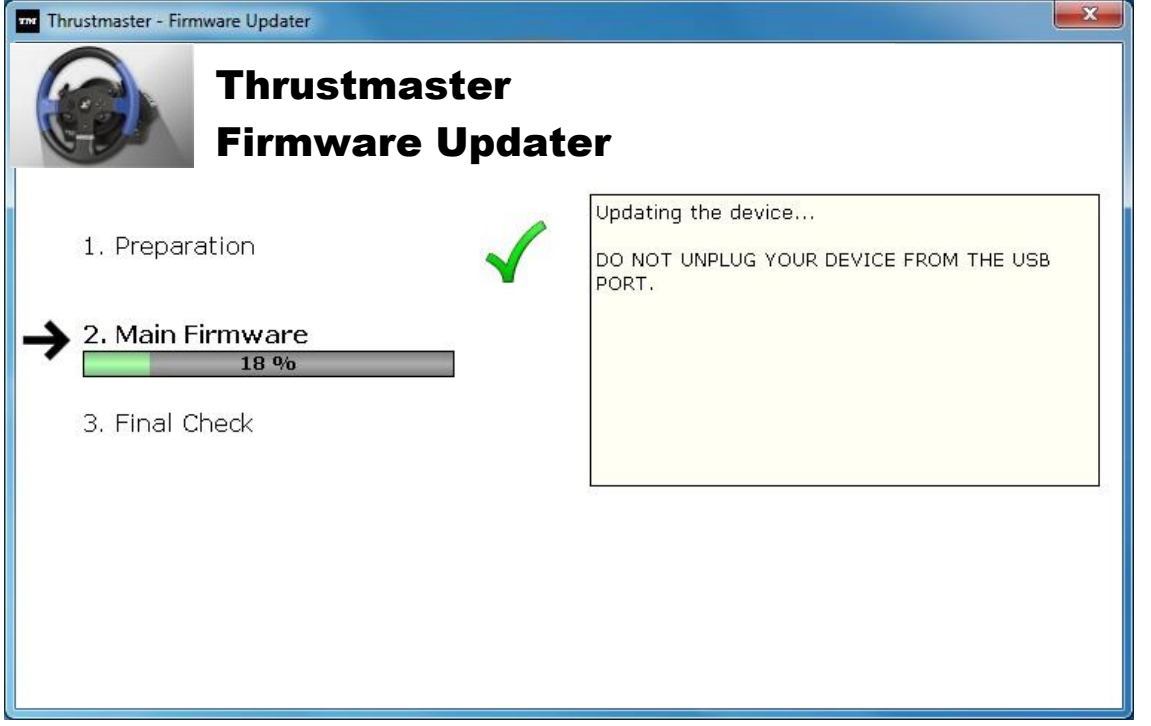

O programa de actualização do firmware informá-lo-á se o procedimento de actualização foi executado com êxito.

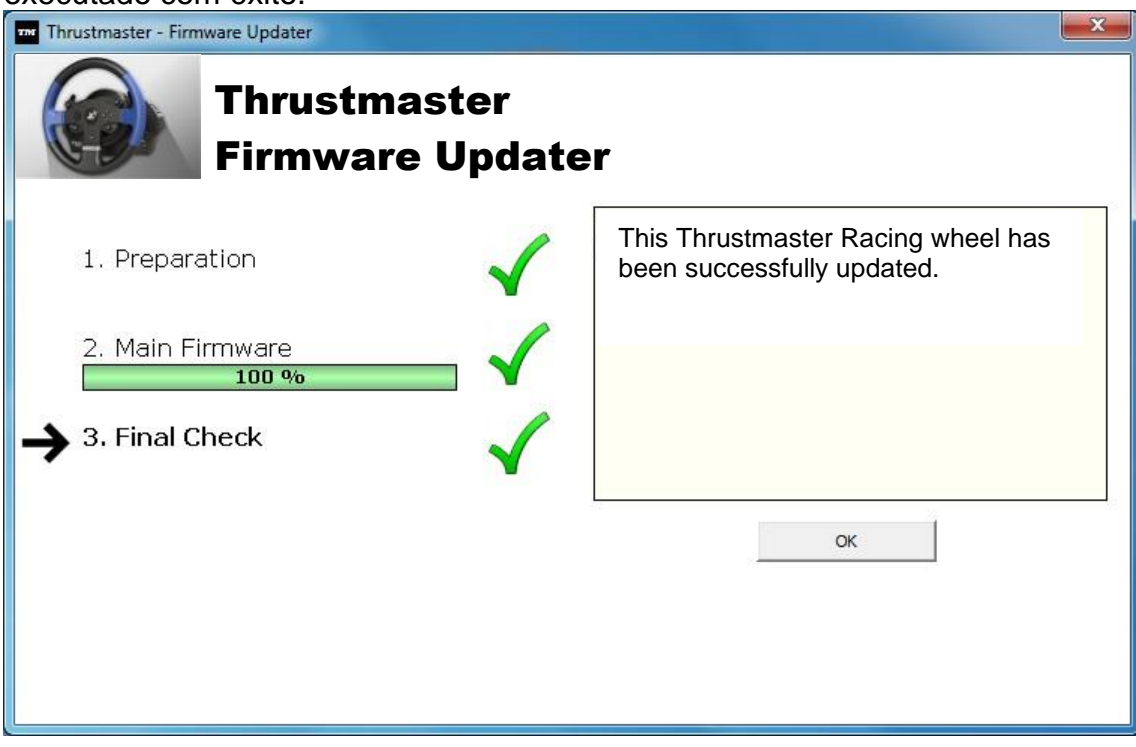

*O volante executa então o procedimento de calibragem automática (ou seja, o volante*  move-se automaticamente para a esquerda e direita) e em seguida o LED MODE acende*se novamente.*

**7)** Clique em **OK** para regressar à janela principal do programa de actualização do firmware

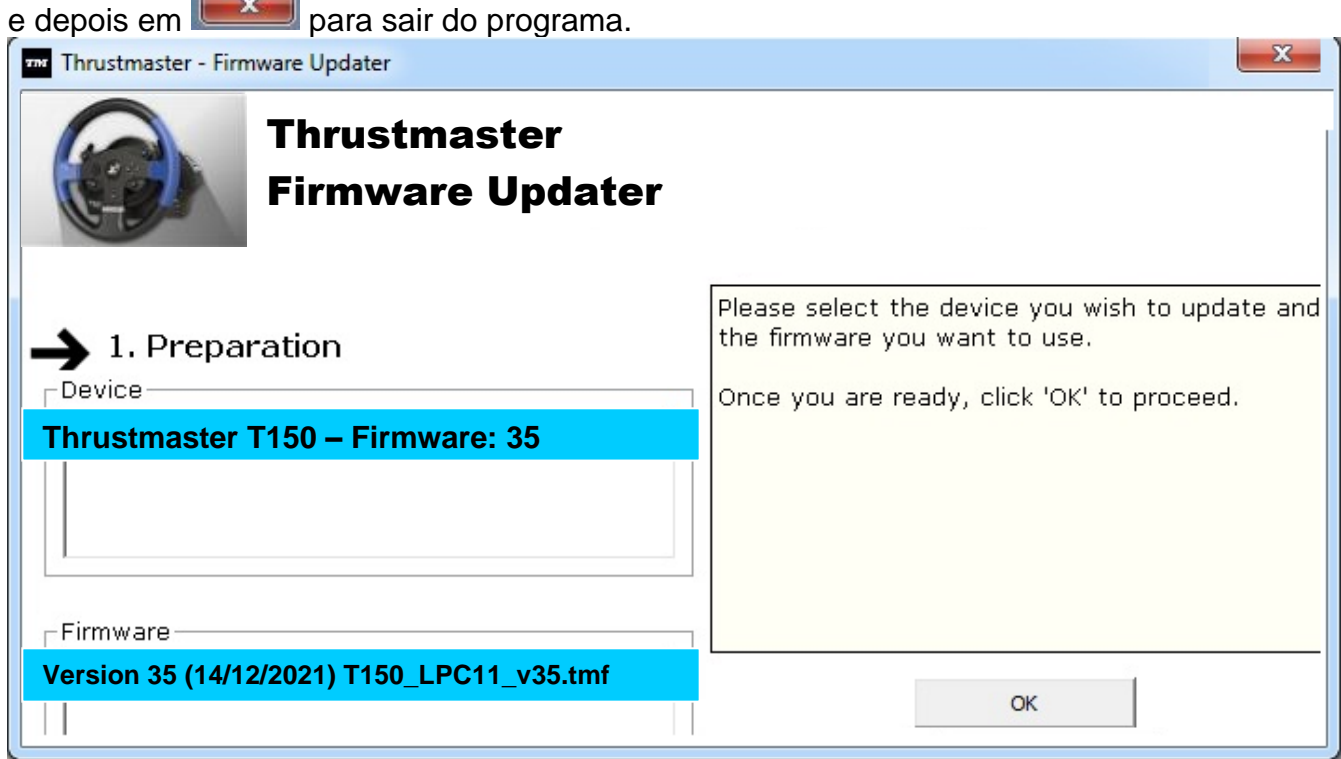

**8)** Depois de o firmware ter sido actualizado com êxito, verifique no Painel de Controlo se o volante funciona correctamente (**Iniciar > Todos os Programas > Thrustmaster > FFB Racing Wheel > Control Panel**).

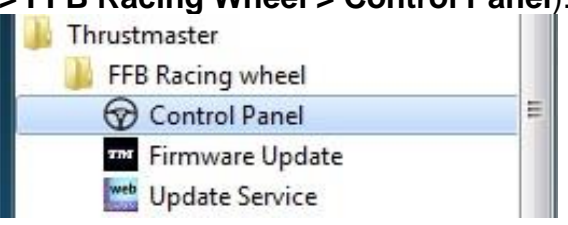

- O volante é apresentado sob o nome **Thrustmaster T150 Racing wheel**.

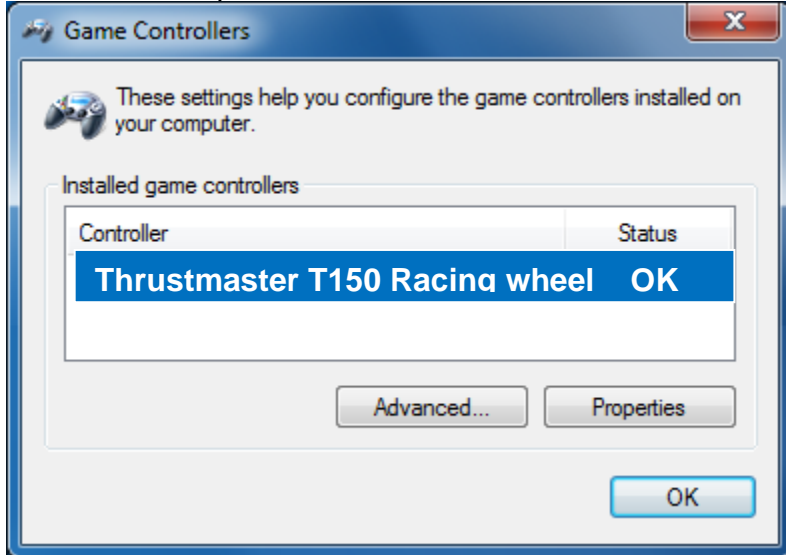

- Clique em **Propriedades** para testar o volante.

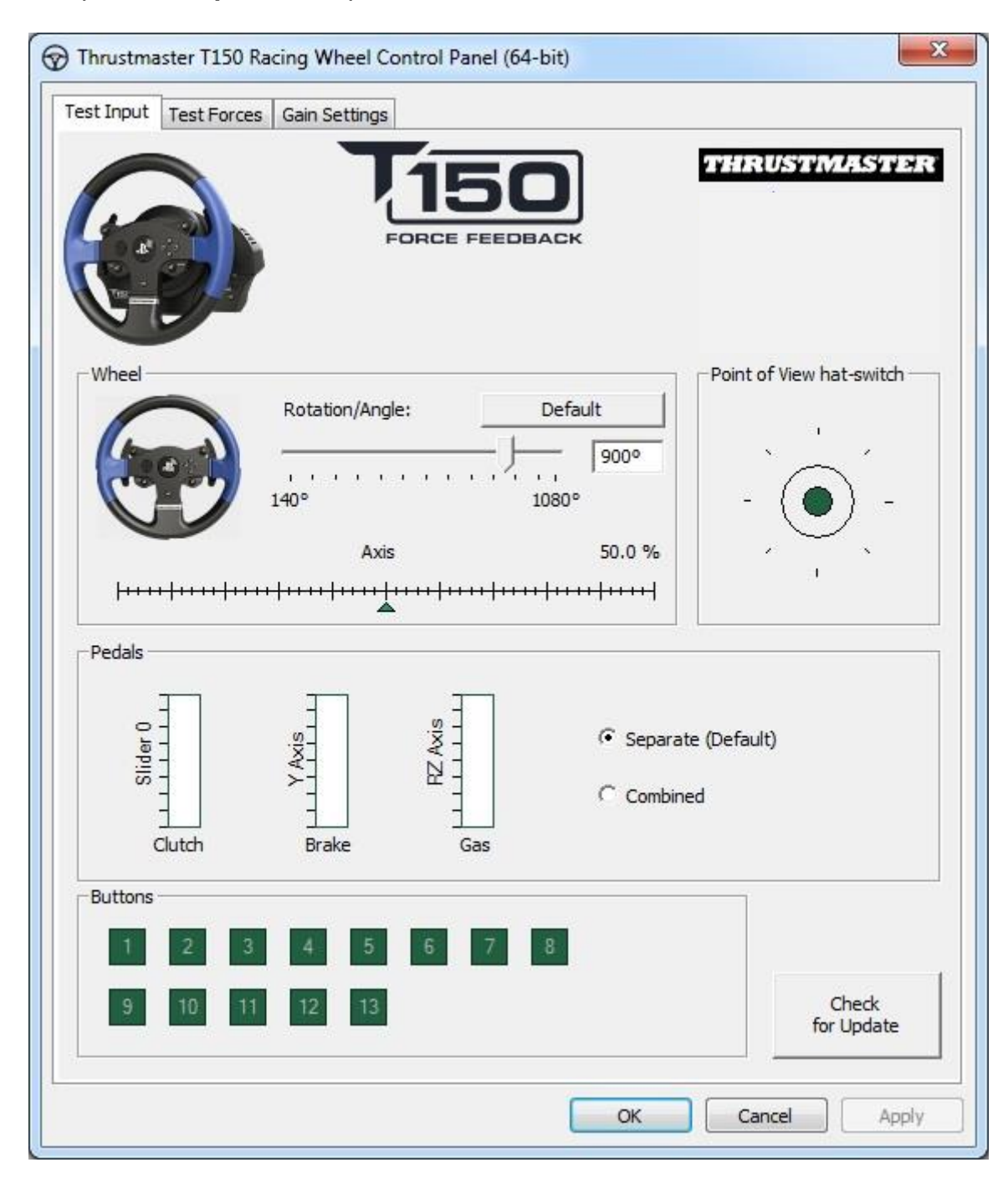

## *Está pronto para começar a jogar!*

*Nota: Se o procedimento falhar, repita o procedimento de instalação desde o início, ligando a ficha USB do volante a outra porta USB do computador (ou experimente executar o procedimento noutro computador).*

*Se o problema se mantiver, contacte o Suporte Técnico, que lhe indicará outras soluções.*

# <span id="page-51-0"></span>**[РУССКИЙ-](#page-51-0)**

**Использование загрузчика: как активизировать рулевую систему, если она перестала распознаваться на PS3™, PS4™, PS5™ или ПК (т. е., в случае сбоя прошивки)**

Требования к системе: ПК с Windows® 7,8 или 10.

#### **При работе с ПК переключатель USB на базе рулевого колеса T150 должен находиться в положении PS3!**

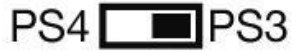

**1)** Если пакет **ДРАЙВЕРОВ СИЛОВОЙ ОБРАТНОЙ СВЯЗИ (DRIVERS FORCE** 

**FEEDBACK - Package)** еще не установлен на ПК, установите его. Его можно загрузить на сайте: [https://support.thrustmaster.com/en/product/t150ffb-en/](http://ts.thrustmaster.com/eng/index.php?pg=view_files&gid=1&fid=2&pid=391&cid=15)

Во время установки:

**- НЕ ПОДКЛЮЧАЙТЬ** рулевую систему к ПК, прежде чем отобразится соответствующий запрос.

- **Руль следует подключать непосредственно к USB-порту компьютера**. Во время этой процедуры не рекомендуется использовать USB-концентратор.

- **НЕ РЕАГИРУЙТЕ** ни на какие сообщения, которые могут отображаться во время обновления.

**2)** Перезагрузите компьютер.

**3)** После перезагрузки компьютера:

- **отключите USB-кабель** от компьютера;

- **одновременно нажмите кнопки L3 и R3** (на базе рулевого колеса), затем подключите **(не отпуская кнопки L3 и R3) USB-кабель к ПК**;

**- отображается следующее сообщение** в нижнем правом углу экрана (не выполняйте никакие действия и не отвечайте ни на какие запросы во время процедуры **автоматической установки**).

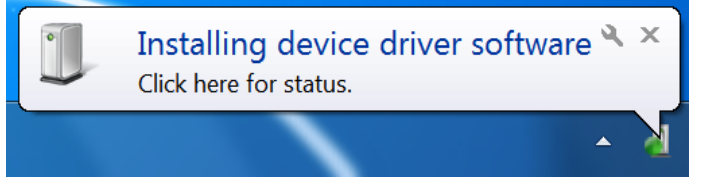

**-** После установки отображается второе сообщение

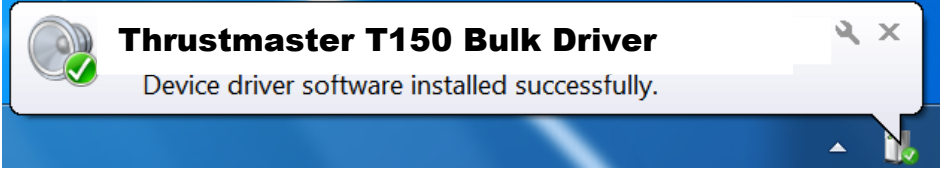

*Теперь пакет драйверов рулевой системы установлен*

Примечания:

- Во время установки, при подключении к ПК, **рулевая система не выполняет процедуру автокалибровки** (т. е., руль не вращается автоматически влево и вправо) — это **нормально**.

- **Индикатор MODE на руле выключен** — это **нормально**.

- Рулевая система не отображается на **панели управления** — это **нормально**.

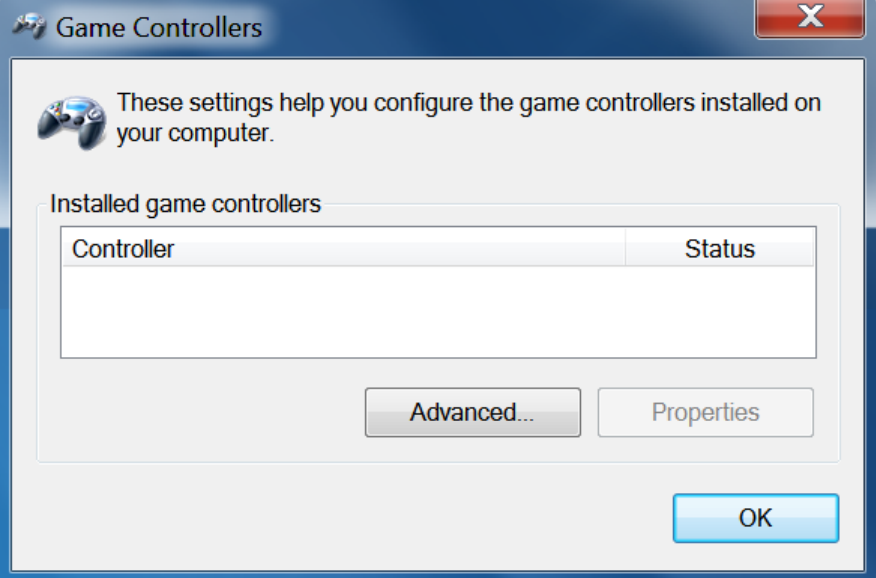

- Рулевая система распознается **Менеджером устройств**, в разделе аудио-, видео- и игровых контроллеров, под наименованием **Thrustmaster T300 Bulk Driver** — это **нормально**.

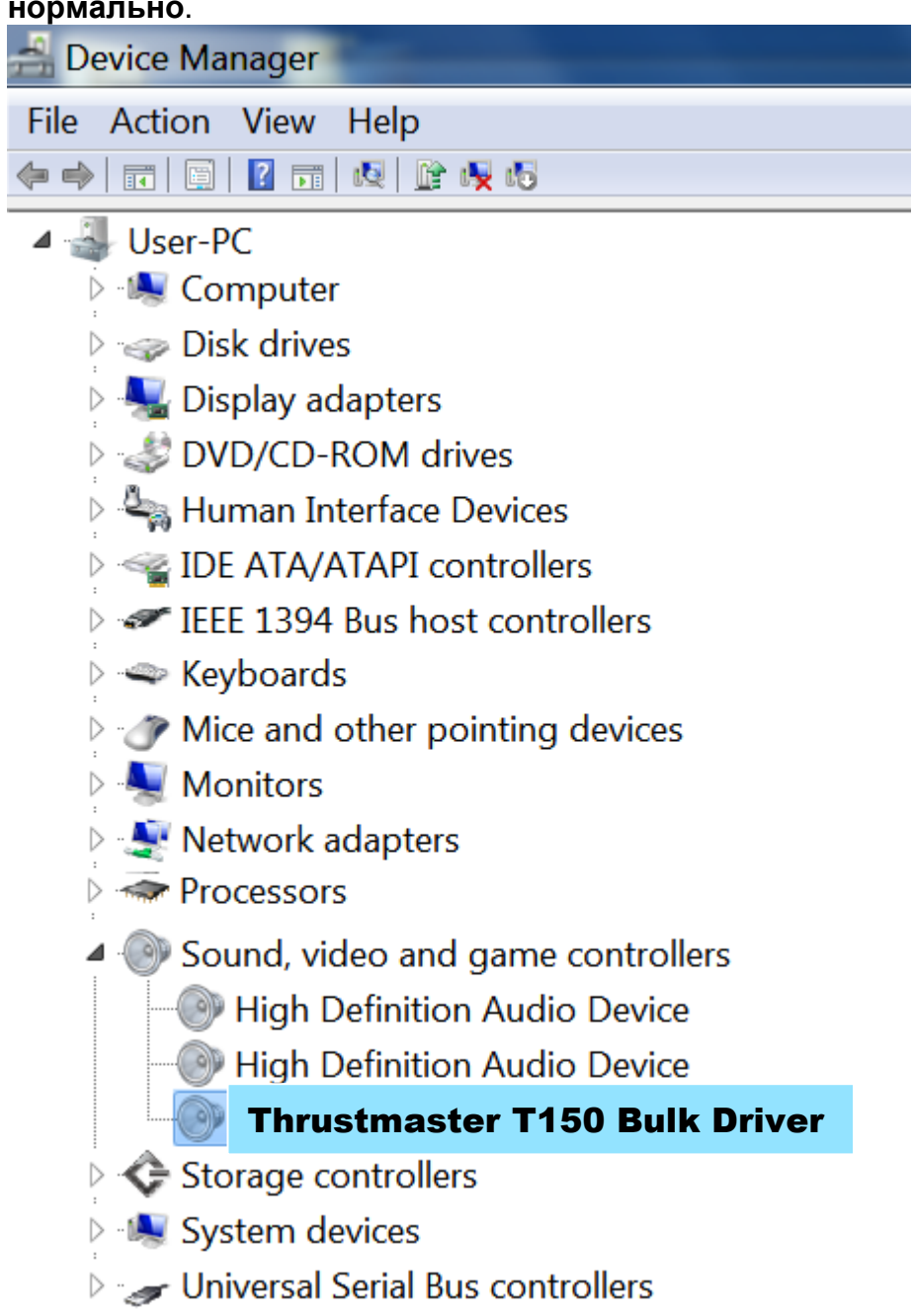

**4)** Откройте **Пуск > Все программы > Thrustmaster > FFB Racing Wheel** и щелкните **Firmware Update**.

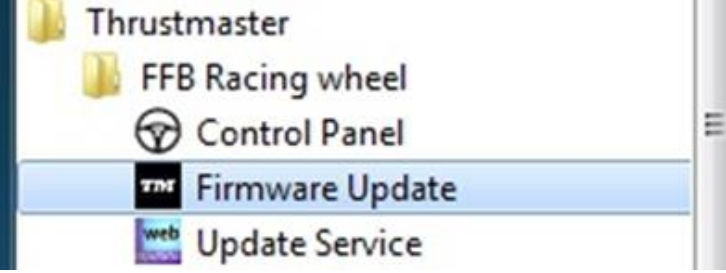

**5)** На экране отображается окно **Thrustmaster – Firmware Updater**.

- В поле **Устройство** отображается следующее: **[BOOT] T150 Racing Wheel – Firmware:...**.

- В поле **Прошивка (Firmware)** отображается **версия прошивки, которая будет установлена на устройство**.

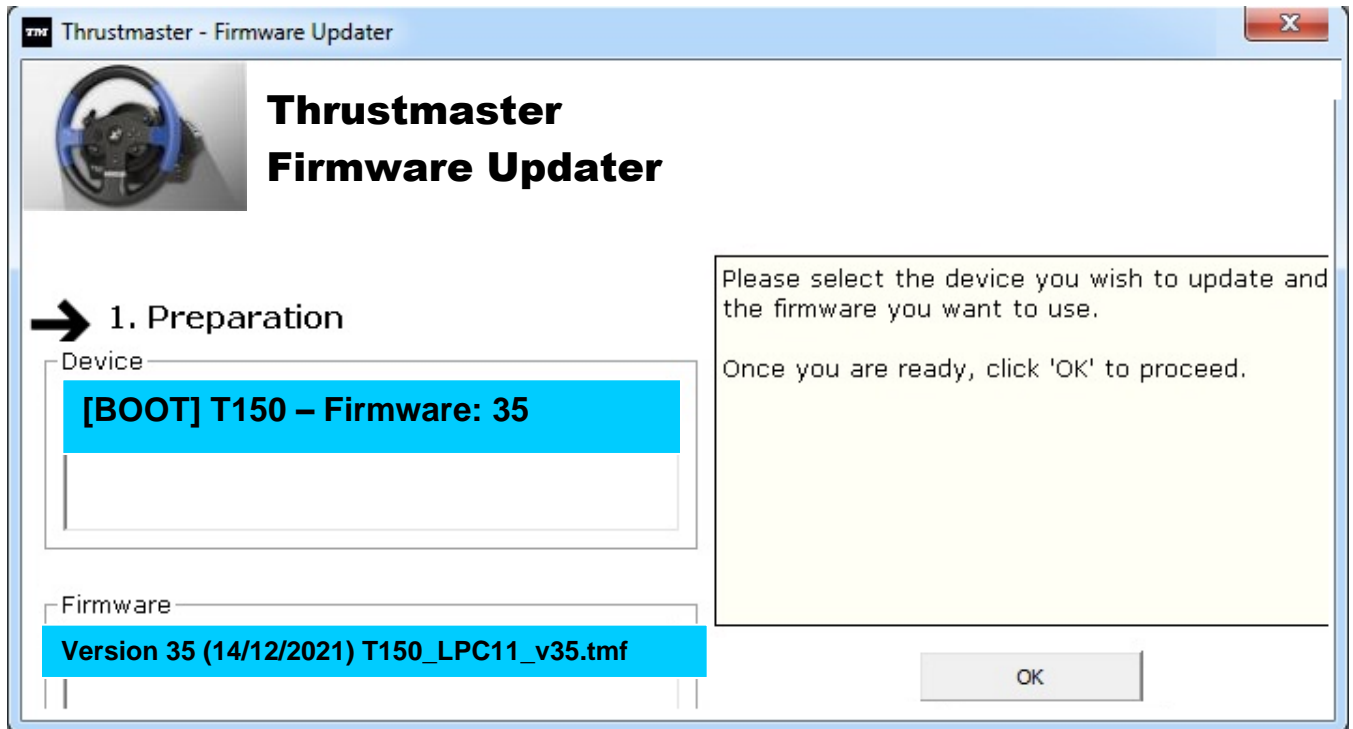

#### *Примечание: Если в полях «Устройство» или «Прошивка» ничего не отображается, повторите процедуру установки с начала, подключив USBкабель к другому USB-порту ПК (или запустите установку на другом ПК).*

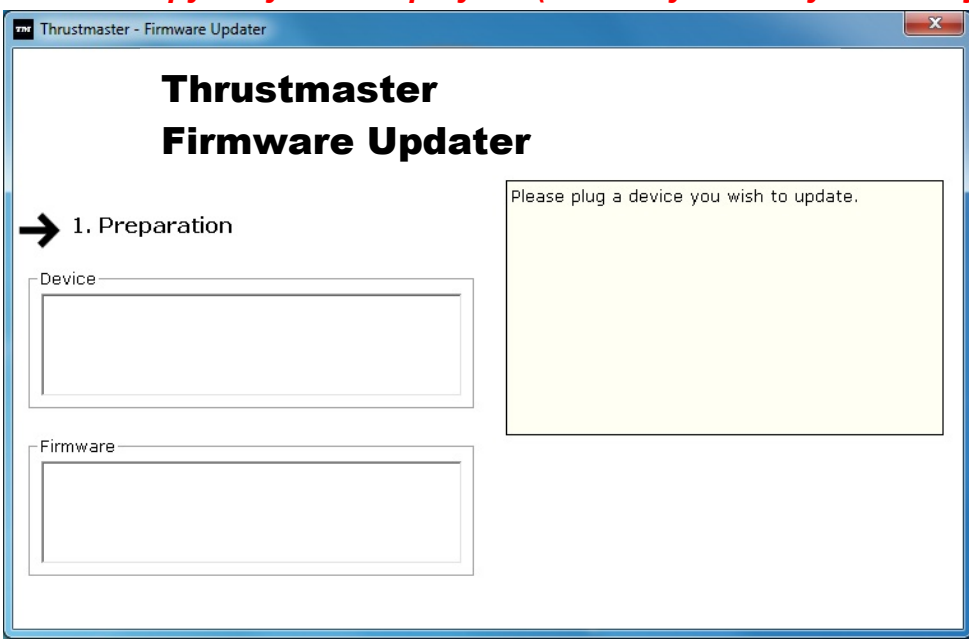

### **6)** Щелкните **OK** для обновления прошивки.

**ВАЖНО! НЕ ОТКЛЮЧАТЬ рулевую систему от USB-порта!** 

**НЕ ОТКЛЮЧАТЬ сетевой адаптер рулевой системы во время обновления** 

#### **прошивки!**

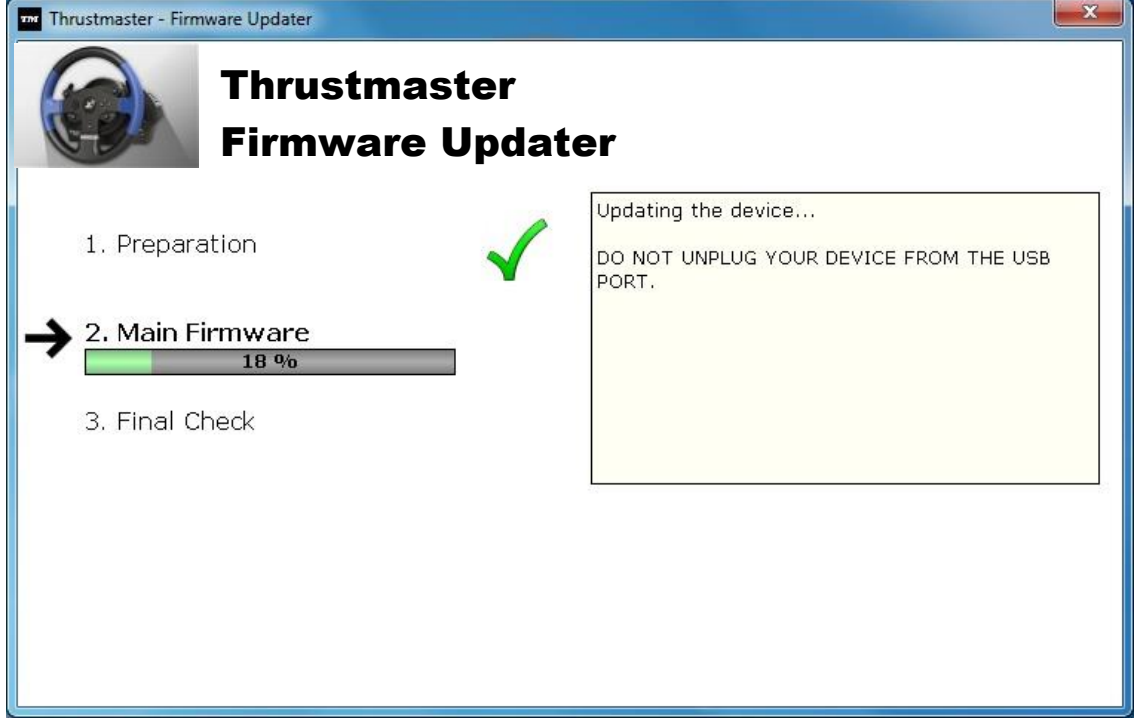

Программа обновления прошивки отобразит сведения о результатах процедуры обновления.

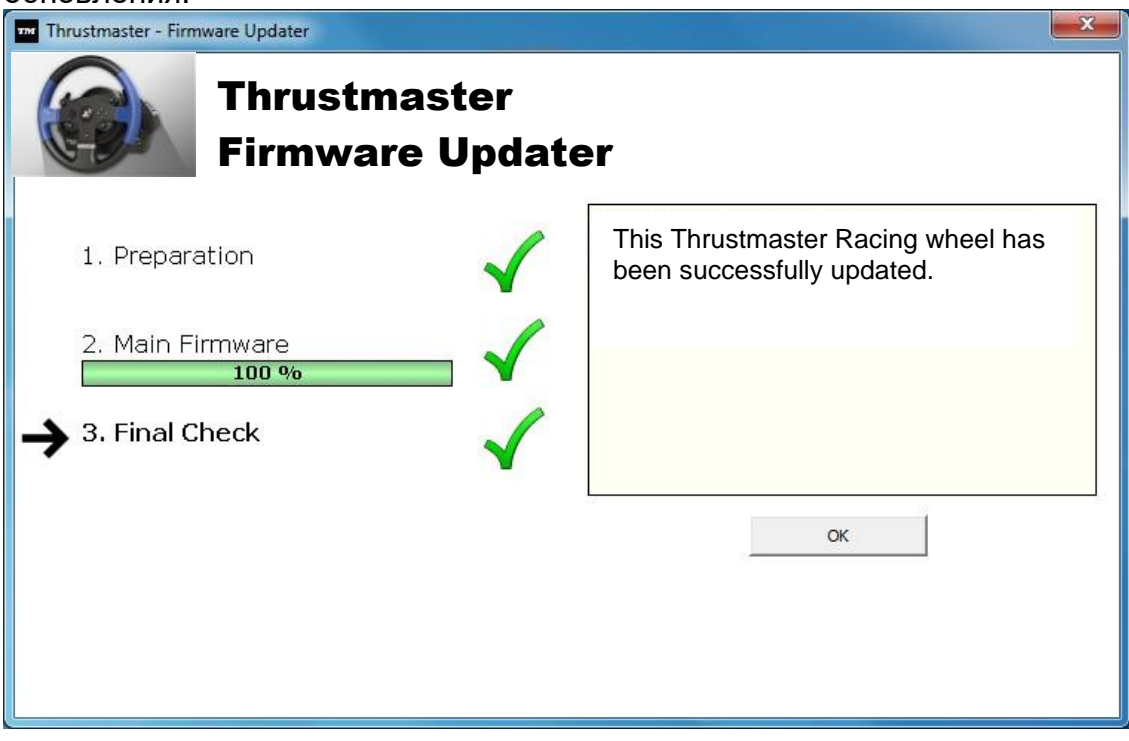

*Затем рулевая система выполняет процедуру автокалибровки (т. е., руль автоматически вращается влево и вправо), после чего снова загорается индикатор MODE.*

**7)** Щелкните **OK**, чтобы вернуться в главное окно программы обновления прошивки, и

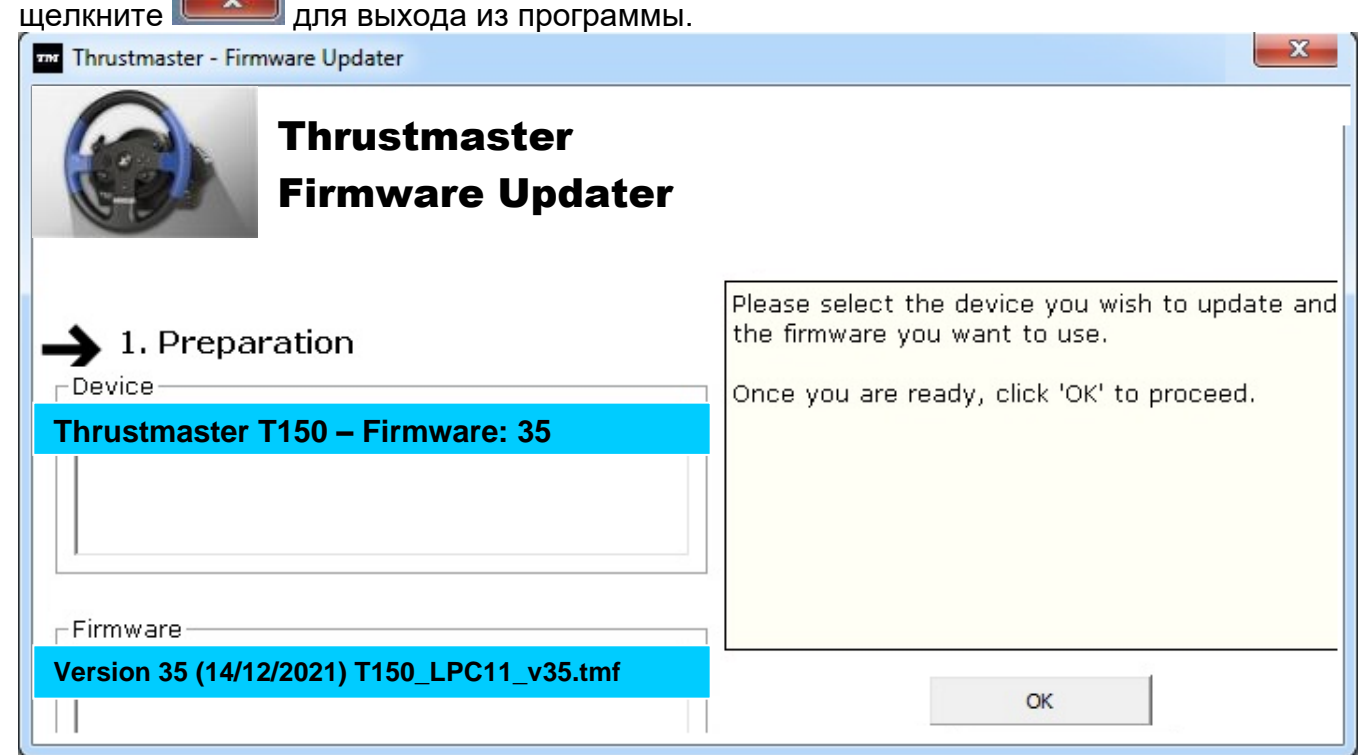

**8)** После обновления прошивки убедитесь, что рулевая система функционирует нормально в панели управления (**Пуск > Все программы > Thrustmaster > FFB Racing Wheel > Панель управления**).

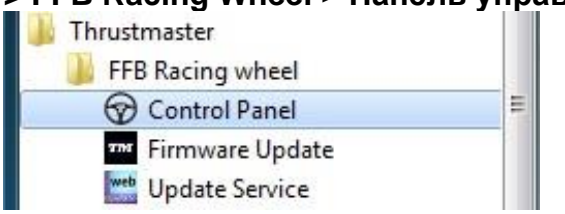

- Рулевая система отображается под наименованием **Thrustmaster T150 Racing wheel**.

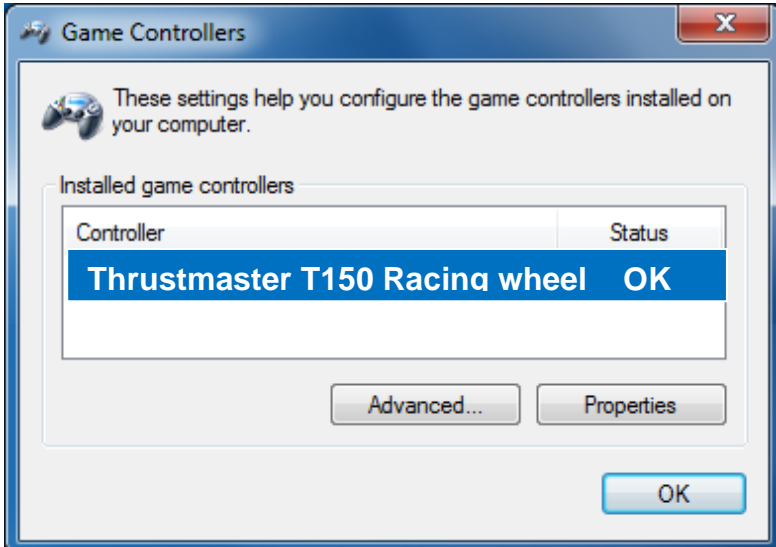

- Щелкните **Свойства** для проверки рулевой системы.

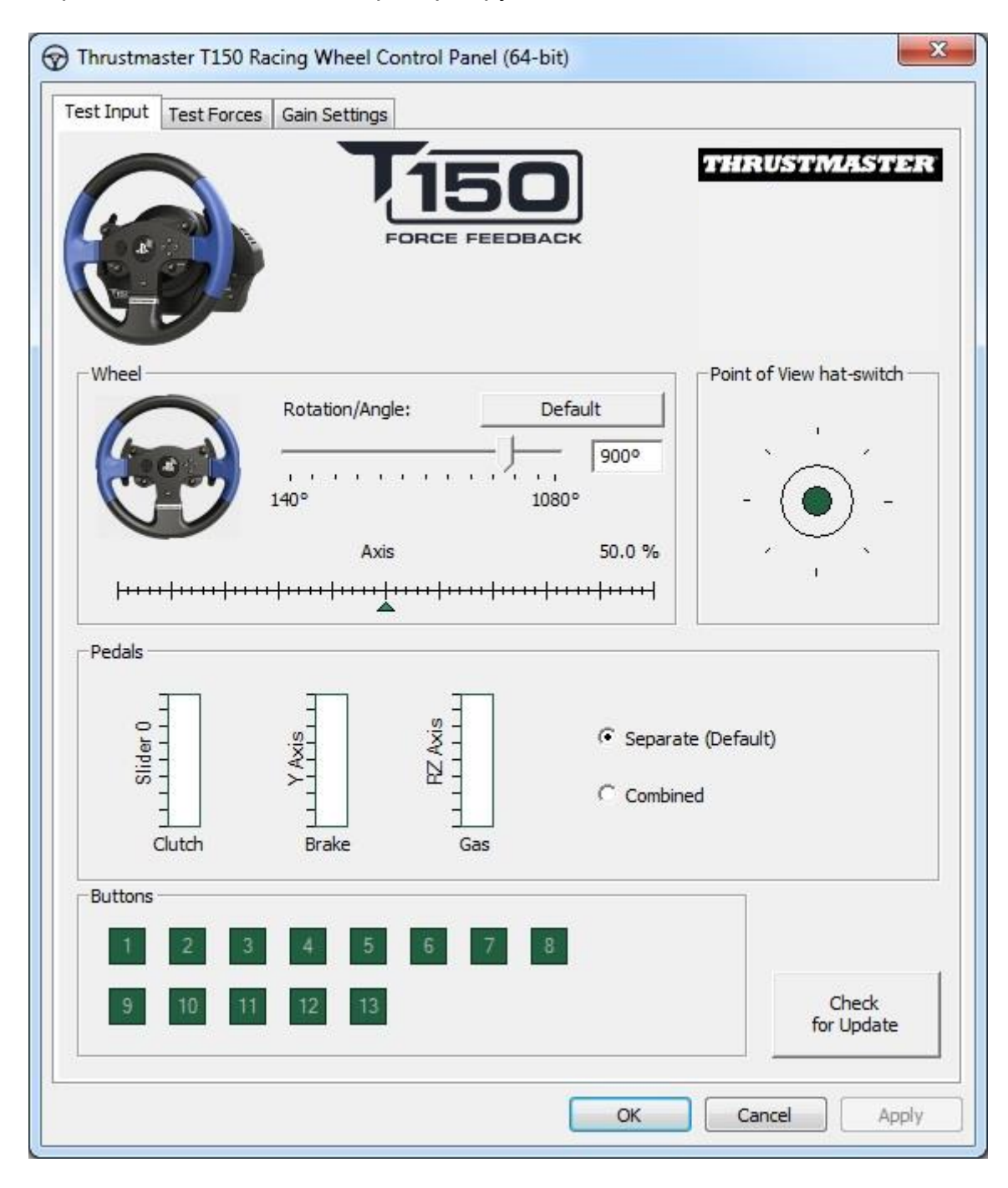

## *Теперь все готово для игры!*

*Примечание: Если установка не удалась, повторите процедуру установки с начала, подключив USB-кабель к другому USB-порту ПК (или запустите установку на другом ПК).*

*В случае повторения проблемы обратитесь в службу технической поддержки и получите дальнейшие инструкции.*

# <span id="page-58-0"></span>**[ΕΛΛΗΝΙΚΑ-](#page-58-0)**

**Μέθοδος φόρτωσης εκκίνησης: πώς να ζωντανέψετε την τιμονιέρα σας, εάν δεν την αναγνωρίζει πλέον το PS3™, PS4™, PS5™ ή το PC (δηλ. σε περίπτωση απώλειας υλικολογισμικού)**

Απαιτούμενο σύστημα: PC με Windows® 7,8 ή 10. **Σε PC, ο διακόπτης επιλογέα USB στη βάση της τιμονιέρας T150 πρέπει να είναι πάντα ρυθμισμένος στη θέση PS3!**  $PS4$  **PS4** 

**1)** Εάν δεν το έχετε κάνει ήδη, εγκαταστήστε το πακέτο **DRIVERS FORCE FEEDBACK (Package)** στο PC σας. Μπορείτε να κάνετε λήψη από εδώ: [https://support.thrustmaster.com/en/product/t150ffb-en/](http://ts.thrustmaster.com/eng/index.php?pg=view_files&gid=1&fid=2&pid=391&cid=15)

Κατά την εγκατάσταση:

**- ΜΗΝ ΣΥΝΔΕΕΤΕ** την τιμονιέρα στο PC πριν σας ζητηθεί.

- **Συνδέστε την τιμονιέρα απευθείας στη θύρα USB του PC**. Δεν σας συνιστούμε να χρησιμοποιήσετε έναν διανομέα USB κατά τη διάρκεια αυτής της διαδικασίας. - **ΜΗΝ ΚΑΝΕΤΕ ΚΛΙΚ** σε κανένα παράθυρο που ενδέχεται να εμφανιστεί κατά τη διάρκεια της ενημέρωσης.

**2)** Επανεκκινήστε τον υπολογιστή.

**3)** Αφού επανεκκινήσετε τον υπολογιστή:

- **Αφαιρέστε το βύσμα USB** από τον υπολογιστή.

- **Ταυτόχρονα πατήστε τα κουμπιά L3 και R3** (βρίσκονται στη βάση της τιμονιέρας), έπειτα συνδέστε **(χωρίς να αφήσετε τα κουμπιά L3 και R3) το βύσμα USB στο PC**.

**- Το ακόλουθο μήνυμα εμφανίζεται** στην κάτω δεξιά γωνία της οθόνης σας (μην κάνετε τίποτα, μην κάνετε κλικ σε οποιοδήποτε παράθυρο κατά τη διαδικασία **αυτόματης εγκατάστασης**).

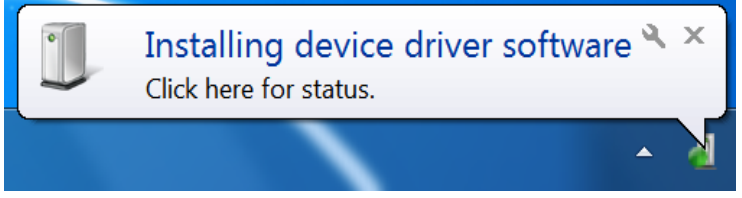

**-** Μετά την εγκατάσταση, εμφανίζεται ένα δεύτερο μήνυμα:

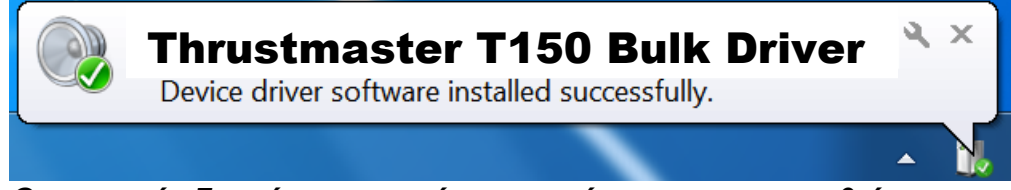

*Οι τυπικοί οδηγοί της τιμονιέρας σας έχουν εγκατασταθεί.*

## Σημειώσεις:

- Κατά την εγκατάσταση, **η τιμονιέρα δεν εκτελεί τη διαδικασία αυτόματης βαθμονόμησης** (δηλ. η τιμονιέρα δεν μετακινείται αυτόματα προς αριστερά και δεξιά) όταν είναι συνδεδεμένη στο PC: αυτό είναι **φυσιολογικό**.

- Η λυχνία **LED ΛΕΙΤΟΥΡΓΙΑΣ της τιμονιέρας είναι σβηστή**: αυτό είναι **φυσιολογικό**.

- Η τιμονιέρα δεν εντοπίζεται στον **Πίνακα ελέγχου**: αυτό είναι **φυσιολογικό**.

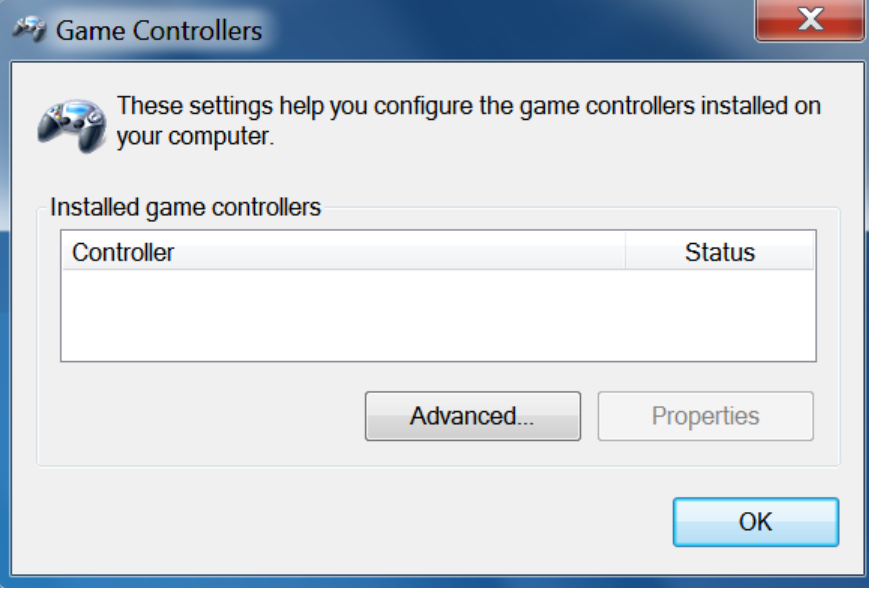

- Η τιμονιέρα εντοπίζεται στη **Διαχείριση Συσκευών**, στον Ήχο, στην ενότητα ελεγκτών βίντεο και παιχνιδιών, με την ονομασία **Thrustmaster T300 Bulk Driver**: αυτό είναι **φυσιολογικό**.

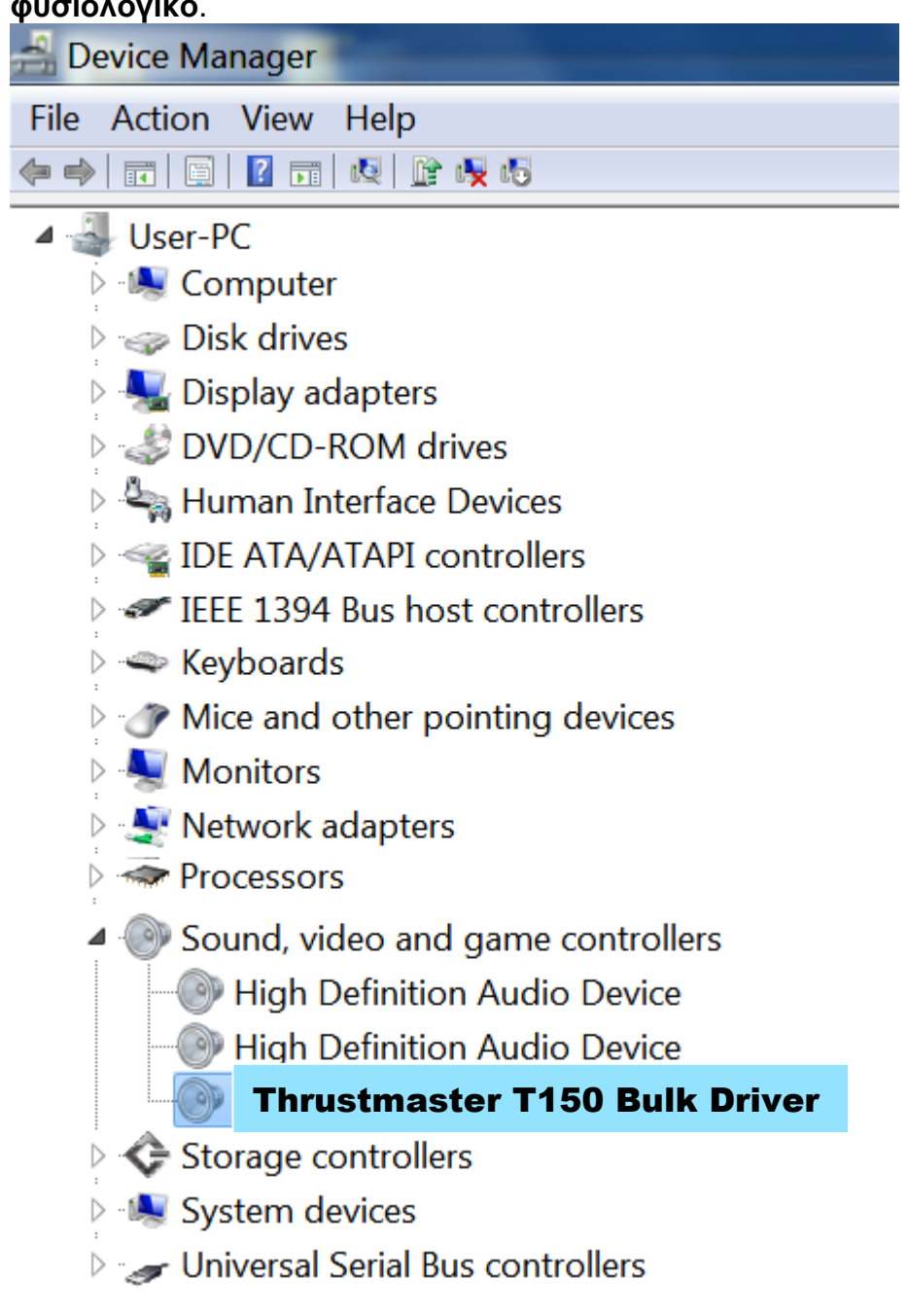

**4)** Επιλέξτε **Έναρξη > Όλα τα προγράμματα > Thrustmaster > FFB Racing Wheel**, έπειτα κάντε κλικ στην επιλογή **Ενημέρωση υλικολογισμικού**.

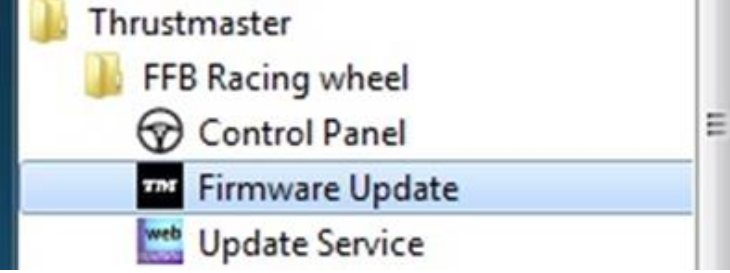

**5)** Το παράθυρο **Thrustmaster – Firmware Updater** εμφανίζεται στην οθόνη.

- Το πεδίο **Συσκευή** δείχνει **Τιμονιέρα [BOOT] T150 Racing Wheel – Firmware:...**.

- Το πεδίο **Υλικολογισμικό** εμφανίζει την **έκδοση του υλικολογισμικού που θα εφαρμοστεί στη συσκευή**.

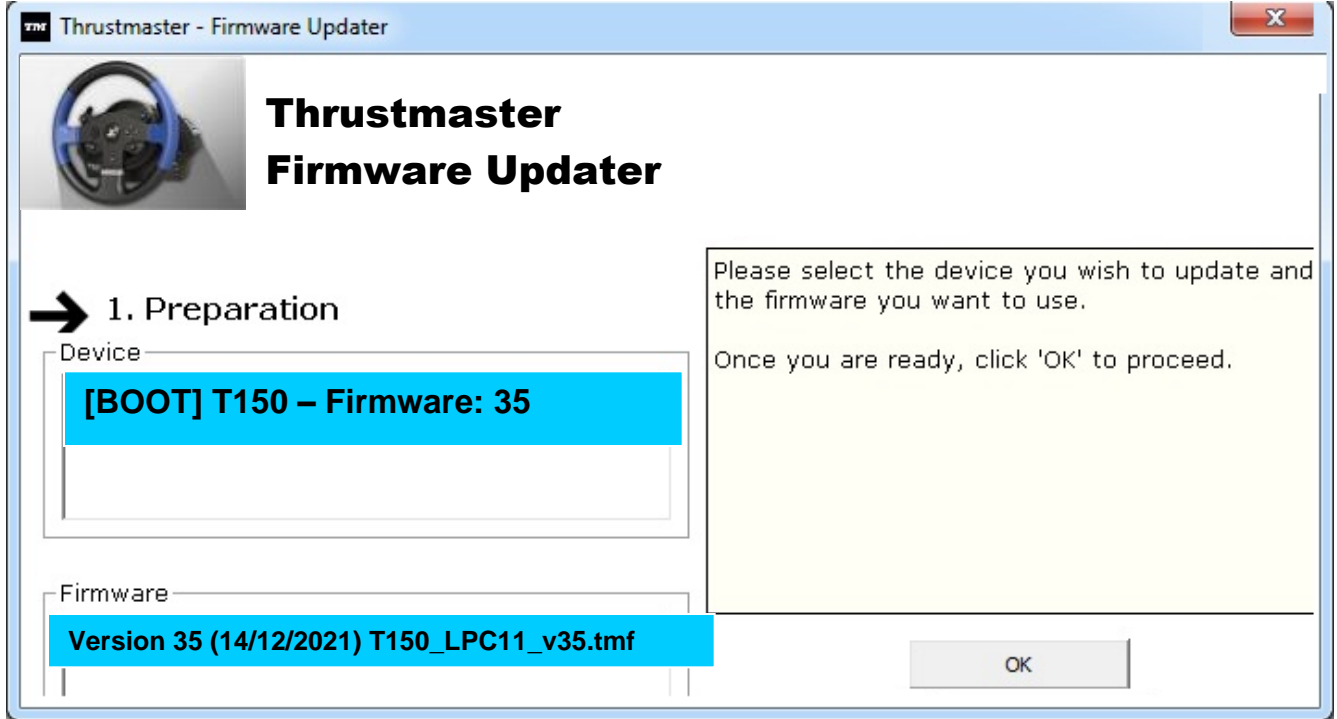

*Σημείωση: Εάν δεν εμφανιστεί τίποτα στα πεδία Συσκευή ή Υλικολογισμικό , επαναλάβετε τη διαδικασία εγκατάστασης από την αρχή, συνδέοντας το βύσμα USB της τιμονιέρας σε μια άλλη θύρα USB στο PC (ή δοκιμάστε να εκτελέσετε τη διαδικασία σε άλλο PC).*

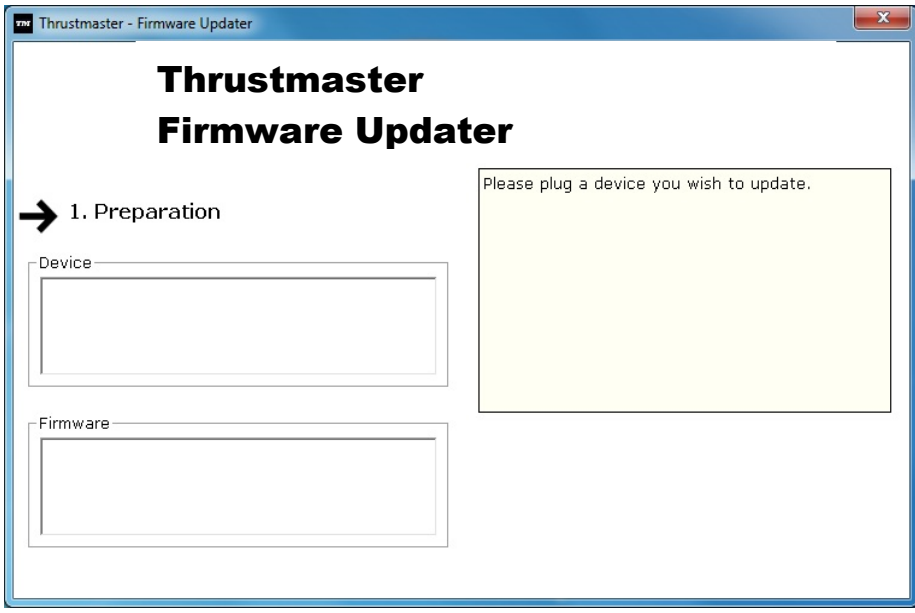

### **6)** Κάντε κλικ στο **OK** για να ενημερώσετε το υλικολογισμικό. **ΣΗΜΑΝΤΙΚΟ: ΜΗΝ ΑΠΟΣΥΝΔΕΕΤΕ την τιμονιέρα από τη θύρα USB! ΜΗΝ ΑΠΟΣΥΝΔΕΕΤΕ τον αντάπτορα τροφοδοσίας της τιμονιέρας κατά τη διάρκεια ενημέρωσης του υλικολογισμικού!**

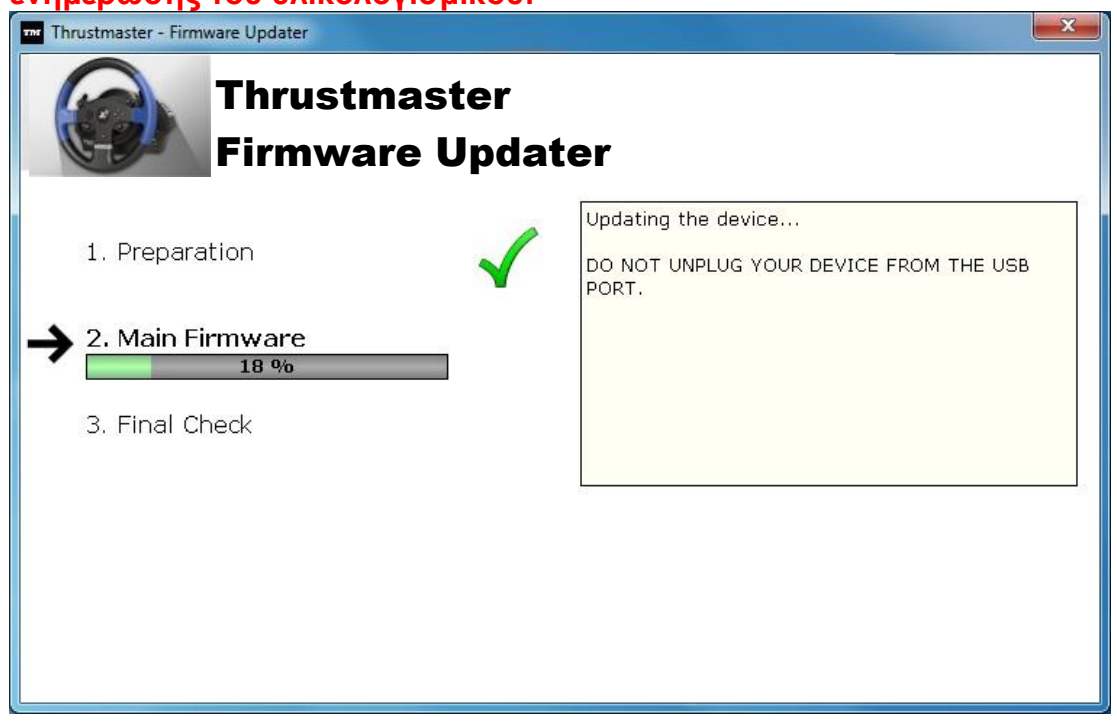

Το λογισμικό firmware updater θα σας ενημερώσει εάν η διαδικασία ενημέρωσης ήταν επιτυχής.

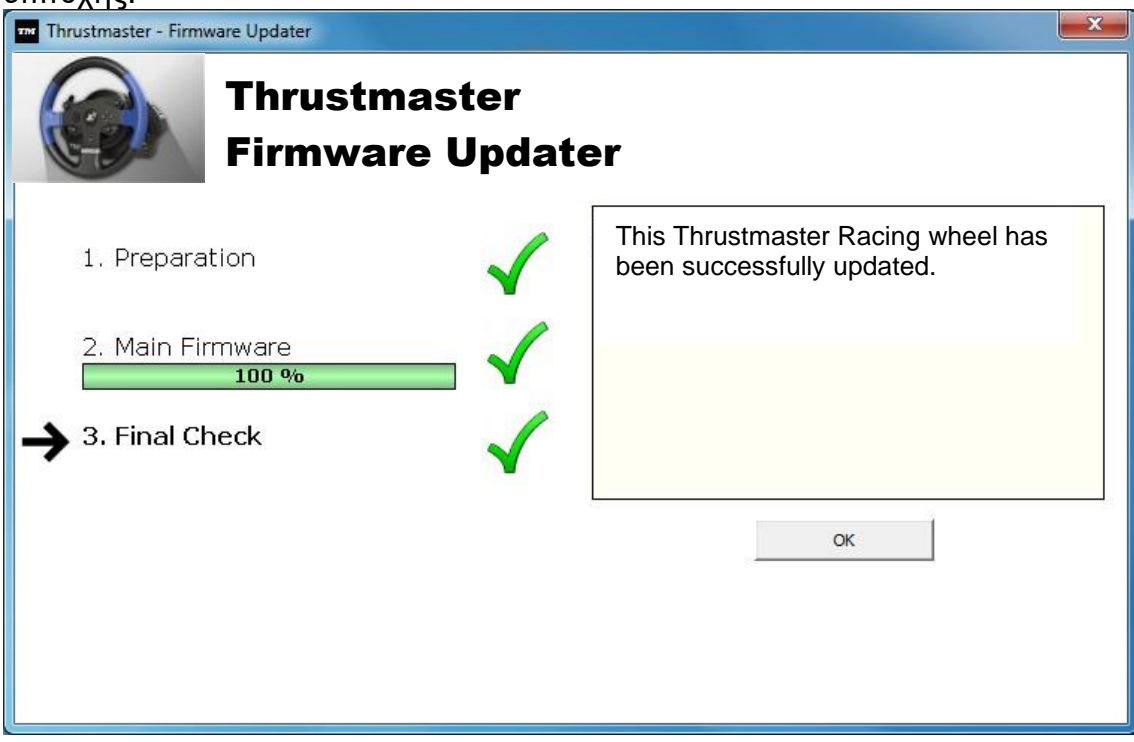

*Έπειτα, η τιμονιέρα εκτελεί τη διαδικασία αυτόματης βαθμονόμησης (δηλ. η τιμονιέρα μετακινείται αυτόματα προς αριστερά και δεξιά),κι έπειτα, ανάβει ξανά η λυχνία LED ΛΕΙΤΟΥΡΓΙΑΣ.*

**7)** Κάντε κλικ στο κουμπί **OK** για να επιστρέψετε στο κύριο παράθυρο της ενημέρωσης

 $\mathbf{x}$ 

υλικολογισμικού, κι έπειτα, κάντε κλικ στο καιρία της εξοδο από το πρόγραμμα. **End Thoustmester** Eironwege Undeter

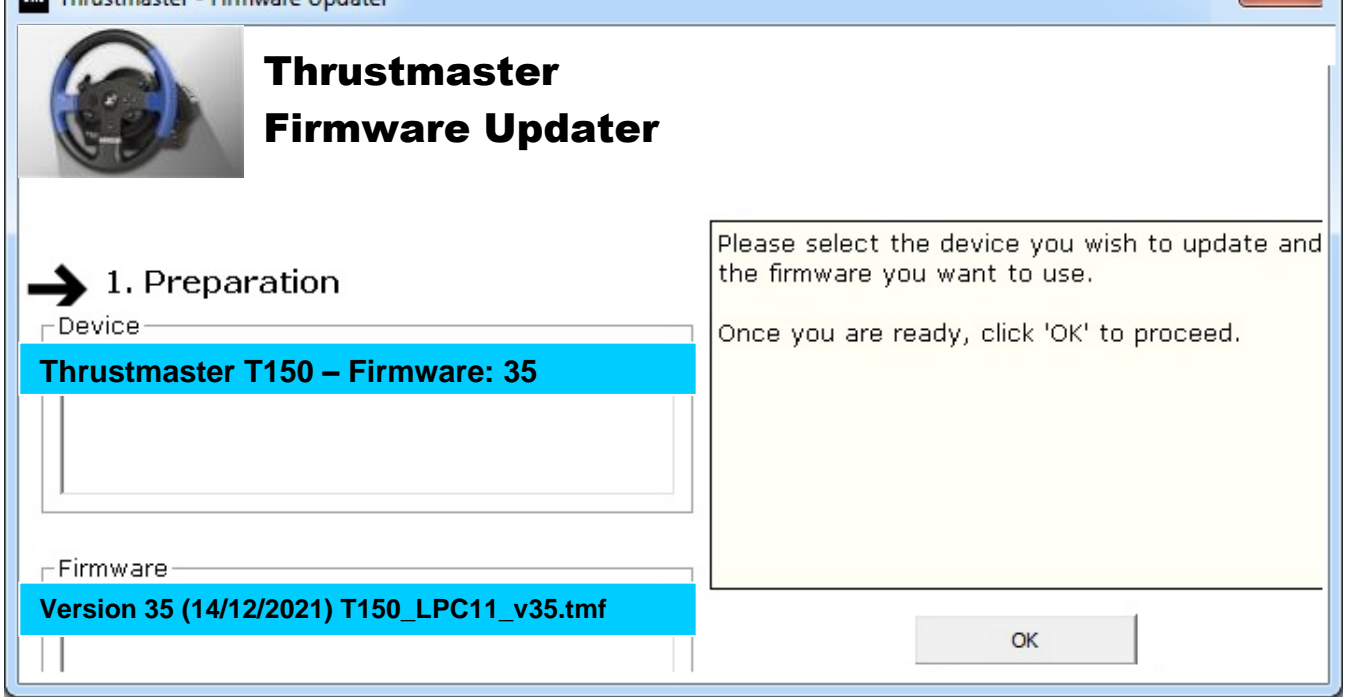

**8)** Αφού ενημερωθεί το υλικολογισμικό, ελέγξτε ότι η τιμονιέρα εκτελείται σωστά στον Πίνακα ελέγχου (**Έναρξη > Όλα τα προγράμματα > Thrustmaster > FFB Racing Wheel > Πίνακας ελέγχου**).

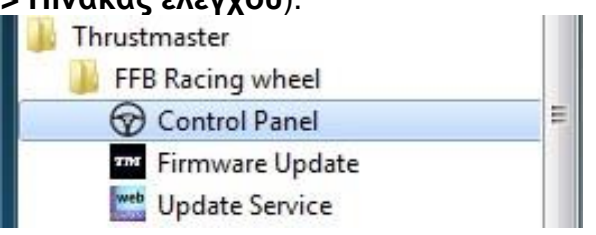

- Η τιμονιέρα εμφανίζεται με την ονομασία **Τιμονιέρα T150 της Thrustmaster**.

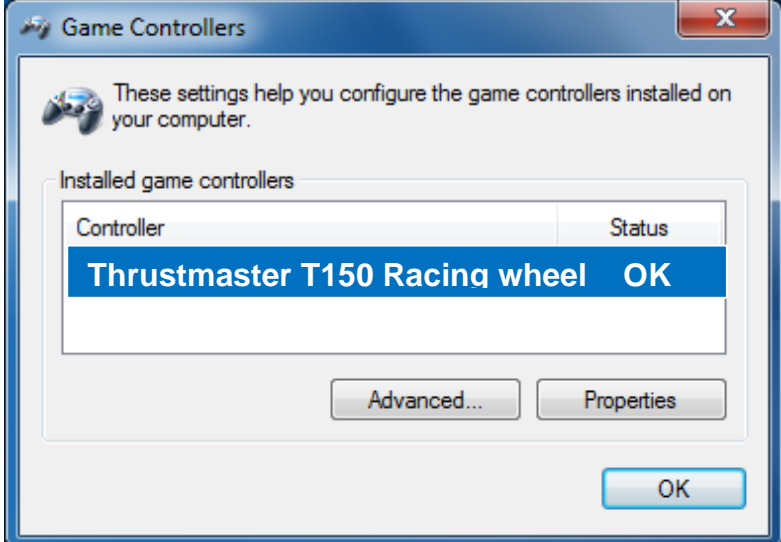

- Κάντε κλικ στην επιλογή **Ιδιότητες** για να δοκιμάσετε την τιμονιέρα.

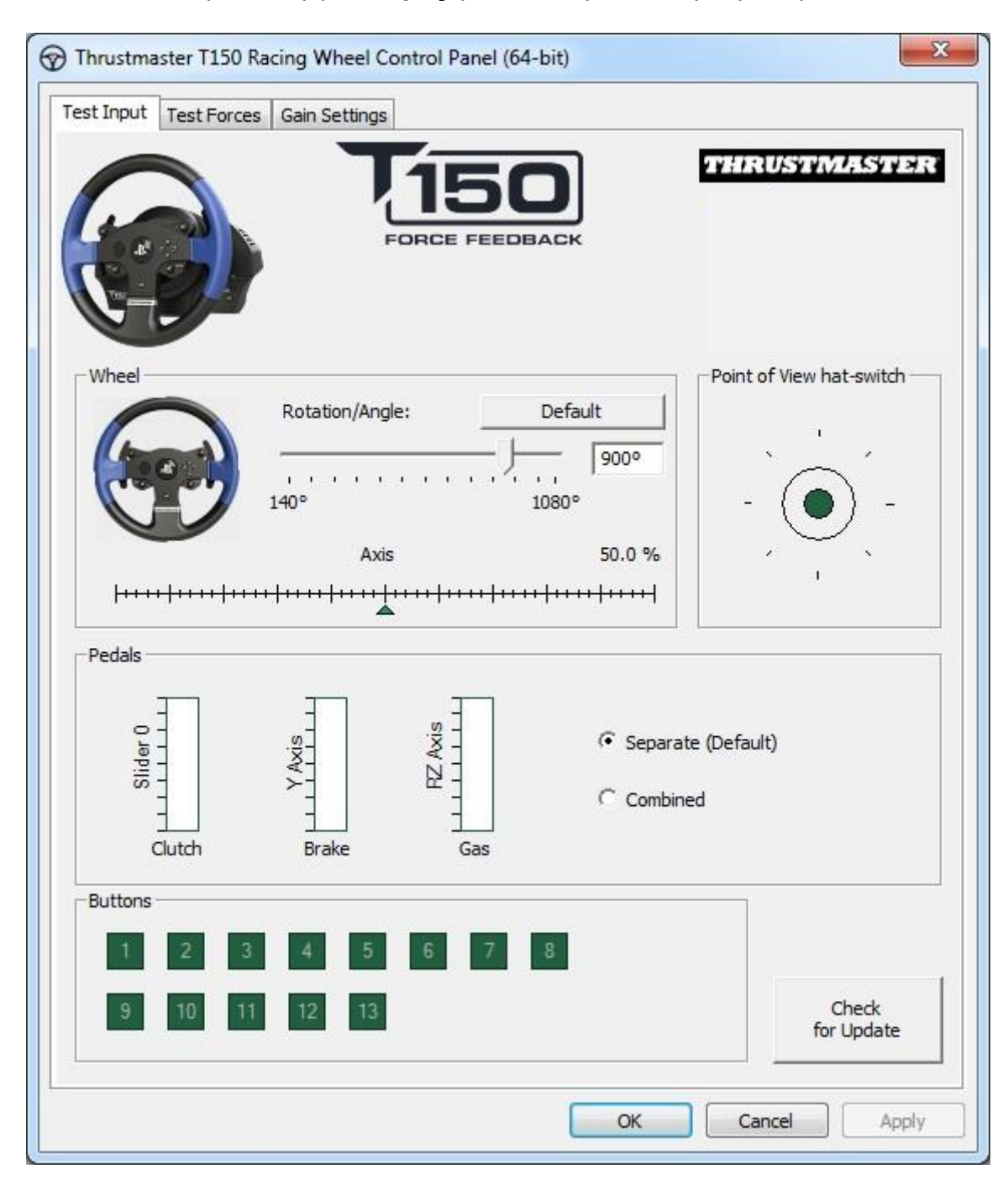

## *Τώρα είστε έτοιμοι για τον αγώνα!*

*Σημείωση: Εάν η διαδικασία δεν είναι επιτυχής, επαναλάβετε τη διαδικασία εγκατάστασης από την αρχή, συνδέοντας το βύσμα USB της τιμονιέρας σε μια άλλη θύρα USB στο PC (ή δοκιμάστε να εκτελέσετε τη διαδικασία σε άλλο PC). Εάν το πρόβλημα παραμείνει, επικοινωνήστε με την τεχνική υποστήριξη, η οποία θα σας παρέχει άλλες λύσεις.*

<span id="page-65-0"></span>**[TÜRKÇE-](#page-65-0)**

**BOOTLOADER YONTEMI: yarış direksiyonunuz PS3™, PS4™, PS5™ veya bilgisayar tarafından algılanmadığında (yani, aygıt yazılımı hatası durumunda) direksiyonun nasıl uyandırılacağı**

Gerekli sistem: Windows® 7, 8 veya 10 işletim sistemli bilgisayar.

**PC'de T150 yarış direksiyonunun tabanında bulunan USB seçim düğmesi daima PS3 pozisyonuna ayarlanmış olmalıdır!**

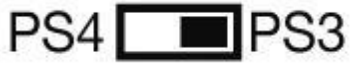

**1)** Henüz yapmadıysanız, **DRIVERS FORCE FEEDBACK (Package)** paketini Bilgisayarınıza yükleyin. Paketi şu adresten indirebilirsiniz: [https://support.thrustmaster.com/en/product/t150ffb-en/](http://ts.thrustmaster.com/eng/index.php?pg=view_files&gid=1&fid=2&pid=391&cid=15)

Kurulum sırasında:

**-** Direksiyonu bilgisayara istenmeden **BAĞLAMAYIN**.

- **Yarış direksiyonunu doğrudan bilgisayarınızın USB portuna takın.** Bu prosedür sırasında USB hub'ı kullanmamanızı tavsiye ederiz.

- Güncelleme sırasında görünen herhangi bir pencereyi **TIKLAMAYIN**.
- **2)** Bilgisayarınızı yeniden başlatın.
- **3)** Bilgisayarınızı yeniden başlattıktan sonra:
- Bilgisayarınızdan **USB fişini çıkarın**.

- **Aynı anda L3 ve R3 düğmelerine** (yarış direksiyonunuzun altındaki) **basın** ve ardından **(L3 ve R3 düğmelerini bırakmadan) USB fişini bilgisayara takın**.

**-** Ekranınızın sağ alt köşesinde **aşağıdaki mesaj görünecektir** (**Otomatik kurulum**  sırasında hiçbir şey yapmayın veya hiçbir pencereyi tıklamayın).

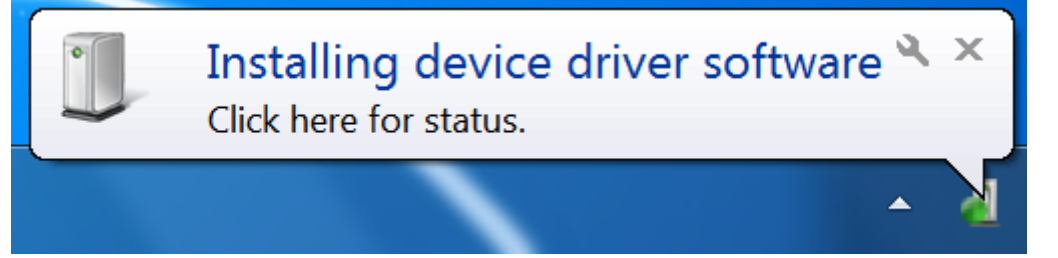

**-** Kurulum sonrasında ikinci bir mesaj görünecektir:

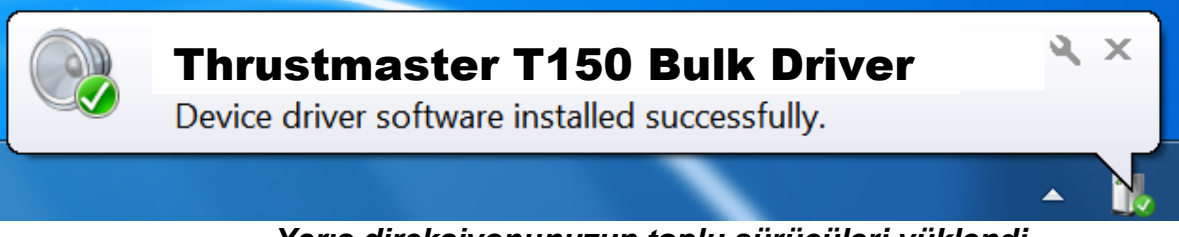

*Yarış direksiyonunuzun toplu sürücüleri yüklendi.*

### Notlar:

- Kurulum sırasında, **yarış direksiyonu,** bilgisayarınıza bağlandığında, **otomatik kalibrasyon prosedürünü başlatmaz** (yani, yarış direksiyonu otomatik olarak sağa ve sola hareket etmez). Bu durum **normaldir.**

- **Yarış direksiyonunun MOD LEDİ kapalı**: bu **normaldir**.

- Yarış direksiyonu **Denetim Masası'nda** algılanmadı: bu **normaldir**.

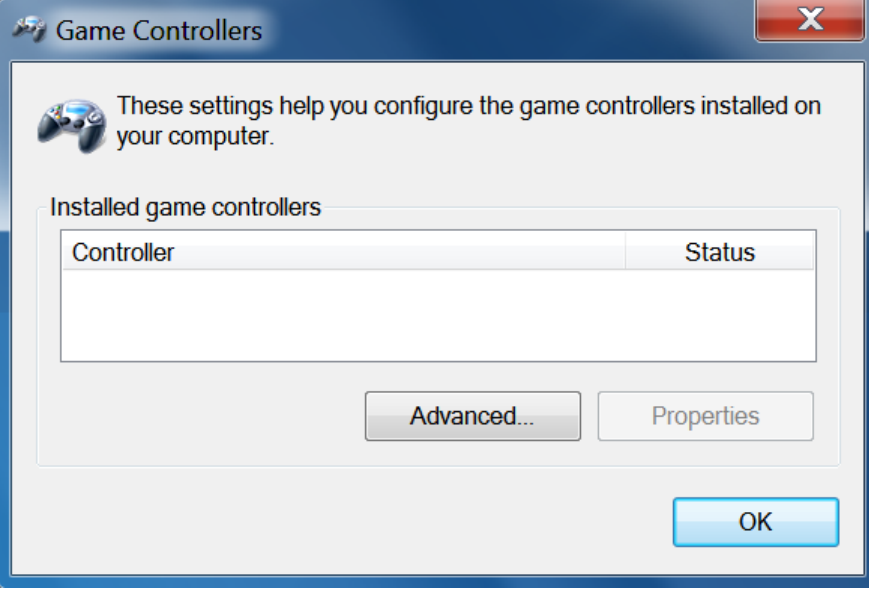

- Yarış direksiyonu **Aygıt Yöneticisi'nde** ses, video ve oyun kumandaları bölümünde, **Thrustmaster T300 Bulk Driver** adıyla algılandı: bu **normaldir**.

![](_page_67_Figure_1.jpeg)

**4) Başlat > Tüm Programlar > Thrustmaster > FFB Racing Wheel'i seçin ve ardından Donanım Yazılımı Güncellemesini** tıklayın.

![](_page_67_Figure_3.jpeg)

- **5) Thrustmaster – Donanım Yazılımı Güncelleyici** penceresi ekranda görünür.
- **Aygıt** alanında **[BOOT] T150 Racing Wheel – Firmware:...**. yazısı görünür.
- **Donanım Yazılımı** alanında **aygıta uygulanacak donanım yazılımı sürümü görünür**.

![](_page_68_Picture_74.jpeg)

*Not: Aygıt veya Donanım Yazılımı alanlarında hiçbir şey görünmezse, yarış direksiyonunun USB fişini, bilgisayardaki başka bir USB porta takarak, kurulum prosedürünü başından itibaren tekrarlayın (veya prosedürü başka bir bilgisayarda yapmayı deneyin).*

![](_page_68_Picture_75.jpeg)

#### **6)** Donanım yazılımını güncellemek için **TAMAM**'ı tıklayın. **ÖNEMLİ: Yarış direksiyonunu USB porttan ÇIKARMAYIN! Yarış direksiyonunun güç adaptörünü, donanım yazılımı güncellenirken ÇIKARMAYIN!**

![](_page_69_Picture_55.jpeg)

Donanım yazılımı güncelleyicisi, güncelleme prosedürü başarılı bir şekilde tamamlanırsa, bir bildirim görünür.

![](_page_69_Picture_56.jpeg)

*Yarış direksiyonu otomatik kalibrasyon prosedürünü başlatır (yani, yarış direksiyonu otomatik olarak sola ve sağa hareket eder) ve ardından MOD LEDİ yanar.*

**7)** Donanım yazılımı güncelleyicisinin ana penceresine dönmek için **TAMAM**'ı tıklayın ve ardından programdan çıkmak için  $\mathbf{x}$  simgesini tıklayın.

![](_page_70_Picture_75.jpeg)

**8)** Donanım yazılımı güncellendikten sonar, Denetim Masası'ndan yarış direksiyonunun doğru bir şekilde çalışıp çalışmadığını kontrol edin (**Başlat > Tüm Programlar > Thrustmaster > FFB Racing Wheel > Denetim Masası**).

![](_page_70_Picture_3.jpeg)

- Yarış direksiyonu **Thrustmaster T150 Racing wheel** adıyla görünür.

![](_page_70_Picture_76.jpeg)

- Yarış direksiyonunu test etmek için **Özellikler**'i tıklayın.

![](_page_71_Figure_1.jpeg)

# *Artık yarışmaya hazırsınız!*

*Not: Prosedür başarısız olursa, yarış direksiyonunun USB fişini, bilgisayardaki başka bir USB porta takarak, kurulum prosedürünü başından itibaren tekrarlayın (veya prosedürü başka bir bilgisayarda yapmayı deneyin).*

*Sorun devam ederse, size başka çözümler sunacak Teknik Destek ile iletişime geçin.*
#### 日本語 ブートローダーによる復旧方法: ステアリングホイールが PS3**™**, **PS4™, PS5™** または PC によ って認識されなくなった場合 (ファームウェア不具合時)

## システム要件: Windows® 7、8 または 10 を搭載している PC。

### PC での使用時には、T150 レーシングコントローラーのベース部にある USB スライドスイッチは 常に「PS3」のポジションにセットしておく必要があります。

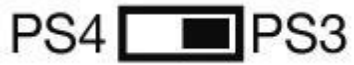

1) **[DRIVERS FORCE FEEDBACK](http://ts.thrustmaster.com/eng/index.php?pg=view_files&gid=1&fid=2&pid=390&cid=15) (Package)**パッケージを PC にインストールします (未イン ストールの場合)。ドライバは次のアドレスからダウンロードできます。 [https://support.thrustmaster.com/en/product/t150ffb-en/](http://ts.thrustmaster.com/eng/index.php?pg=view_files&gid=1&fid=2&pid=391&cid=15)

インストール時の留意点:

- 画面に指示が表示されるまで、ステアリングホイールをコンピュータに接続しないでください。

- ステアリングホイールは、PC の USB ポートに直接接続してください。 USB ハブは使用しないこ とをお奨めします。

- アップデート処理中に表示されるダイアログボックスは一切クリックしないでください。

- 2) コンピュータを再起動します。
- 3) コンピュータの再起動後:
- USB コネクターをコンピュータから取り外します。

- (ステアリングホイールのベース部に配置されている) L3 ボタンと R3 ボタンを同時に押し、(L3 ボ タンと R3 ボタンを押したまま) USB コネクターを PC に接続します。

- 画面の右下隅に、以下のメッセージが表示されます (自動インストール実行中は、一切の操作お よびウィンドウのクリックを行わないでください)。

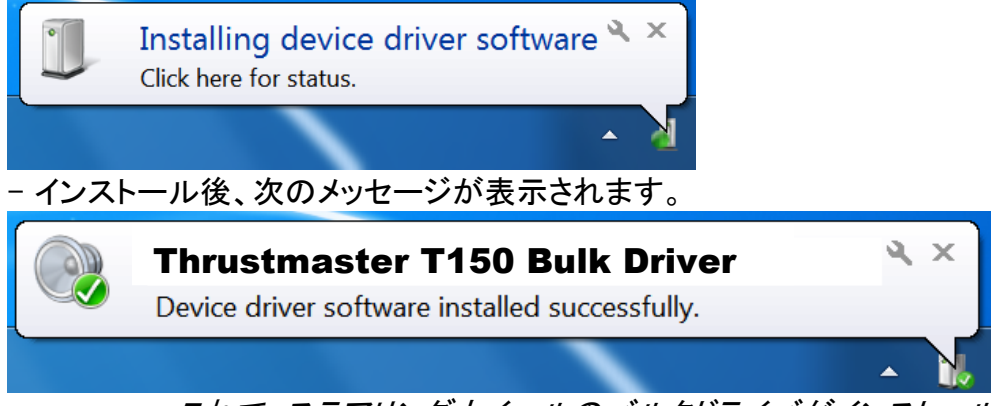

これで、ステアリングホイールのバルクドライバがインストールされました。

- インストール時、ステアリングホイールを PC に接続しても、ステアリングホイールによる自動調整 (ステアリングホイールが自動的に左右に動きます) が実行されない: これは正常な動作です。

- ステアリングホイールのモード LED が点灯していない: これは正常な動作です。

- ステアリングホイールがコントロールパネルで認識されない: これは正常な動作です。

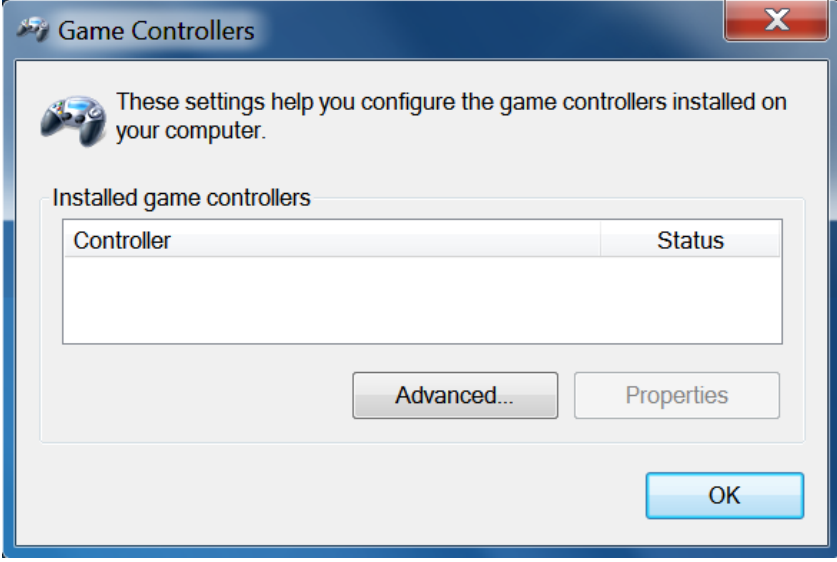

- ステアリングホイールが [デバイス マネージャ] の [サウンド、ビデオ、およびゲーム コントローラ] に、Thrustmaster T300 Bulk Driver という名前で認識されている: これは正常な動作です。

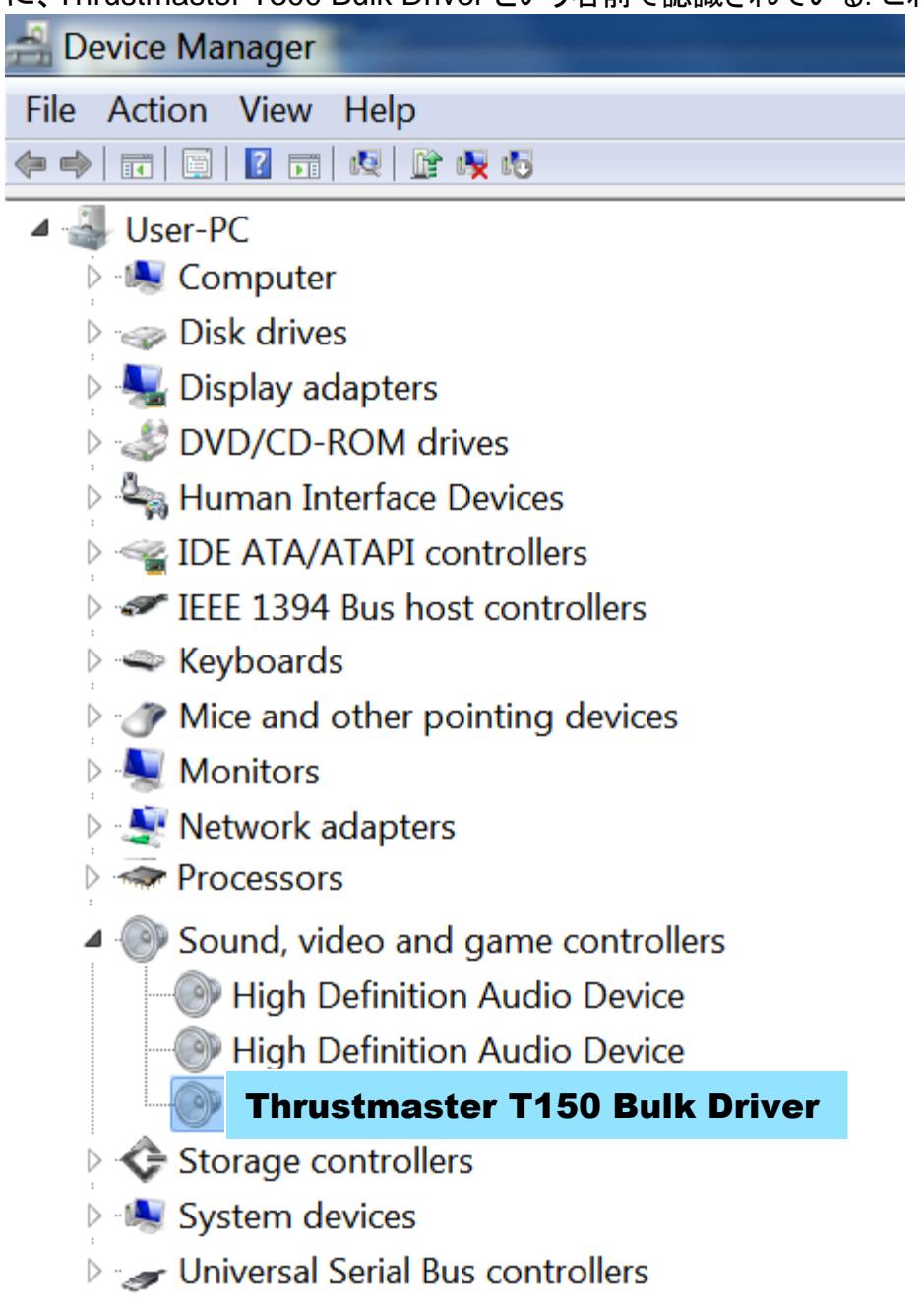

4) [スタート] > [すべてのプログラム] > [Thrustmaster] > [FFB Racing Wheel] を選択し、 [Firmware Update] をクリックします。

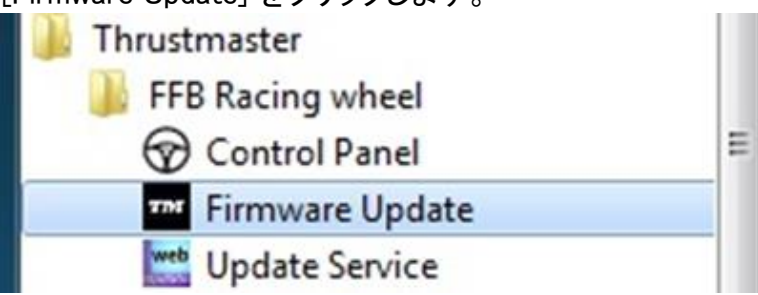

5) 画面に、[Thrustmaster – Firmware Updater] ウィンドウが表示されます。

- [Device] フィールドに、[BOOT] T150 Racing Wheel – Firmware:.... と表示されます。

- [Firmware] フィールドには、これからデバイスに対して適用されるファームウェアのバージョンが 表示されます。

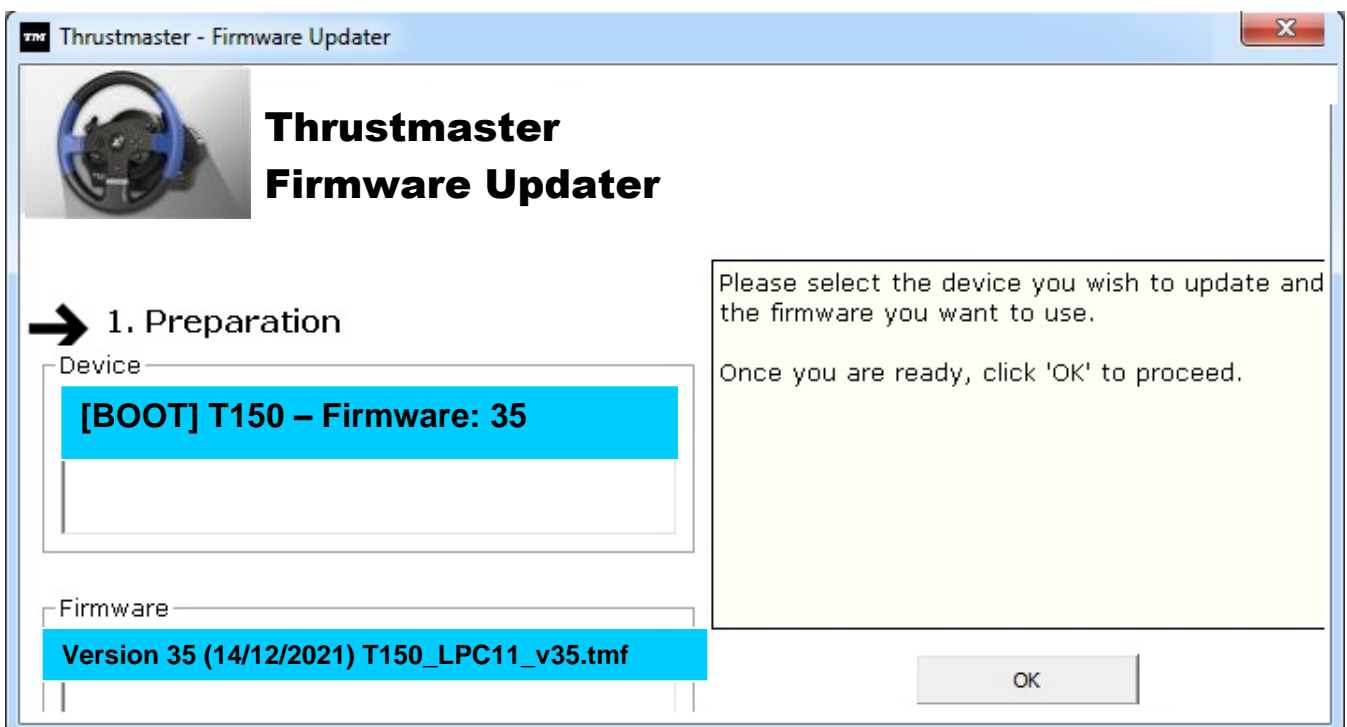

注記:[Device] および [Firmware] フィールドに何も表示されない場合は、ステアリングホイールの USB コネクターを PC の別の USB ポートに接続して、インストールを最初からやり直してください (または、別の PC 上でインストール手順を実行してみてください)。

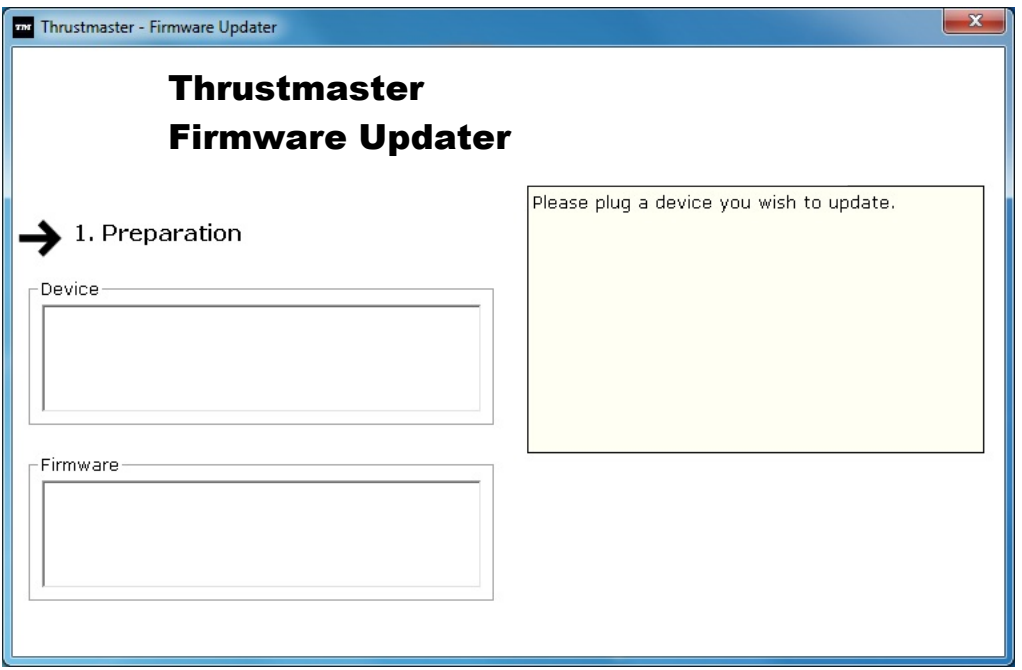

6) [OK] をクリックしてファームウェアをアップデートします。

重要: ステアリングホイールを、USB ポートから取り外さないでください!

ファームウェアのアップデート中は、ステアリングホイールの電源アダプターを取り外さないでくださ い!

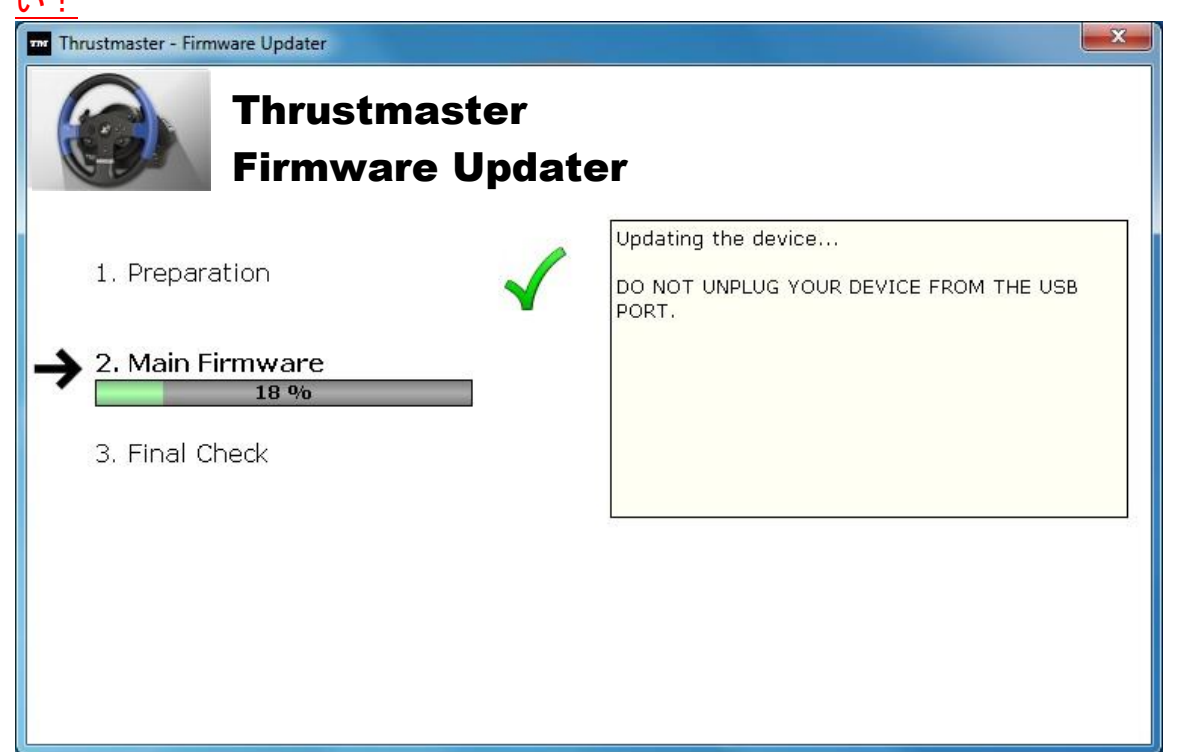

ファームウェアのアップデート処理が完了するとメッセージが表示されます。

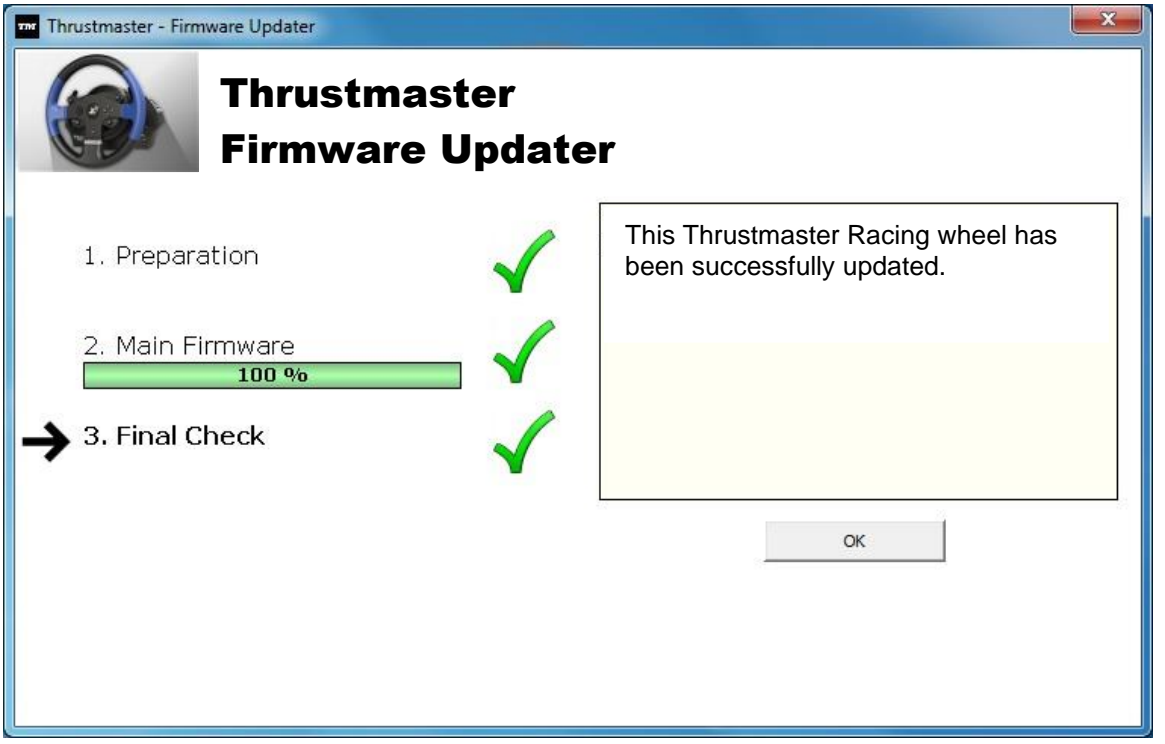

次に、ステアリングホイールによる自動調整 (ステアリングホイールが自動的に左右に動きます) が 実行され、モード LED が再び点灯します。

# 7) [OK] をクリックしてファームウェア アップデートのメイン画面に戻り、 <mark>エメー</mark>をクリックしてプロ グラムを終了します。

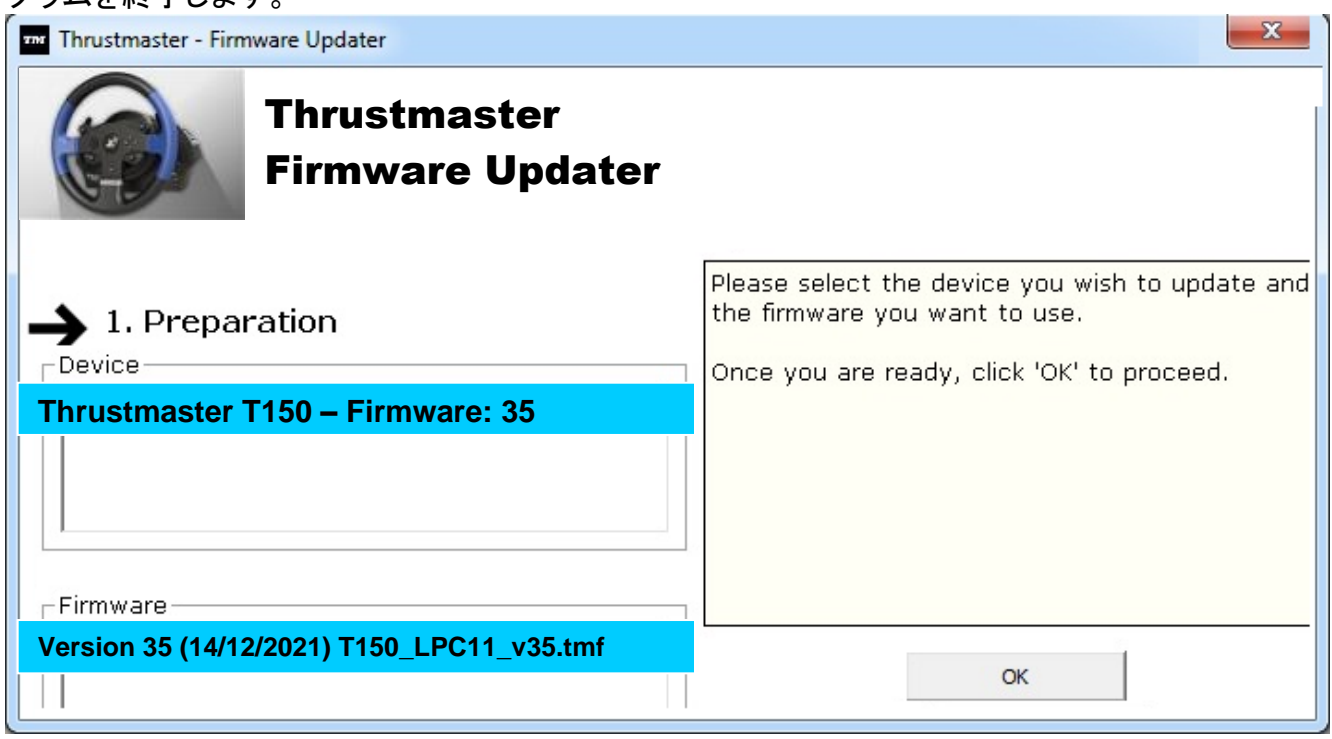

8) ファームウェアのアップデート完了後は、[スタート] > [すべてのプログラム] > [Thrustmaster] > [FFB Racing Wheel] > [コントロールパネル] を選択し、ステアリングホイールが正しく動作してい ることを確認してください。

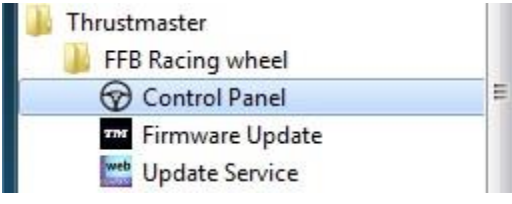

- ステアリングホイールが、[Thrustmaster T150 Racing wheel] という名前で表示されます。

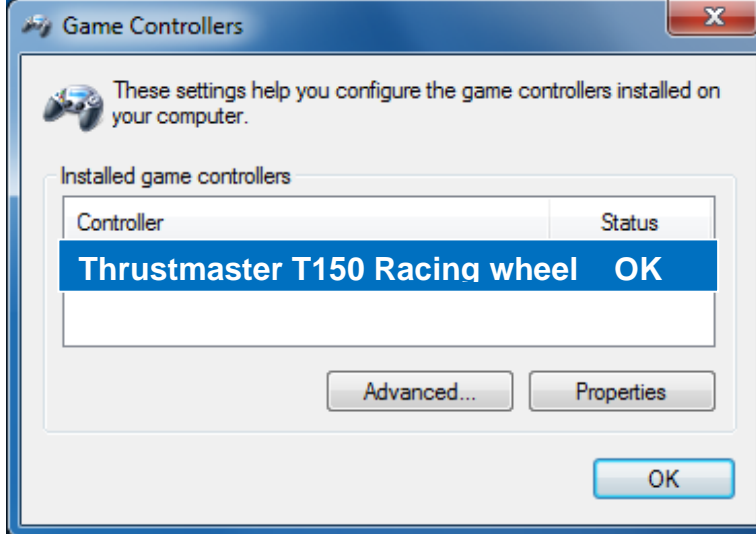

- [Properties] をクリックし、ステアリングホイールをテストします。

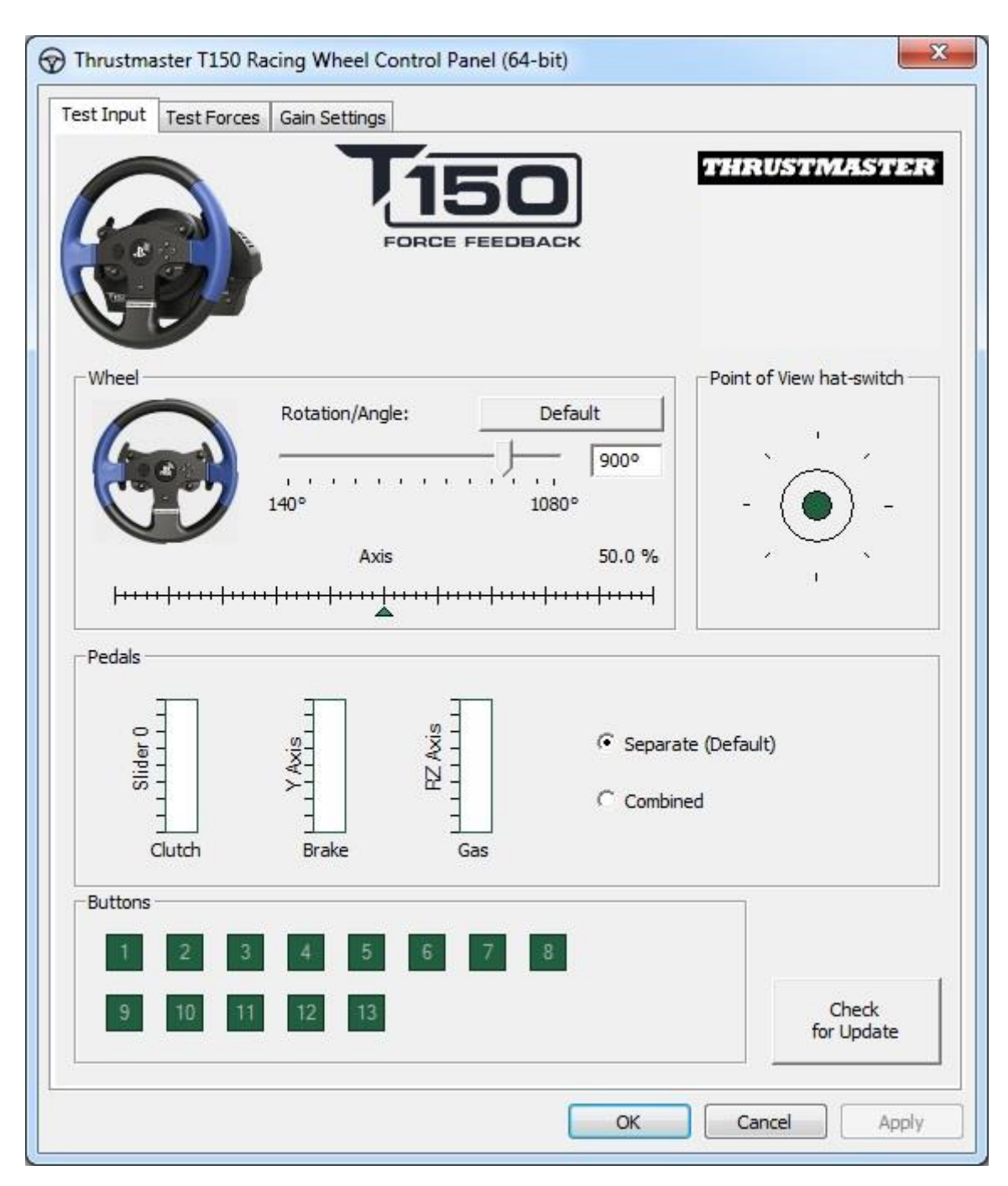

#### これでレースの準備が整いました!

注記: 手順に失敗した場合は、ステアリングホイールの USB コネクターを PC の別の USB ポート に接続して、インストールを最初からやり直してください (または、別の PC 上でインストール手順を 実行してみてください)。

上記の手順を実行しても問題が解決しない場合は、弊社テクニカルサポートまでご連絡ください。